A Power Converter Technology Provider

1/F Technology Innovation & Incubation Bldg., Hong Kong University, Pokfulam Rd., Hong Kong.<br>
Tel: (852) 28578498 Fax: (852) 25460217 www.powerEsim.com www.powerelab.com *Tel : (852) 28578498 Fax : (852) 25460217 www.powerEsim.com www.powerelab.com*

# **PowerEsim User Manual**

A Switching Power Converter Design Platform on the Internet www.powerEsim.com

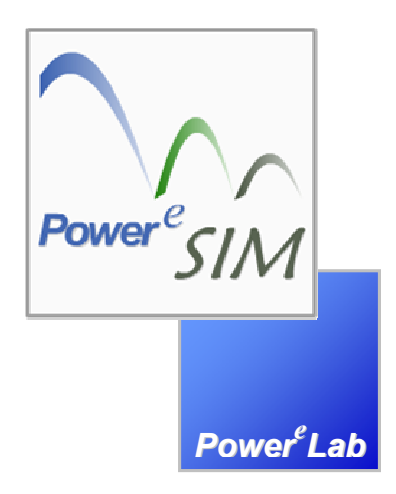

### **PowerELab Ltd.**

### **A Power Converter Technology Provider**

**www.PowerELab.com**

**1/F Technology Innovation & Incubation Bldg., Hong Kong University, Pokfulam Road, Hong Kong Phone: +852 28578498 Fax: +852 25460217 Email : info@powerelab.com** 

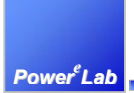

A Power Converter Technology Provider

1/F Technology Innovation & Incubation Bldg., Hong Kong University, Pokfulam Rd., Hong Kong.<br>
Tel: (852) 25578498 Fax: (852) 25460217 www.powerEsim.com *Tel : (852) 28578498 Fax : (852) 25460217 www.powerEsim.com www.powerelab.com*

### *Copyright*

This document is copyright and may not be reproduced by any method, translated, transmitted, or stored in a retrieval system without prior written permission of PowerELab Limited.

### *Disclaimer*

THIS PRODUCT IS PROVIDED STRICTLY ON AN "AS IS" BASIS. POWERELAB MAKES NO REPRESENTATIONS OF WARRANTIES OF ANY KIND REGARDING THIS PRODUCT AND HEREBY DISCLAIMS ALL SUCH REPRSENTATIONS AND WARRANTIES, INCLUDING BUT NOT LIMITED TO WARRANTIES OR MERCHANTABILITY AND FITNESS FOR A PARTICULAR PURPOSE. POWERELAB SHALL IN NO EVENT BE LIABLE FOR DAMAGES OF ANY KIND, INCLUDING BUT NOT LIMITED TO COMPENSATORY, DIRECT, INDIRECT, OR CONSEQUENTIAL DAMAGES OF ANY NATURE (INCLUDING, WITHOUT LIMITATION, LOST PROFITS) REGARDLESS OF THE LEGAL THEORY ON WHICH ANY SUCH CLAIM MAY BE MADE, EVEN IF ADVISED OF THE POSSIBILITY OF SUCH DAMAGES.

### *Conditions of Use*

This document is issued along with PowerEsim software for use under the terms and conditions of the license agreement between the user's organization and PowerELab Limited. Users thereby agree not to disclose in full or in part the manual or the software or the intellectual content thereof to any other individual or organization without the prior written consent of PowerELab Limited.

### *Powered by*

Apache Tomcat http://jakarta.apache.org MySQL http://www.mysql.com SUN JAVA http://java.sun.com

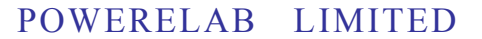

Power<sup>e</sup>Lab

# A Power Converter Technology Provider

1/F Technology Innovation & Incubation Bldg., Hong Kong University, Pokfulam Rd., Hong Kong.<br>28578498 Fax: (852) 25460217 www.powerEsim.com www.powe Tel: (852) 28578498 www.powerelab.com

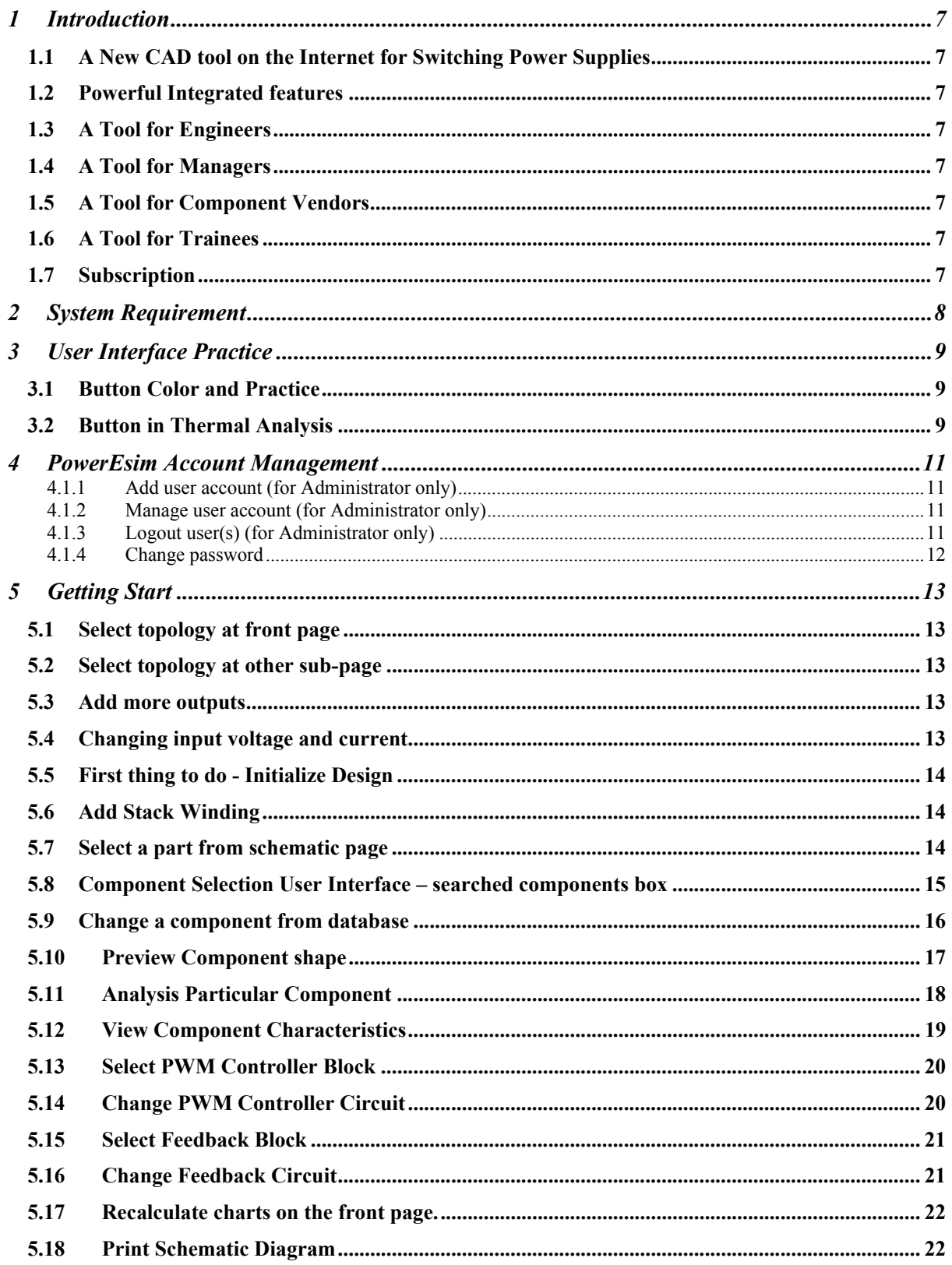

### $www.powerEsim.com$  3/109

A Power Converter Technology Provider

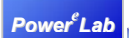

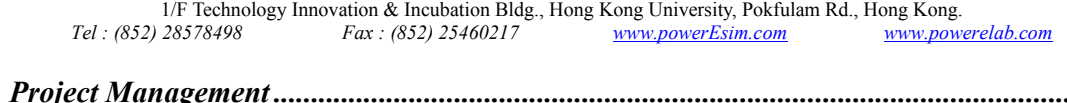

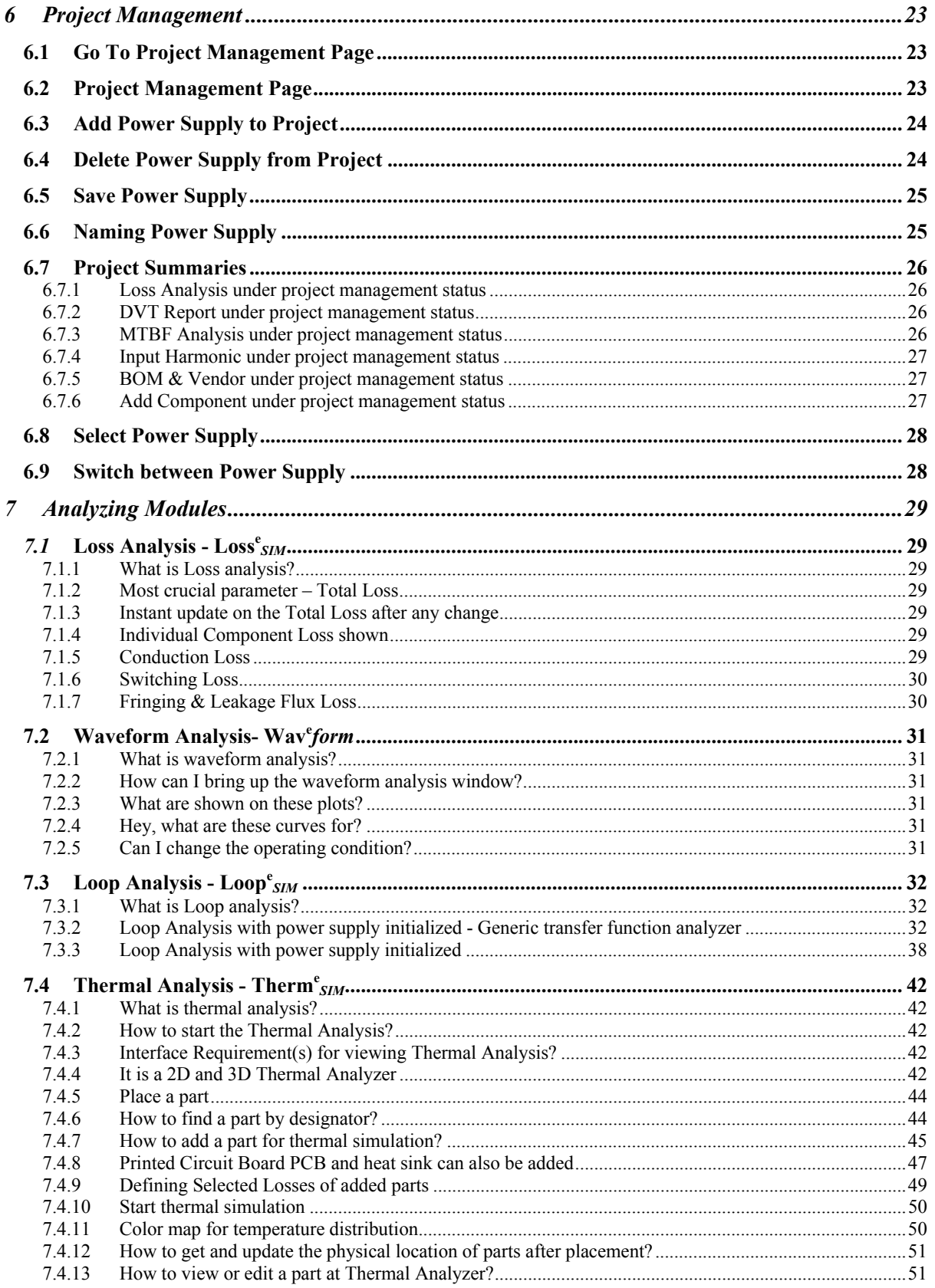

Power<sup>e</sup>Lab

A Power Converter Technology Provider

1/F Technology Innovation & Incubation Bldg., Hong Kong University, Pokfulam Rd., Hong Kong.<br>28578498 Fax: (852) 25460217 www.powerEsim.com www.powe Tel: (852) 28578498 www.powerelab.com

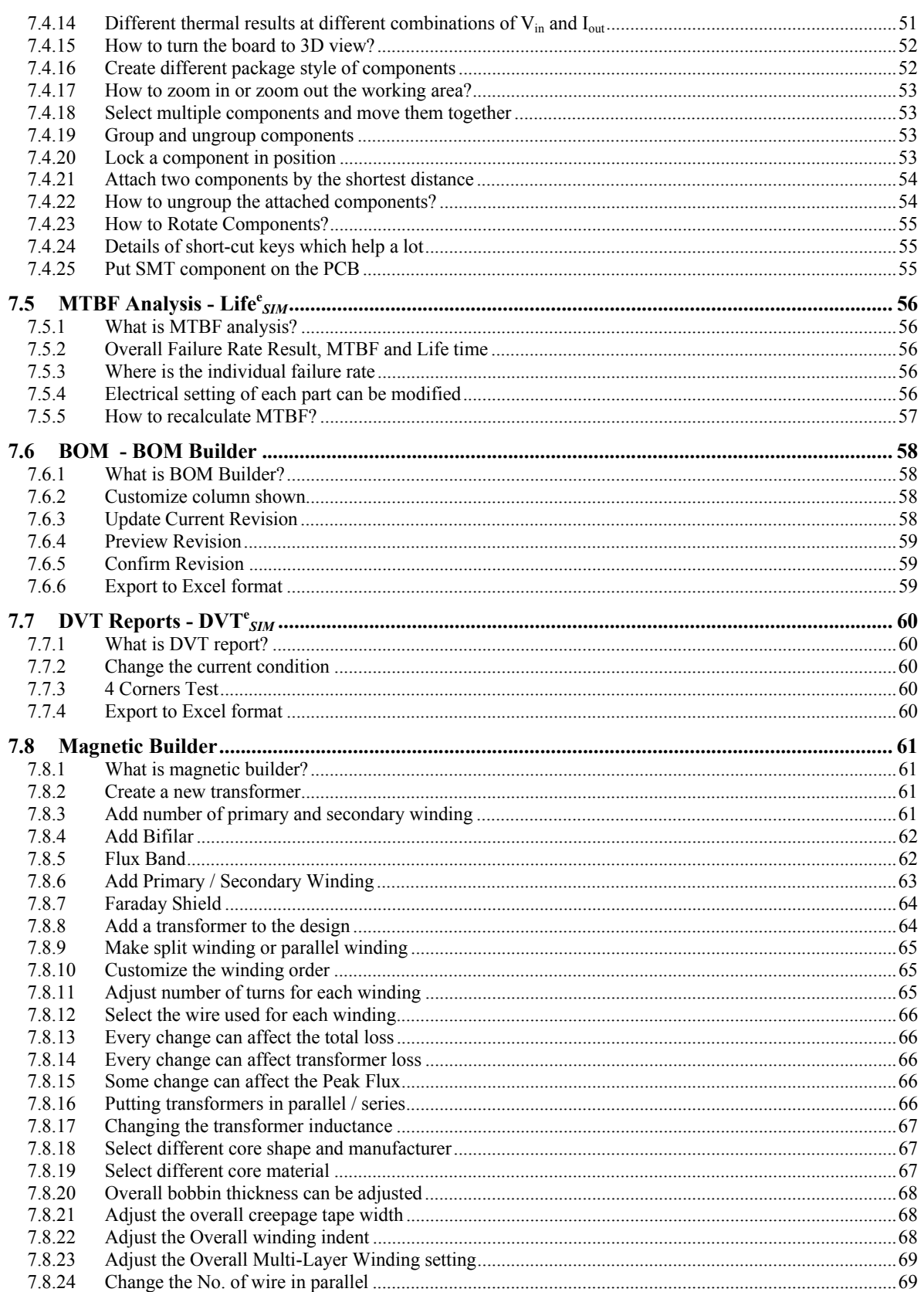

A Power Converter Technology Provider

 $\boldsymbol{\delta}$ 

 $\pmb{9}$ 

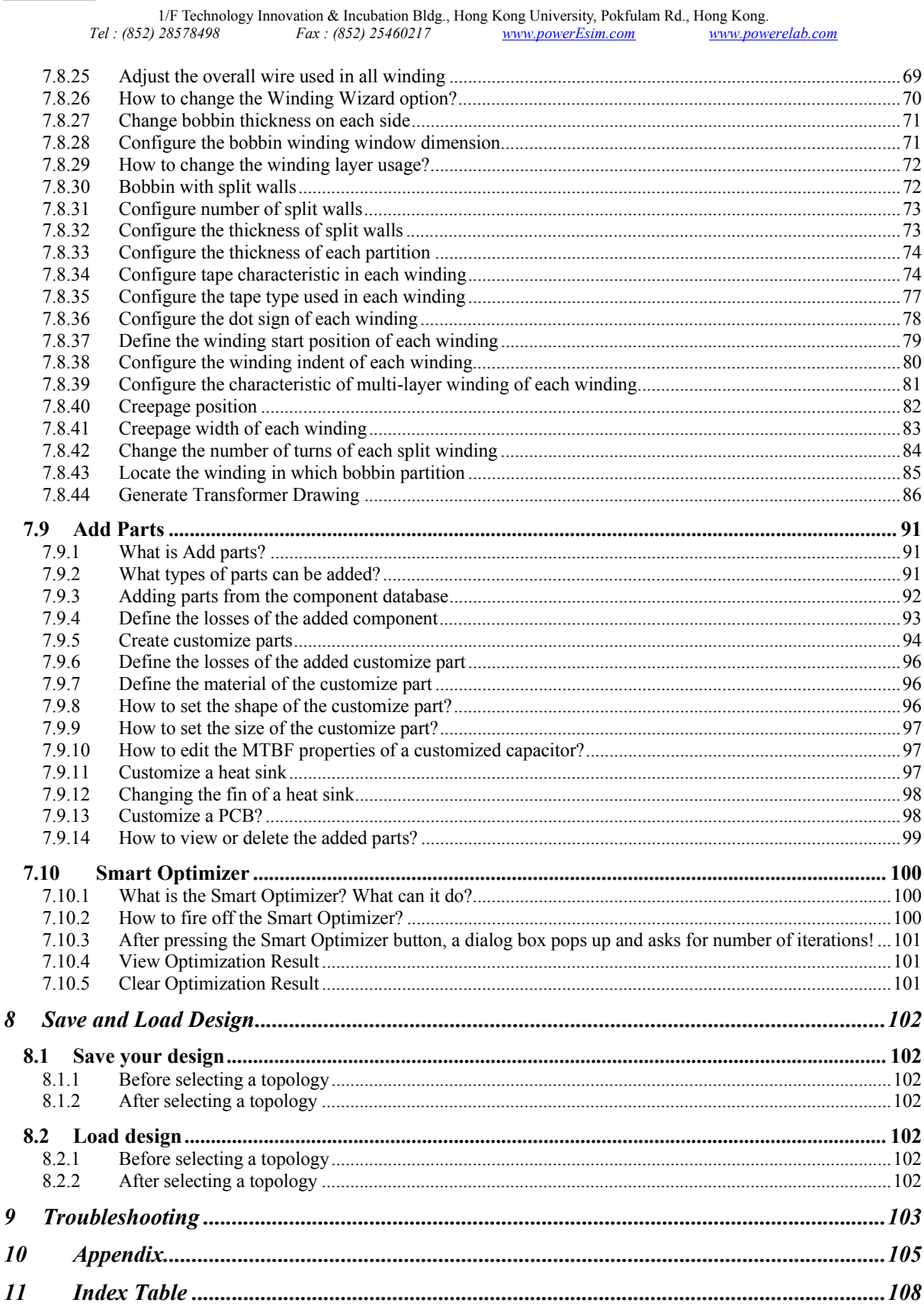

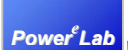

1/F Technology Innovation & Incubation Bldg., Hong Kong University, Pokfulam Rd., Hong Kong.<br>
Tel: (852) 25578498 Fax: (852) 25460217 www.powerEsim.com *Tel : (852) 28578498 Fax : (852) 25460217 www.powerEsim.com www.powerelab.com*

### 1 Introduction

### 1.1 A New CAD tool on the Internet for Switching Power Supplies

PowerEsim is a CAD tool for switching power supplies on the Internet. This new concept eliminates complicated licensing and software installation process. Design service is readily available anytime, anywhere. It is so easy to use through a generic Web browser that you need no training.

Its huge component database contains thousands of items available in the market. Complete Bill of Materials is available at a click on the mouse. Reports are ready and no more effort to produce tedious documents.

### 1.2 Powerful Integrated features

### 1.3 A Tool for Engineers

Choose a circuit topology, put in your power supply specifications and click. A complete design is ready. Optimize the design automatically or manually to produce the best product performance.

### 1.4 A Tool for Managers

Fast response to RFQs, more control on product cost and better product quality. Surprise your customers by the speed and details of your proposals with the help of ready to use reports from PowerEsim.

### 1.5 A Tool for Component Vendors

Promote your components directly to product design engineers through PowerEsim. No more application notes needed. No more delay due to design mistakes.

### 1.6 A Tool for Trainees

Students and trainees learn quickly through PowerEsim. Simulated waveforms and analysis give real life demonstration.

### 1.7 Subscription

Please send your request to sales@powerelab.com

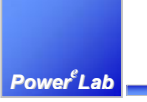

A Power Converter Technology Provider

1/F Technology Innovation & Incubation Bldg., Hong Kong University, Pokfulam Rd., Hong Kong.<br>
Tel: (852) 28578498 Fax: (852) 25460217 www.powerEsim.com www.powerelab.com *Fax : (852) 25460217* 

## 2 System Requirement

Flash Player 8, IE 6.0 on Windows XP OS, Safari on MAC OS

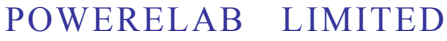

A Power Converter Technology Provider

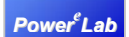

1/F Technology Innovation & Incubation Bldg., Hong Kong University, Pokfulam Rd., Hong Kong.<br>
Tel: (852) 28578498 Fax: (852) 25460217 www.powerEsim.com www.powerelab.com *Fax : (852) 25460217* 

### 3 User Interface Practice

### 3.1 Button Color and Practice

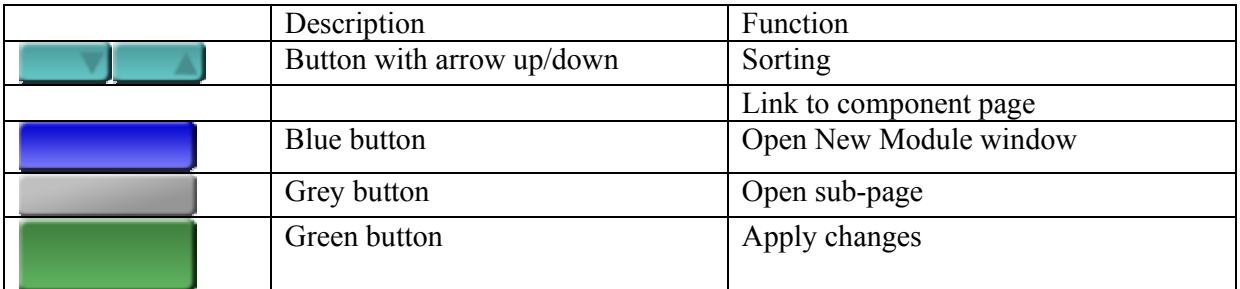

### 3.2 Button in Thermal Analysis

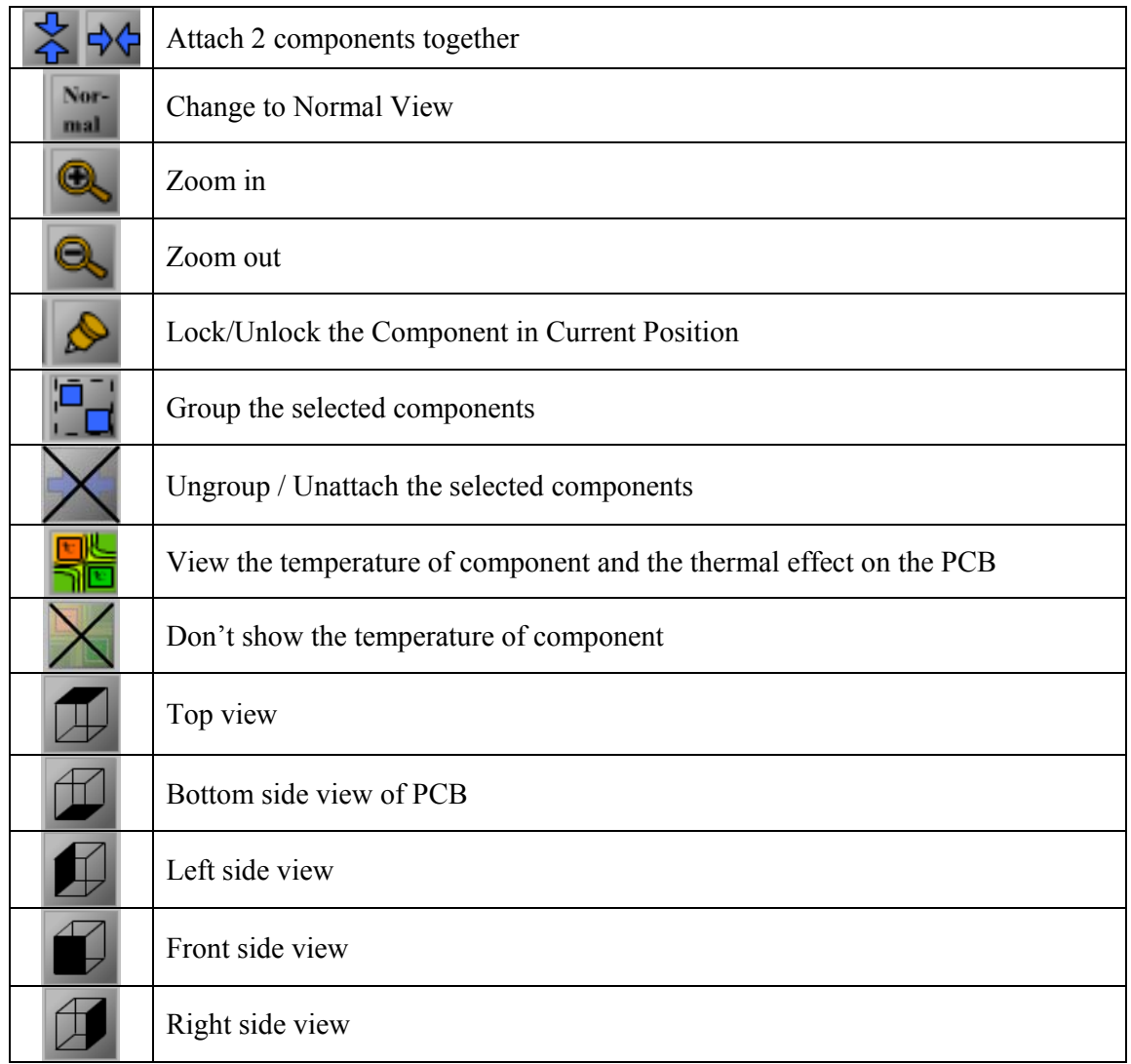

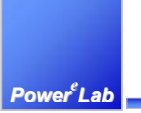

A Power Converter Technology Provider

1/F Technology Innovation & Incubation Bldg., Hong Kong University, Pokfulam Rd., Hong Kong. *Tel : (852) 28578498 Fax : (852) 25460217 www.powerEsim.com www.powerelab.com*

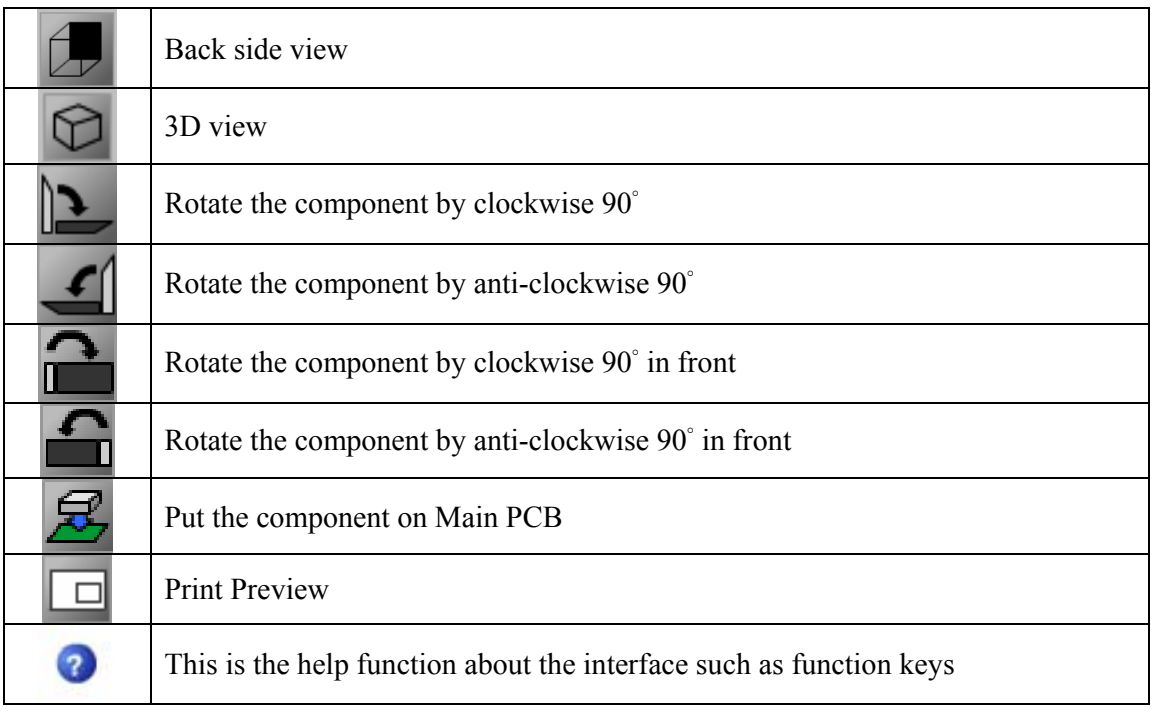

A Power Converter Technology Provider

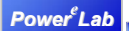

1/F Technology Innovation & Incubation Bldg., Hong Kong University, Pokfulam Rd., Hong Kong.<br>
Tel: (852) 25578498 Fax: (852) 25460217 www.powerEsim.com www.powerelab.com *Tel : (852) 28578498 Fax : (852) 25460217 www.powerEsim.com www.powerelab.com*

## 4 PowerEsim Account Management

### 4.1 Add user account (for Administrator only)

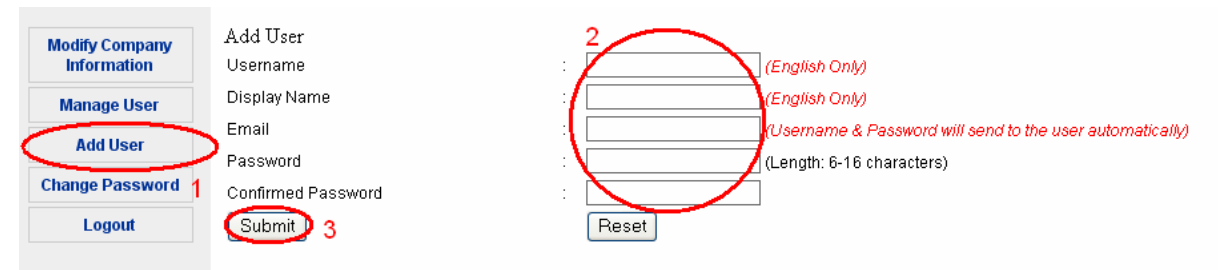

- 1. Click the link "Add User"
- 2. Fill in all information
- 3. Press "Submit" after confirmation

### 4.2 Manage user account (for Administrator only)

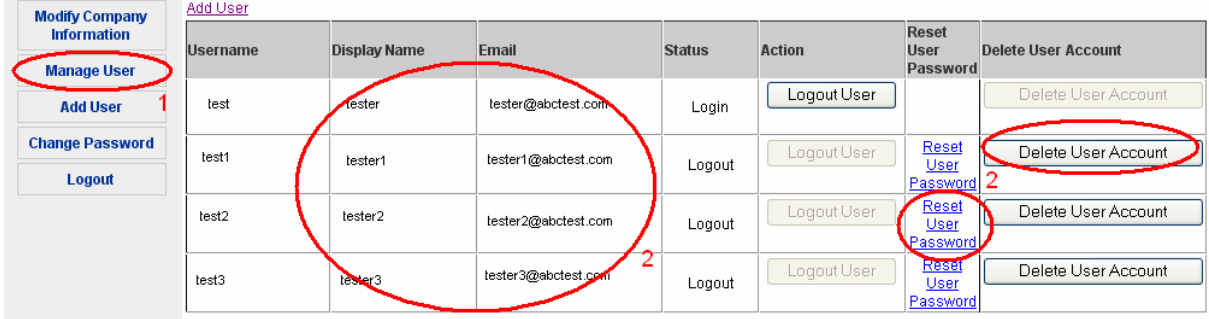

- 1. Click the link "Manage User"
- 2. You can view user information, reset user password or delete the user account

### 4.3 Logout user(s) (for Administrator only)

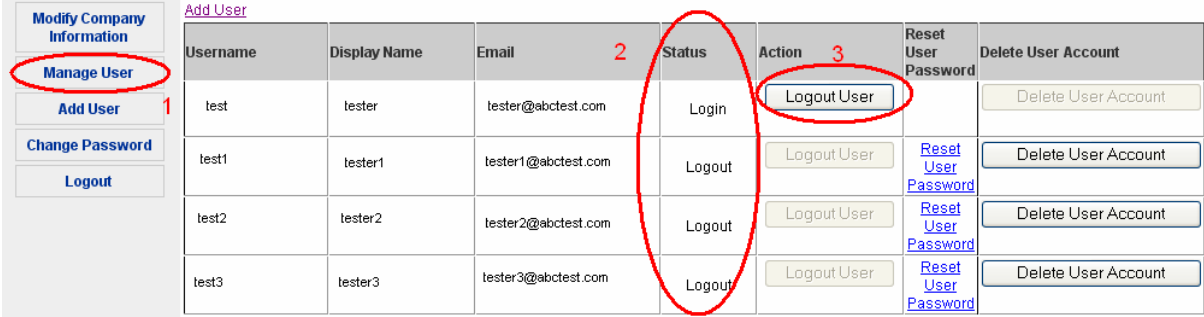

- 1. Click the link "Manager User"
- 2. View the user status (login/logout)
- 3. Logout the user who occupy the seat (login)

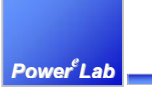

A Power Converter Technology Provider

1/F Technology Innovation & Incubation Bldg., Hong Kong University, Pokfulam Rd., Hong Kong.<br>
Tel: (852) 28578498 Fax: (852) 25460217 www.powerEsim.com www.powerelab.com *Fax : (852) 25460217* 

### 4.4 Change password

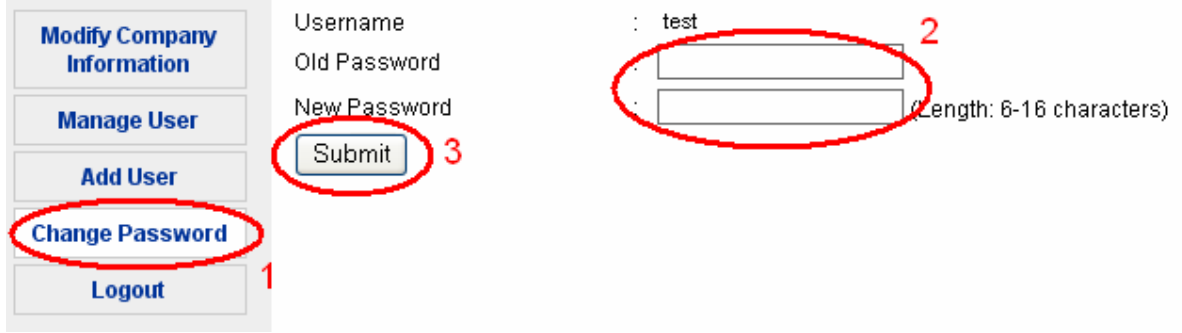

- 1. Click the link "Change Password"
- 2. Input the old password and new password
- 3. Press "Submit" when done

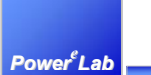

A Power Converter Technology Provider

1/F Technology Innovation & Incubation Bldg., Hong Kong University, Pokfulam Rd., Hong Kong.<br>
Tel: (852) 25578498 Fax: (852) 25460217 www.powerEsim.com www.powerelab.com *Tel : (852) 28578498 Fax : (852) 25460217 www.powerEsim.com www.powerelab.com*

### 5 Getting Start

### 5.1 Select topology at front page

Please login to access all components and the advanced features in power supply design.

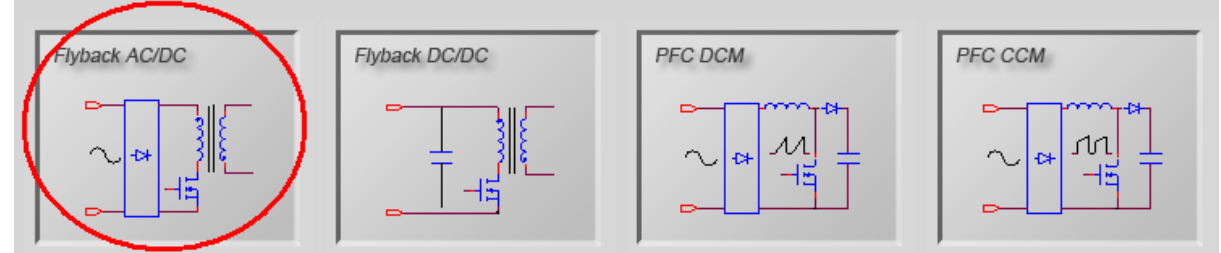

Click on any topology window to select a topology

### 5.2 Select topology at other sub-page

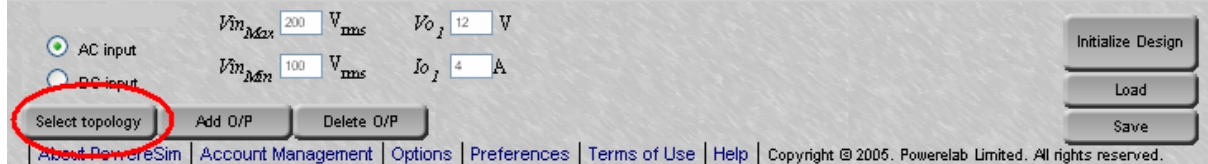

You can click "Select topology" to go back to front page to select another topology

### 5.3 Add more outputs

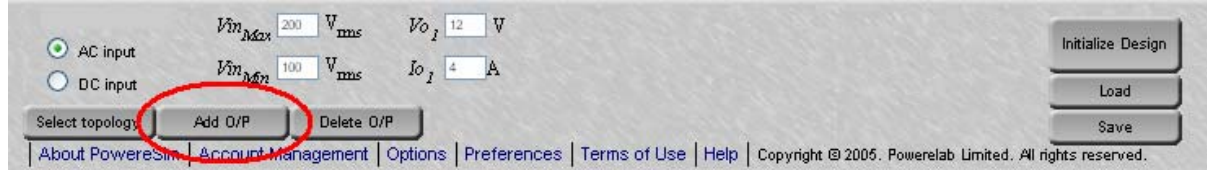

Click the link "Add O/P" to add more output.

### 5.4 Changing input voltage and current

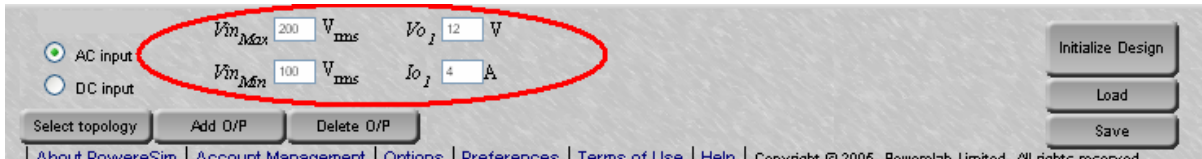

About PowereSim | Account Management | Options | Preferences | Terms of Use | Help | Copyright @ 2005. Powerelab Limited. All rights reserved. Enter the input voltage range *Vin<sub>Min</sub>* - *Vin<sub>Max*</sub>, output voltage *Vo* and rated current *Io* at each output.

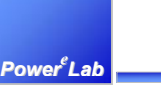

A Power Converter Technology Provider

1/F Technology Innovation & Incubation Bldg., Hong Kong University, Pokfulam Rd., Hong Kong.<br>
Tel: (852) 28578498 Fax: (852) 25460217 www.powerEsim.com www.powerelab.com *Fax : (852) 25460217* 

### 5.5 First thing to do - Initialize Design

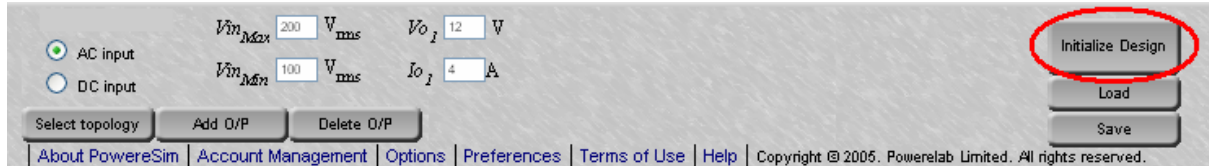

Once input and output are defined, press the button "Initialize Design." A preliminary design will be recommended by PowerEsim.

### 5.6 Add Stack Winding

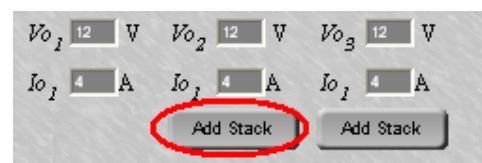

You can press "Add Stack" to add ac stack winding before and after the design initialized.

5.7 Select a part from schematic page

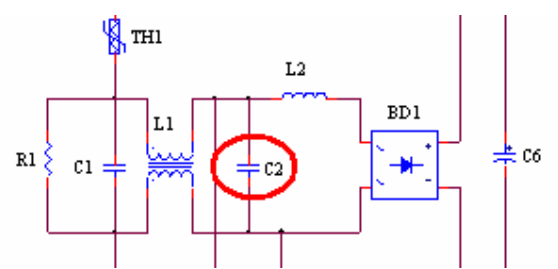

After design initialized, you can click on the component to go into the component selection user interface.

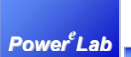

A Power Converter Technology Provider

1/F Technology Innovation & Incubation Bldg., Hong Kong University, Pokfulam Rd., Hong Kong.<br>
Tel: (852) 28578498 Fax: (852) 25460217 www.powerEsim.com www.powerelab.com *Fax : (852) 25460217* 

### 5.8 Component Selection User Interface – searched components box

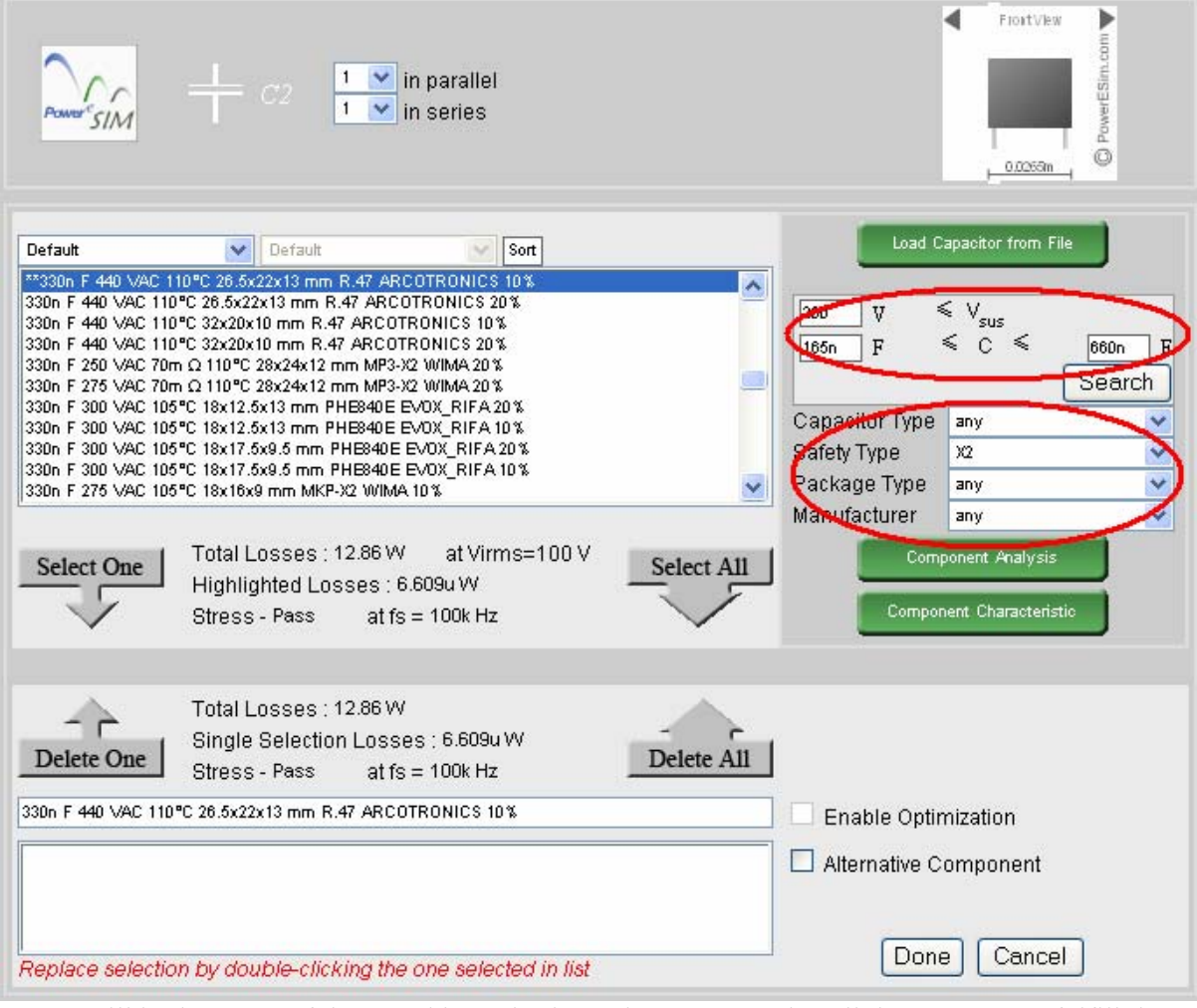

- 1. Fill in the range of the searching criteria, and press "Search," all the component fulfill the criteria will be displayed at the searched components box and ready to be chosen.
- 2. "Total Losses" will be shown for the converter using the highlighted component.
- 3. "Highlighted Losses" will be shown for the highlighted component.

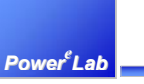

A Power Converter Technology Provider

1/F Technology Innovation & Incubation Bldg., Hong Kong University, Pokfulam Rd., Hong Kong.<br>
Tel: (852) 25578498 Fax: (852) 25460217 www.powerEsim.com www.powerelab.com *Tel : (852) 28578498 Fax : (852) 25460217 www.powerEsim.com www.powerelab.com*

### 5.9 Change a component from database

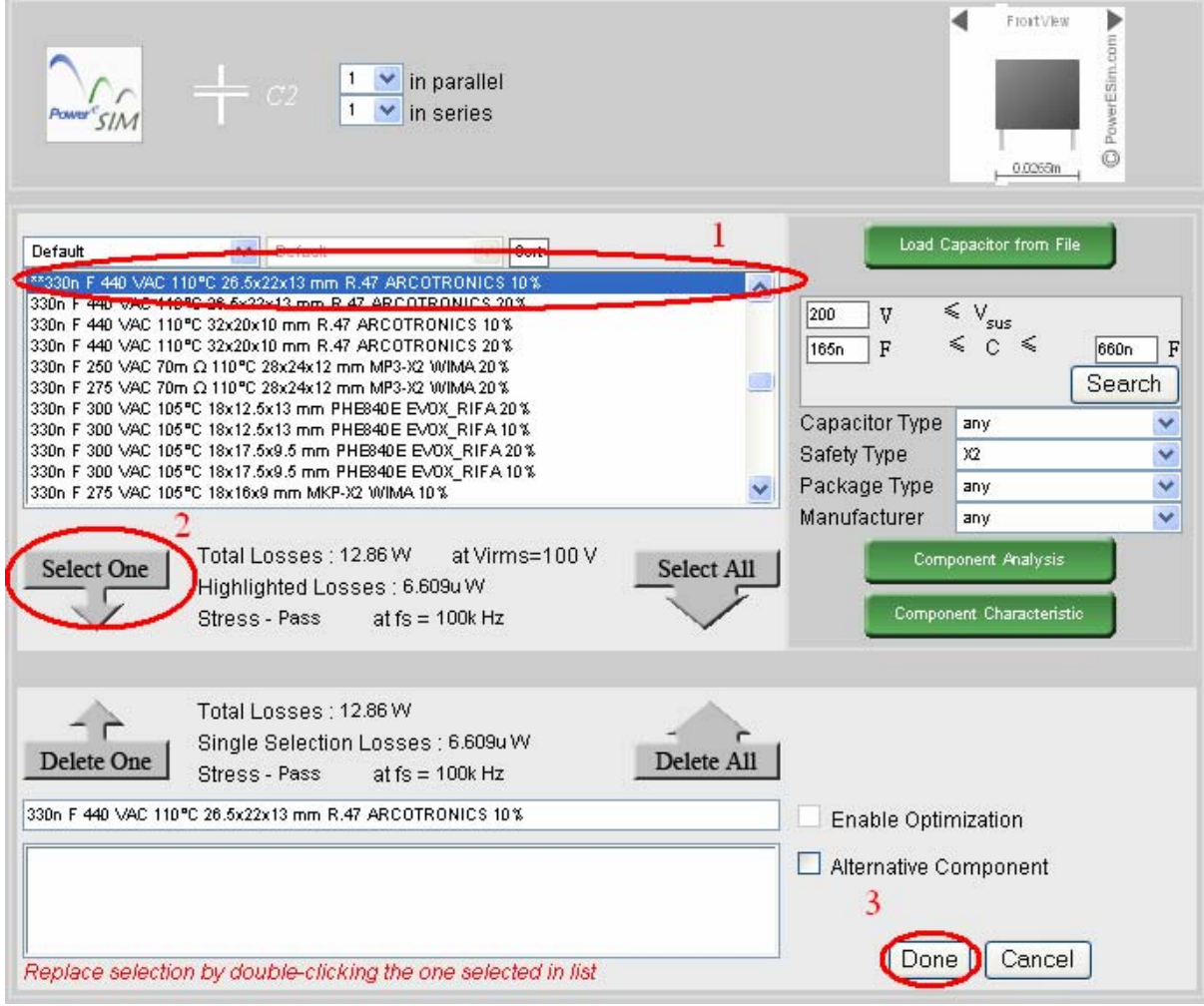

- 1. Select any one component from the searched components box
- 2. Click "Select One"
- 3. "Total Losses" will be shown for the converter using the selected component.
- 4. "Selected Losses" will be shown for the selected component.
- 5. Press "Done" after selection

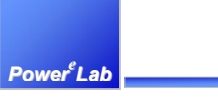

A Power Converter Technology Provider

1/F Technology Innovation & Incubation Bldg., Hong Kong University, Pokfulam Rd., Hong Kong.<br>
Tel: (852) 28578498 Fax: (852) 25460217 www.powerEsim.com www.powerelab.com *Tel : (852) 28578498 Fax : (852) 25460217 www.powerEsim.com www.powerelab.com*

### 5.10 Preview Component shape

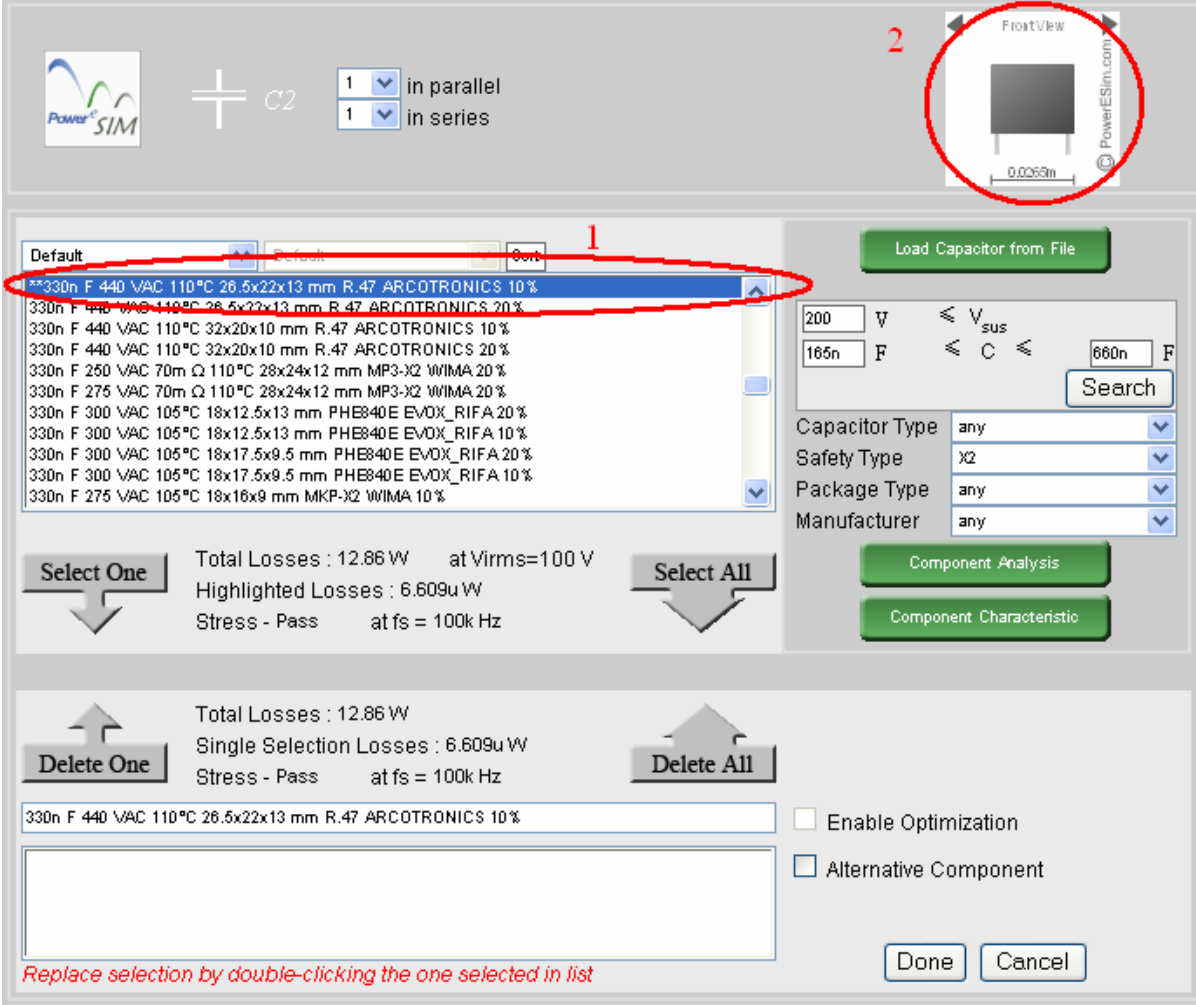

- 1. Highlight any one component from the list
- 2. The component's shape is shown at upper right corner

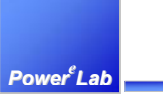

A Power Converter Technology Provider

1/F Technology Innovation & Incubation Bldg., Hong Kong University, Pokfulam Rd., Hong Kong.<br>
Tel: (852) 28578498 Fax: (852) 25460217 www.powerEsim.com www.powerelab.com *Fax : (852) 25460217* 

### 5.11 Analysis Particular Component

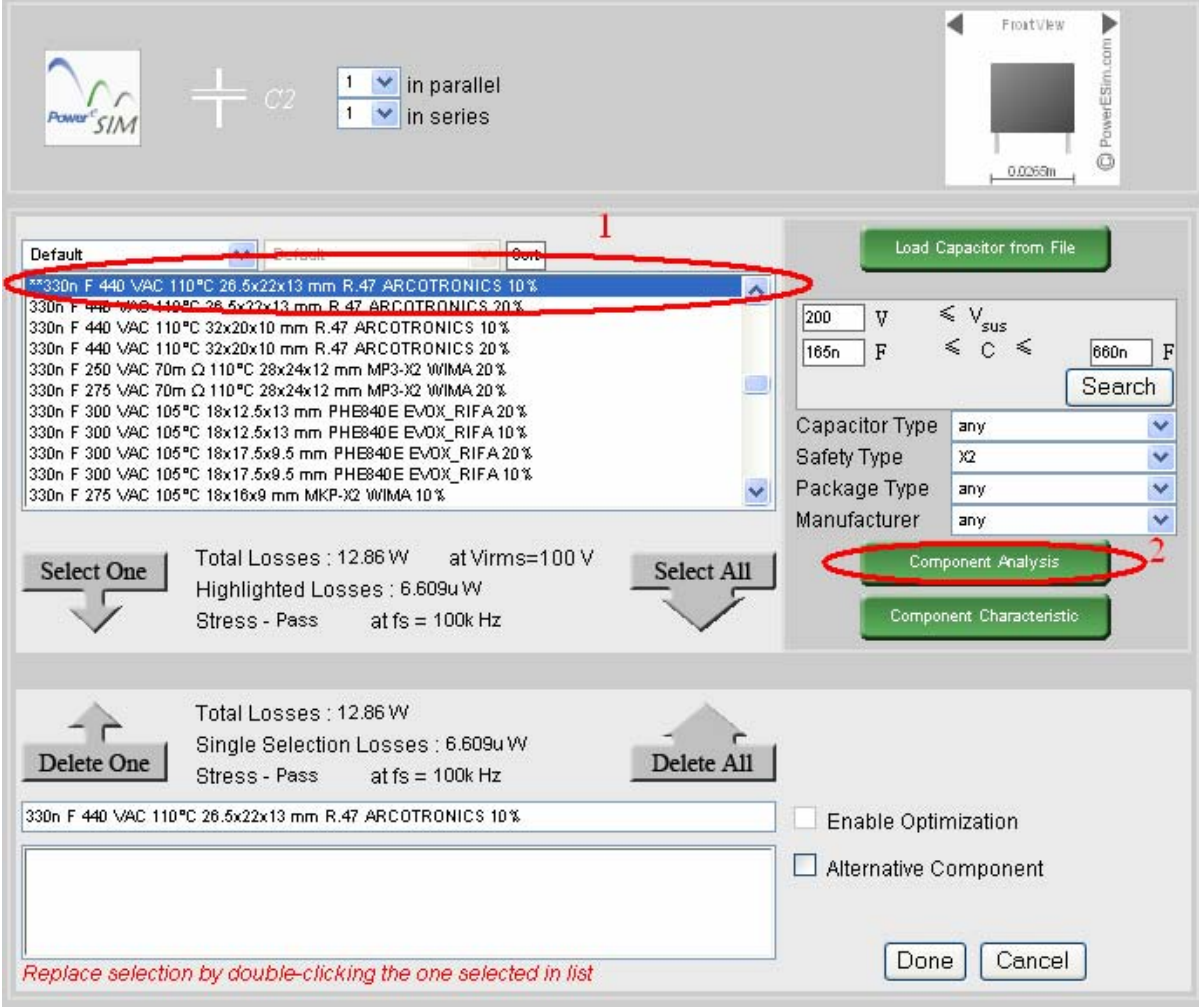

- 1. Highlight any one component from the list
- 2. Press "Component Analysis"
- 3. A component analysis page will be displayed.
- 4. If highlighted component is changed, press "Component Analysis" again to refresh.

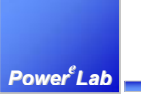

A Power Converter Technology Provider

1/F Technology Innovation & Incubation Bldg., Hong Kong University, Pokfulam Rd., Hong Kong.<br>
Tel: (852) 28578498 Fax: (852) 25460217 www.powerEsim.com www.powerelab.com *Fax : (852) 25460217* 

### 5.12 View Component Characteristics

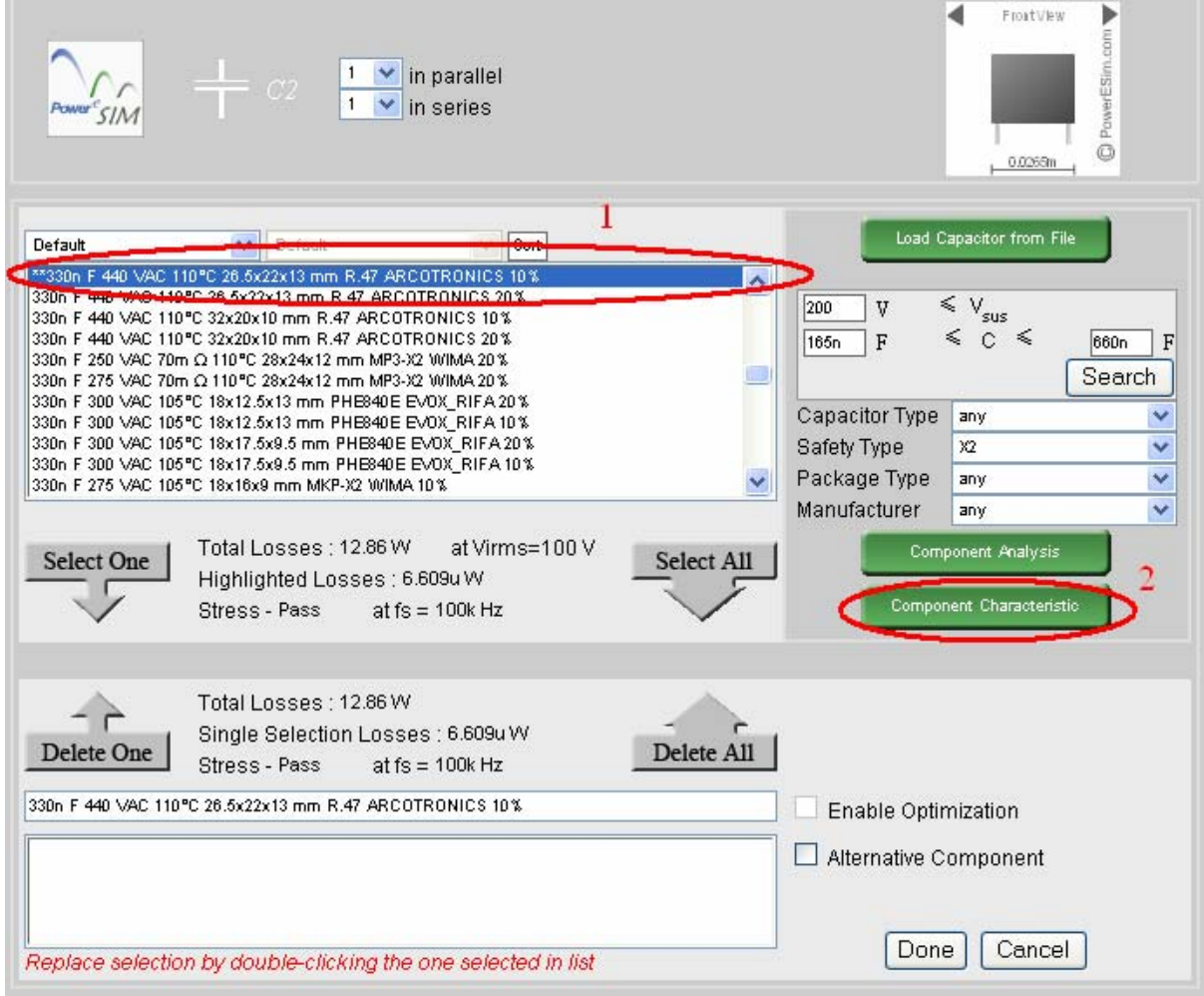

- 1. Highlight any one component from the list
- 2. Press "Component Characteristic"
- 3. A component characteristic page will be displayed.
- 4. If highlighted component is changed, press "Component Characteristic" again to refresh.

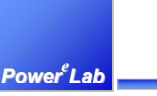

A Power Converter Technology Provider

1/F Technology Innovation & Incubation Bldg., Hong Kong University, Pokfulam Rd., Hong Kong.<br>
Tel: (852) 28578498 Fax: (852) 25460217 www.powerEsim.com www.powerelab.com *Fax : (852) 25460217* 

### 5.13 Select PWM Controller Block

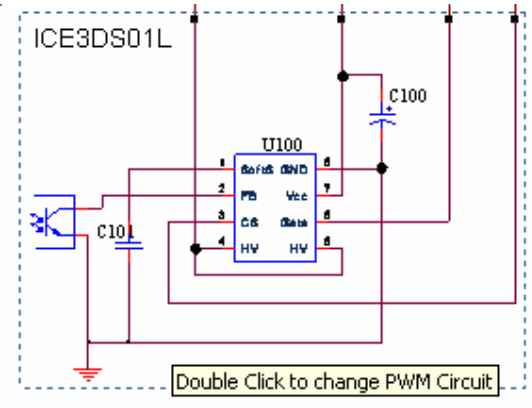

Double click the block in order to view the current PWM block

### 5.14 Change PWM Controller Circuit

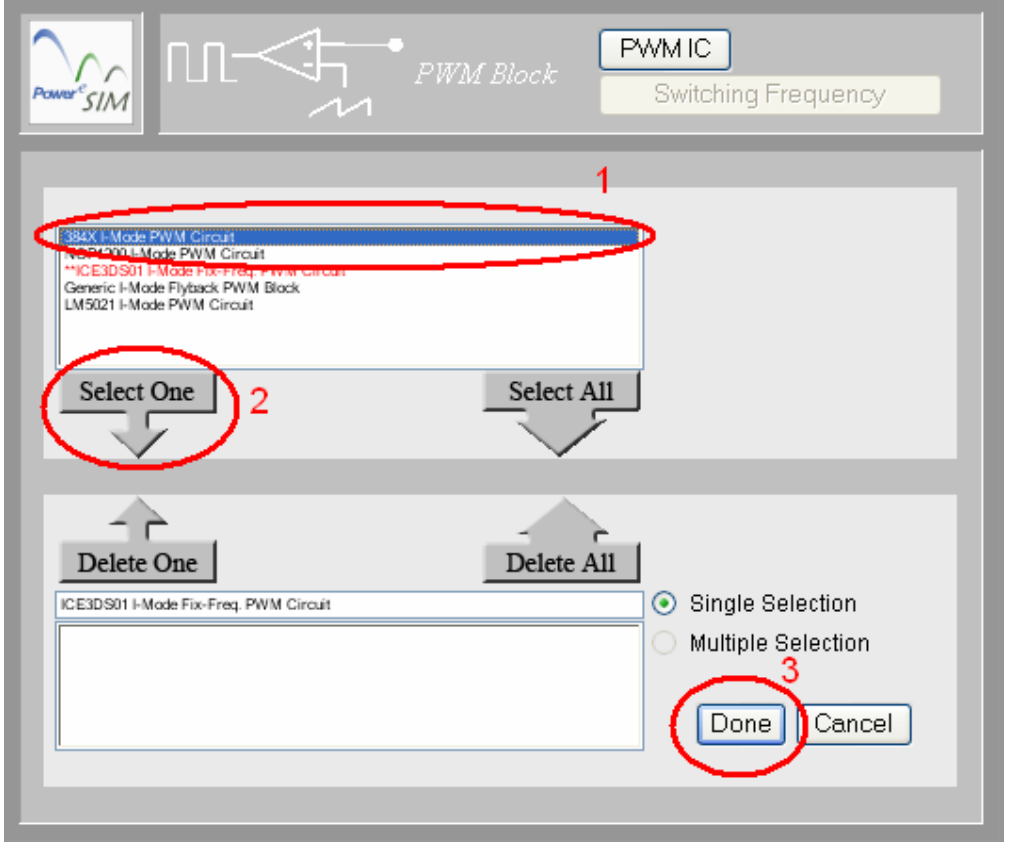

- 1. Highlight any one circuit from the list
- 2. Press "Select One"
- 3. Press "Done" after selection

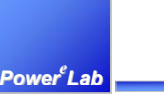

A Power Converter Technology Provider

1/F Technology Innovation & Incubation Bldg., Hong Kong University, Pokfulam Rd., Hong Kong.<br>
Tel: (852) 28578498 Fax: (852) 25460217 www.powerEsim.com www.powerelab.com *Fax : (852) 25460217* 

### 5.15 Select Feedback Block

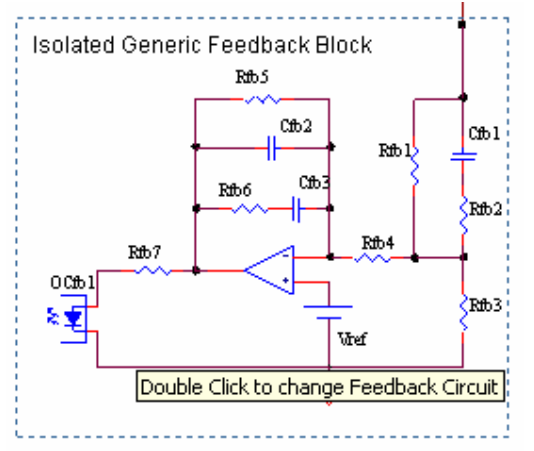

Double click the block in order to view the current Feedback block

### 5.16 Change Feedback Circuit

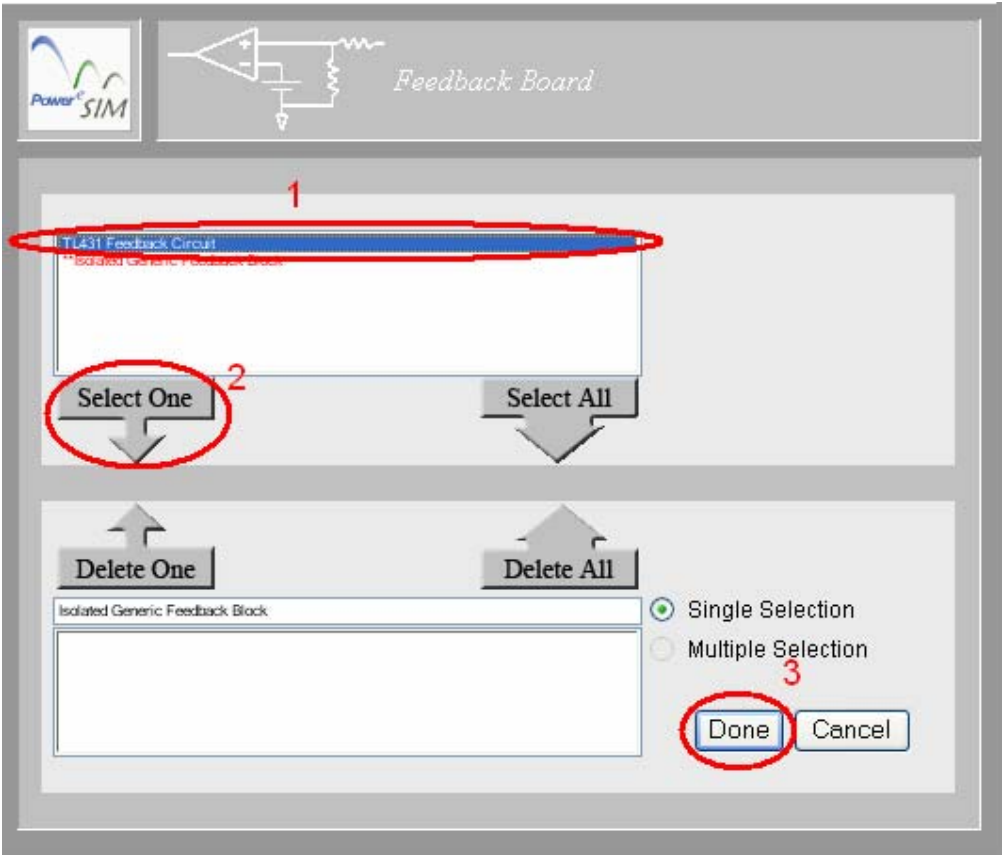

- 1. Highlight any one circuit from the list
- 2. Press "Select One"
- 3. Press "Done" after selection

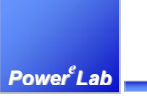

A Power Converter Technology Provider

1/F Technology Innovation & Incubation Bldg., Hong Kong University, Pokfulam Rd., Hong Kong.<br>
Tel: (852) 28578498 Fax: (852) 25460217 www.powerEsim.com www.powerelab.com *Fax : (852) 25460217* 

5.17 Recalculate charts on the front page.

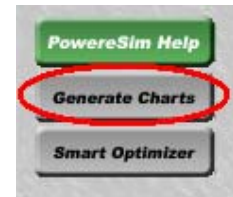

Press "Generate Charts" button

### 5.18 Print Schematic Diagram

To print the circuit diagram, there are several steps.

- 1. Use mouse and click on the circuit diagram ONCE.
- 2. If you are using Internet Explorer, choose File->Print Preview.
- 3. Click on "Page Setup" and choose Orientation to be Landscape.
- 4. Choose "Only the Selected Frame" from the top menu.

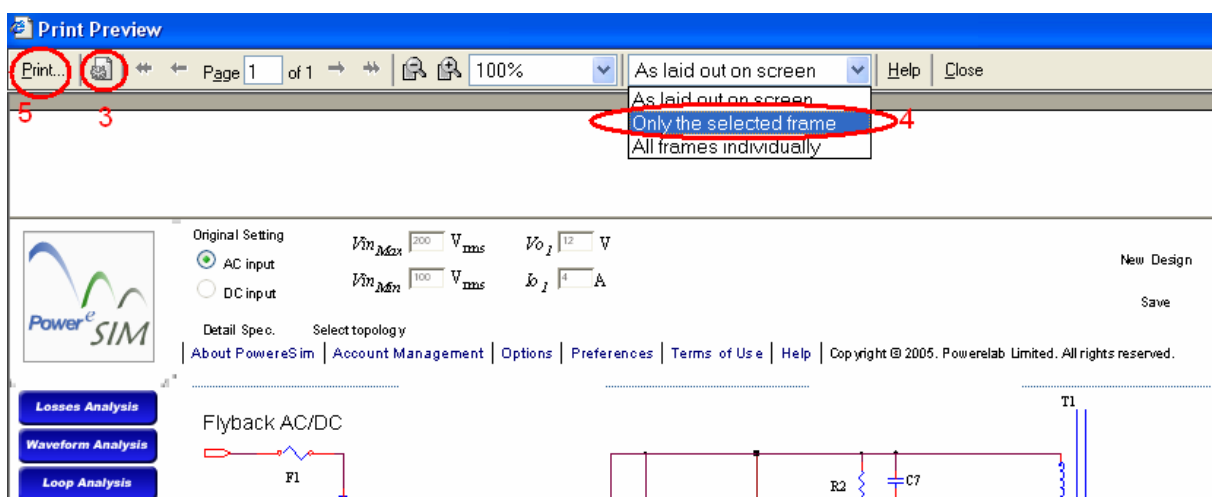

5. Finally click on "Print"

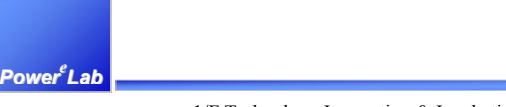

A Power Converter Technology Provider

1/F Technology Innovation & Incubation Bldg., Hong Kong University, Pokfulam Rd., Hong Kong.<br>
Tel: (852) 28578498 Fax: (852) 25460217 www.powerEsim.com www.powerelab.com *Tel : (852) 28578498 Fax : (852) 25460217 www.powerEsim.com www.powerelab.com*

### 6 Project Management

If you want to management more than one power supplies, Project Management Page can help you to manage the whole project.

### 6.1 Go To Project Management Page

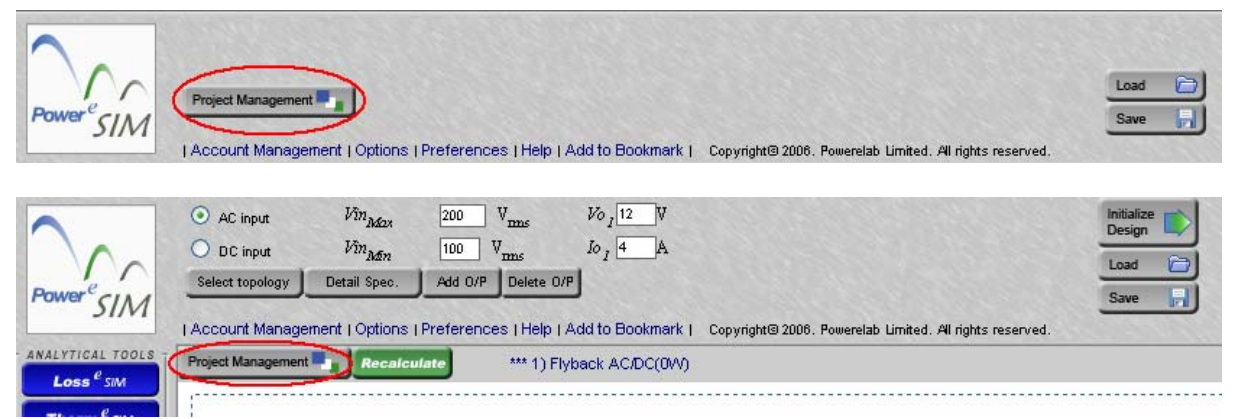

You can go to Project management Page by clicking "Project Management" button

### 6.2 Project Management Page

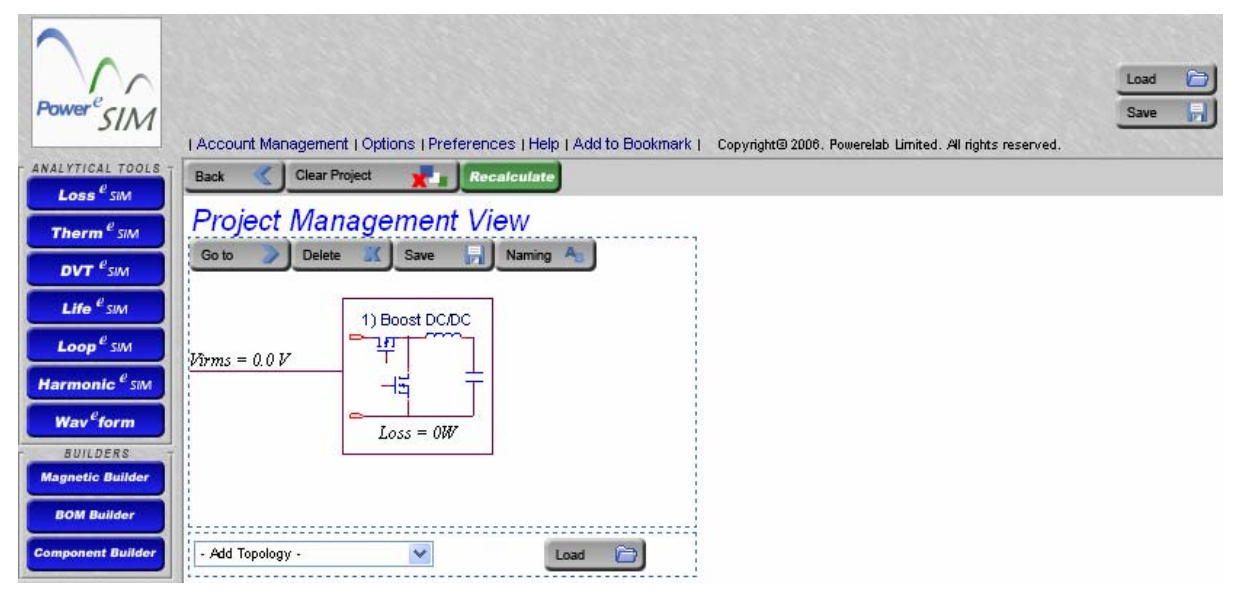

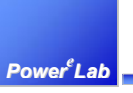

A Power Converter Technology Provider

1/F Technology Innovation & Incubation Bldg., Hong Kong University, Pokfulam Rd., Hong Kong.<br>
Tel: (852) 25578498 Fax: (852) 25460217 www.powerEsim.com www.powerelab.com *Tel : (852) 28578498 Fax : (852) 25460217 www.powerEsim.com www.powerelab.com*

### 6.3 Add Power Supply to Project

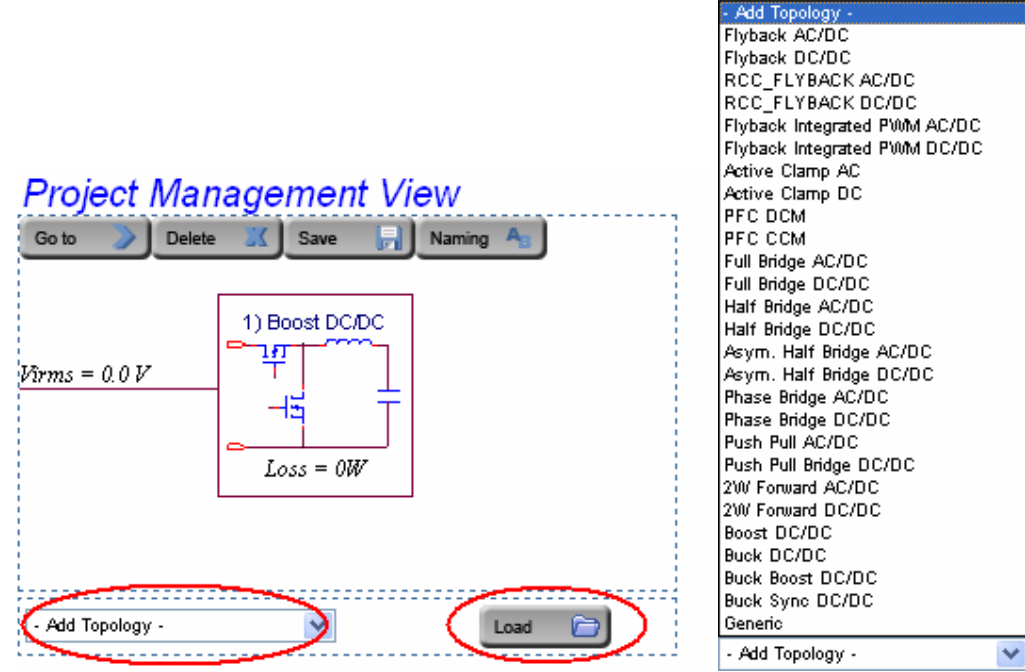

There are two ways to add power supply

- Load from file

.

- Add new power supply
	- o "Add Topology" list box contains a list of topology. After select one topology, a new power supply is added

### 6.4 Delete Power Supply from Project

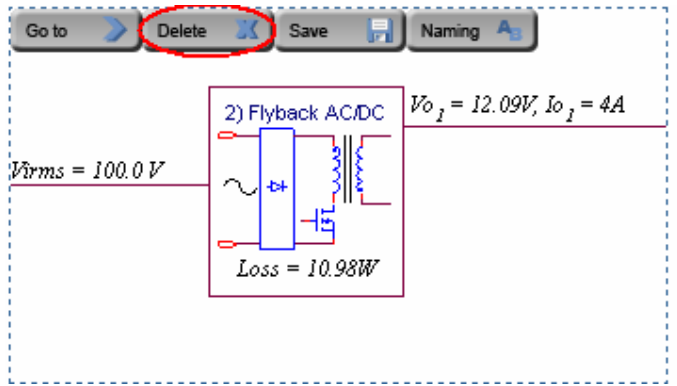

#### Press "Delete" button can delete power supply from project

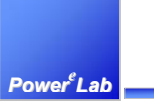

A Power Converter Technology Provider

1/F Technology Innovation & Incubation Bldg., Hong Kong University, Pokfulam Rd., Hong Kong.<br>
Tel: (852) 28578498 Fax: (852) 25460217 www.powerEsim.com www.powerelab.com *Fax : (852) 25460217* 

### 6.5 Save Power Supply

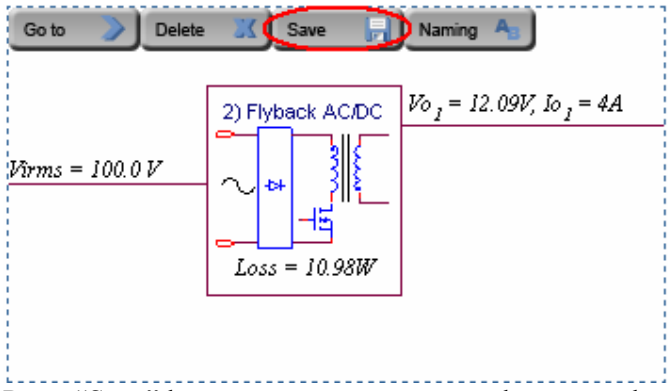

Press "Save" button can save power supply separately

### 6.6 Naming Power Supply

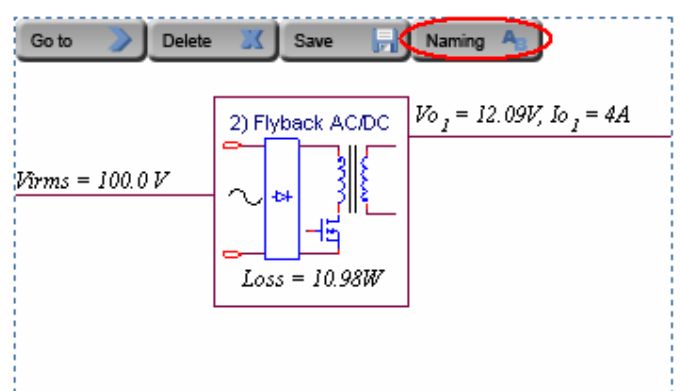

Press "Naming" button will pop up a window and user can give the power supply a name

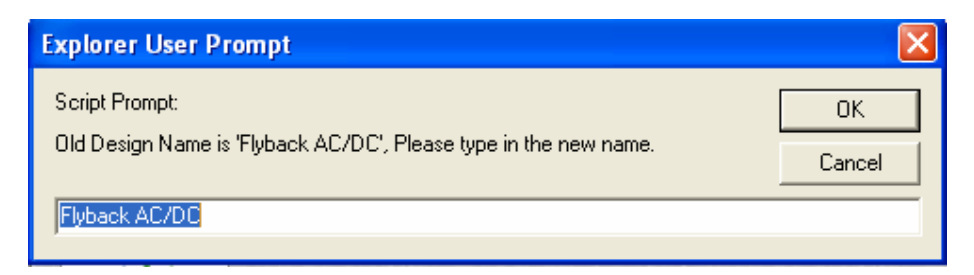

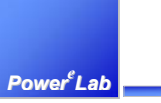

A Power Converter Technology Provider

1/F Technology Innovation & Incubation Bldg., Hong Kong University, Pokfulam Rd., Hong Kong.<br>
Tel: (852) 25578498 Fax: (852) 25460217 www.powerEsim.com www.powerelab.com *Tel : (852) 28578498 Fax : (852) 25460217 www.powerEsim.com www.powerelab.com*

### 6.7 Project Summaries

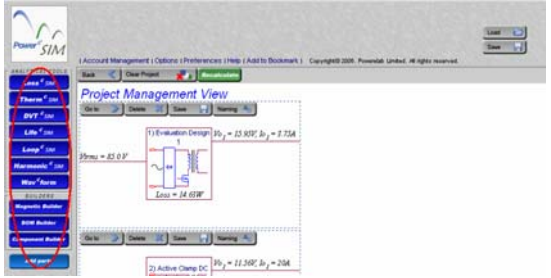

In project view, a project summary is shown at the analyzing tools

#### **6.7.1 Loss Analysis under project management status**

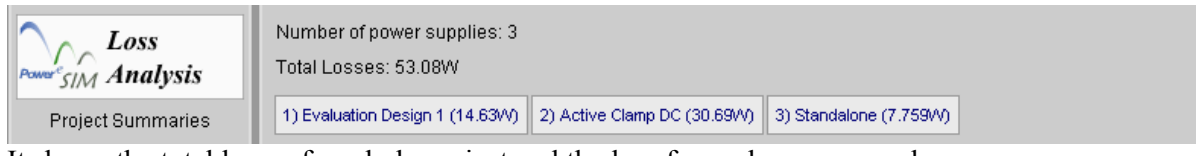

It shows the total losses for whole project and the loss for each power supply.

#### **6.7.2 DVT Report under project management status**

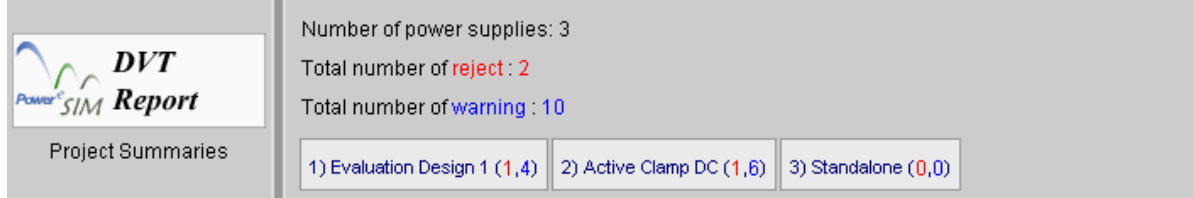

It shows the number of reject and warning message for whole project and each power supply.

#### **6.7.3 MTBF Analysis under project management status**

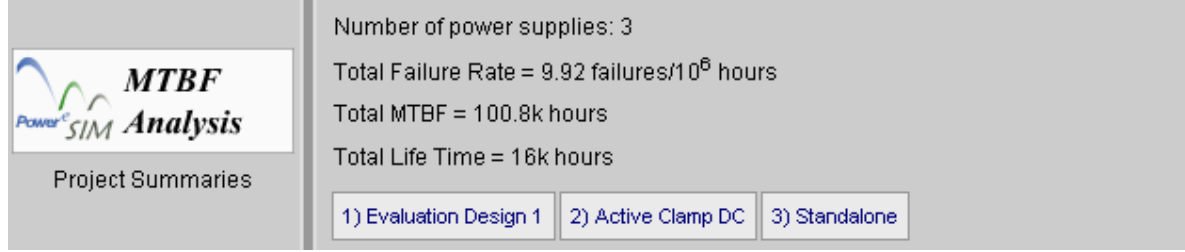

It shows the total failure rate, MTBF and Life Time for whole project.

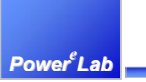

A Power Converter Technology Provider

1/F Technology Innovation & Incubation Bldg., Hong Kong University, Pokfulam Rd., Hong Kong.<br>
Tel: (852) 25578498 Fax: (852) 25460217 www.powerEsim.com www.powerelab.com *Fax : (852) 25460217* 

### **6.7.4 Input Harmonic under project management status**

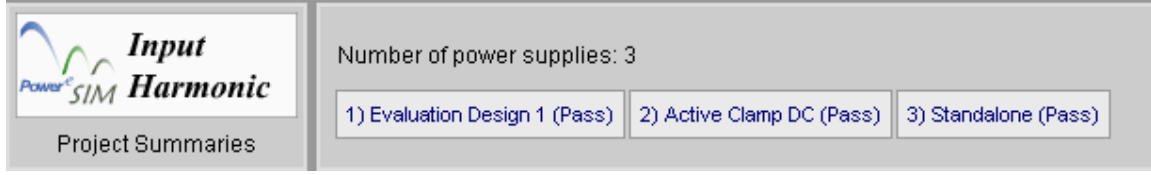

It shows the simulated result for each power supply.

#### **6.7.5 BOM & Vendor under project management status**

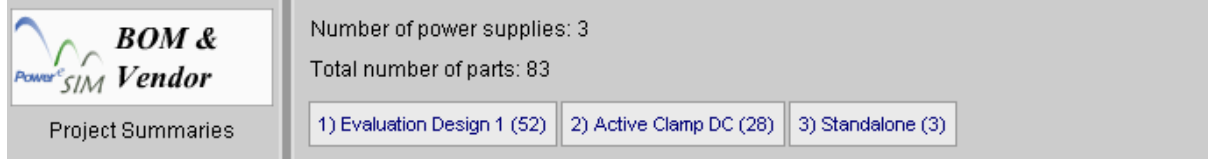

It shows the number of parts at BOM at whole project and each power supplies.

#### **6.7.6 Add Component under project management status**

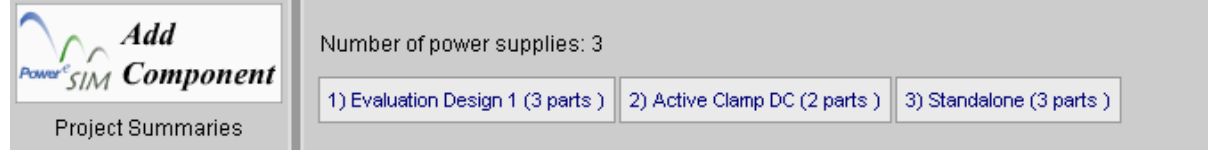

It shows the number of components that added separately for whole project and each power supplies.

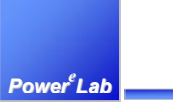

A Power Converter Technology Provider

1/F Technology Innovation & Incubation Bldg., Hong Kong University, Pokfulam Rd., Hong Kong.<br>
Tel: (852) 25578498 Fax: (852) 25460217 www.powerEsim.com www.powerelab.com *Fax : (852) 25460217* 

### 6.8 Select Power Supply

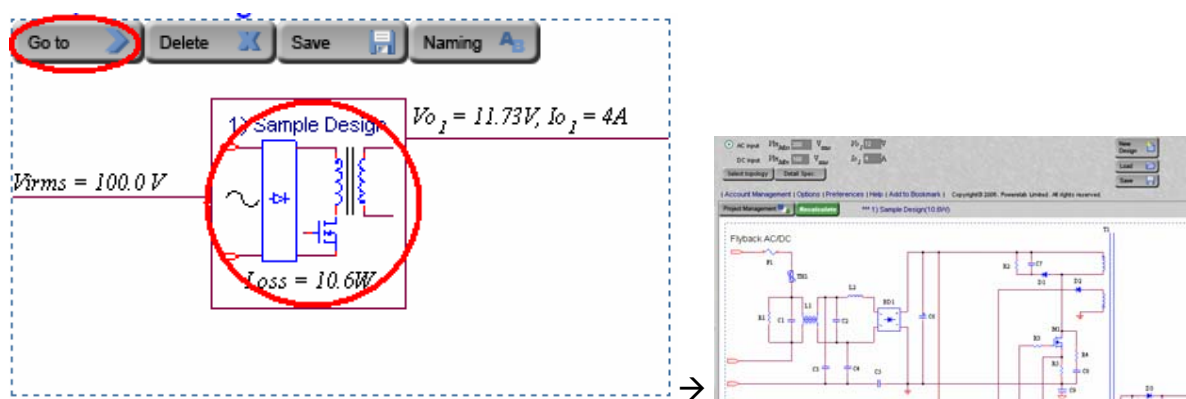

Press "Go To" button or the circuit can select the power supply and switch to power supply view

### 6.9 Switch between Power Supply

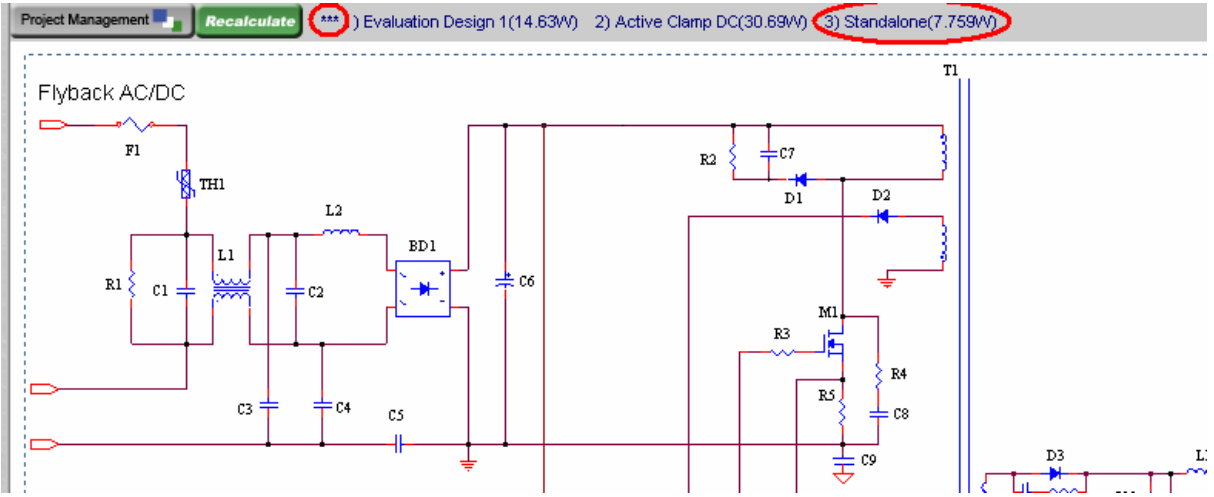

In power supply view, you can view a project summary at the top. This project summary frame provides you a link. Press the link (the name of the power supply e.g. 3 Standalone) can switch to another power supply. Beside, the sign \*\*\* shows which is the current one.

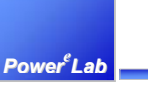

A Power Converter Technology Provider

1/F Technology Innovation & Incubation Bldg., Hong Kong University, Pokfulam Rd., Hong Kong.<br>
Tel: (852) 25578498 Fax: (852) 25460217 www.powerEsim.com www.powerelab.com *Tel : (852) 28578498 Fax : (852) 25460217 www.powerEsim.com www.powerelab.com*

- 7 Analyzing Modules
- 7.1 Loss Analysis Loss<sup>e</sup><sub>SIM</sub>

### **7.1.1 What is Loss analysis?**

Loss analysis may be the most useful tool of PowerEsim. It sort the losses of each component user added or automatically loaded from converter, and give a break down on what kind of losses they are. User can improve efficiency or cost by just choosing different component from different manufacturer.

### **7.1.2 Most crucial parameter – Total Loss**

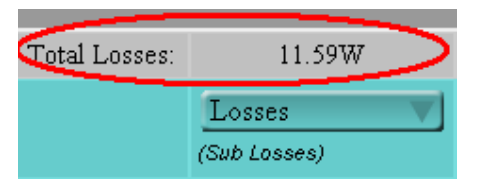

### **7.1.3 Instant update on the Total Loss after any change**

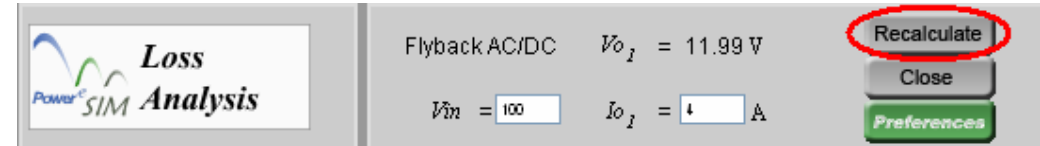

User can change operating condition, e.g. input voltage, output current, and component and press "Recalculate" for new losses.

### **7.1.4 Individual Component Loss shown**

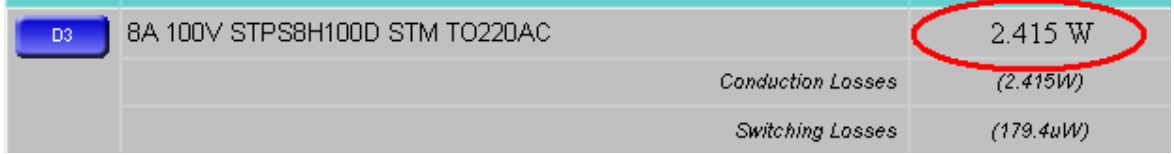

A break down of losses is given for some component. User can have more information on how the losses of individual component come from.

### **7.1.5 Conduction Loss**

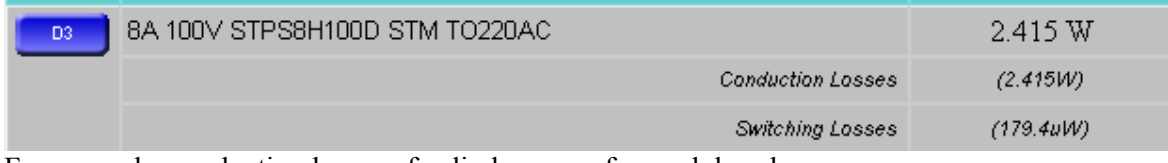

For example, conduction losses of a diode means forward drop losses.

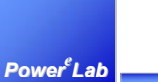

A Power Converter Technology Provider

1/F Technology Innovation & Incubation Bldg., Hong Kong University, Pokfulam Rd., Hong Kong.<br>
Tel: (852) 28578498 Fax: (852) 25460217 www.powerEsim.com www.powerelab.com *Fax : (852) 25460217* 

#### **7.1.6 Switching Loss**

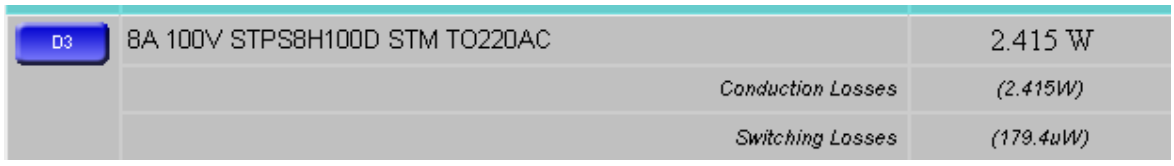

Switching losses of a diode means the sum of reverse recovery losses and reverse leakage current losses.

#### **7.1.7 Fringing & Leakage Flux Loss**

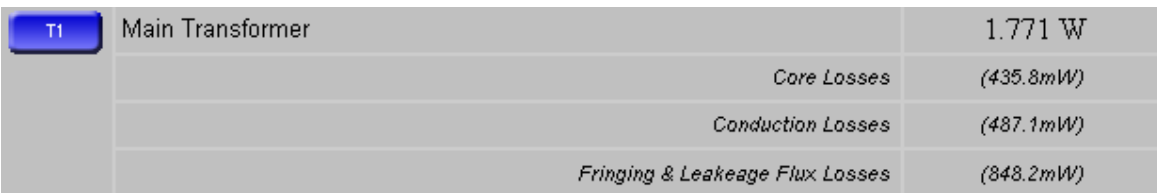

Losses of a magnetic component divided into three part, core losses means the total ac losses including the hystersis and eddy current losses. "Conduction losses" means the dc copper losses. Fringing & leakage flux losses means the sum of all ac losses in the copper, e.g. ac losses caused by skin and proximity effect, eddy current losses caused by fringing flux, etc.

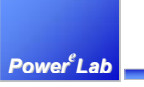

A Power Converter Technology Provider

1/F Technology Innovation & Incubation Bldg., Hong Kong University, Pokfulam Rd., Hong Kong.<br>
Tel: (852) 25578498 Fax: (852) 25460217 www.powerEsim.com *Tel : (852) 28578498 Fax : (852) 25460217 www.powerEsim.com www.powerelab.com*

### 7.2 Waveform Analysis- Wav<sup>e</sup> *form*

### **7.2.1 What is waveform analysis?**

Waveform analysis typically plots voltage and current of important components at a specific operating condition.

### **7.2.2 How can I bring up the waveform analysis window?**

Just press **Waveform Analysis** on the left panel on the main page.

### **7.2.3 What are shown on these plots?**

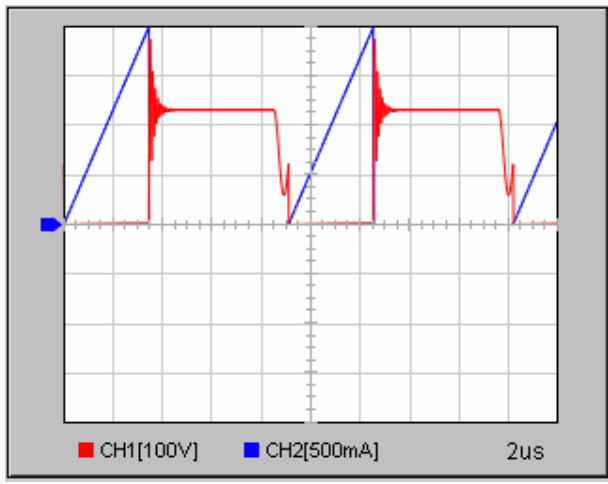

Here is a typical plot of a Flyback converter circuit with component M1. You have dual traces channel 1 (CH1) and channel 2 (CH2). Vertical resolutions are quoted inside the square brackets while the horizontal resolution resides on the bottom right.

### **7.2.4 Hey, what are these curves for?**

```
Primary MOSFET switching waveform @
      peak bulk voltage waveform
Ch1 - M1 drain source voltage waveform
Ch2 - M1 drain current waveform
Time Base - 2us/Div
```
A description box is placed on the right hand side of each waveform plot. It informs us which waveform is shown by each trace.

### **7.2.5 Can I change the operating condition?**

Similar to other PowerEsim windows, you can change the input voltage as well as loading current to obtain an estimate of characteristics curves of certain components. All plots will be updated immediately after pressing  $\left[$  Recalculate on the top panel.

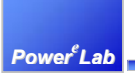

A Power Converter Technology Provider

1/F Technology Innovation & Incubation Bldg., Hong Kong University, Pokfulam Rd., Hong Kong.<br>
Tel: (852) 25578498 Fax: (852) 25460217 www.powerEsim.com www.powerelab.com *Fax : (852) 25460217* 

### 7.3 Loop Analysis - Loop<sup>e</sup><sub>SIM</sub>

### **7.3.1 What is Loop analysis?**

Loop analysis is a tool to let user arbitrary draw a transfer function by vary the coefficient or component from the feedback block. On the other way, curve fitting can be done by entering points of expected gain or expected phase, by pressing "Automatic Compensation" button, the coefficient of the transfer function or components will be changed to fit those points.

### **7.3.2 Loop Analysis with power supply initialized - Generic transfer function analyzer**

$$
G(s) = k \cdot \frac{a_0 + a_1 \cdot s + a_2 \cdot s^2 + \cdots + a_i \cdot s^i + \cdots + a_n \cdot s^n}{b_0 + b_1 \cdot s + b_2 \cdot s^2 + \cdots + b_i \cdot s^i + \cdots + b_n \cdot s^n}
$$

The Loop Analysis provides the interface to customize the transfer function and shows the gain and phase of the transfer function G(s)

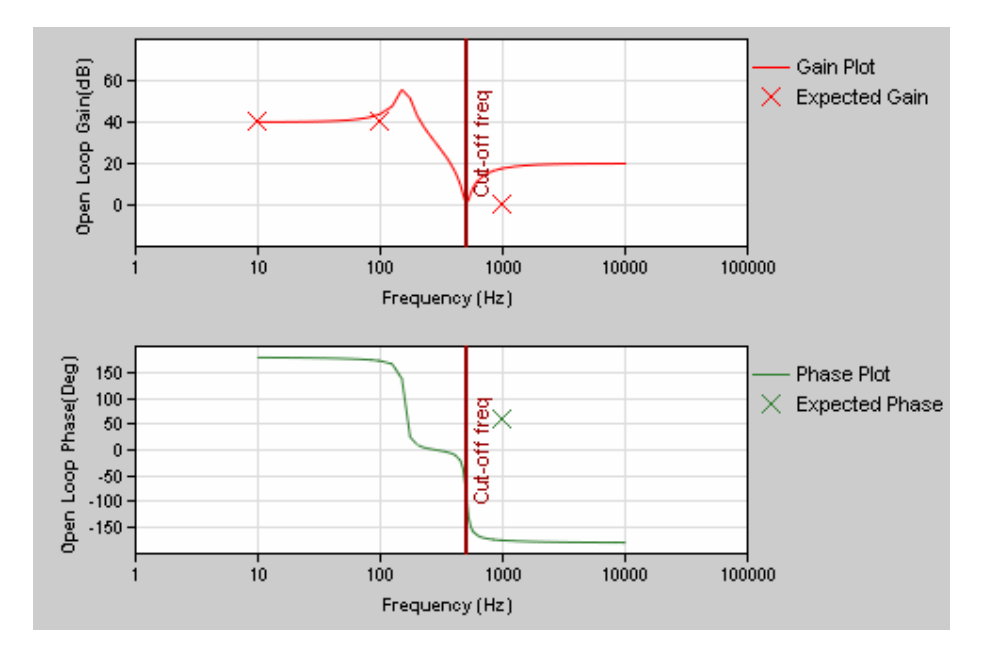

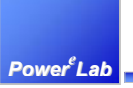

A Power Converter Technology Provider

1/F Technology Innovation & Incubation Bldg., Hong Kong University, Pokfulam Rd., Hong Kong.<br>
Tel: (852) 25578498 Fax: (852) 25460217 www.powerEsim.com www.powerelab.com *Fax : (852) 25460217* 

#### 7.3.2.1 Change transfer function coefficients  $(a_i \text{ and } b_i)$

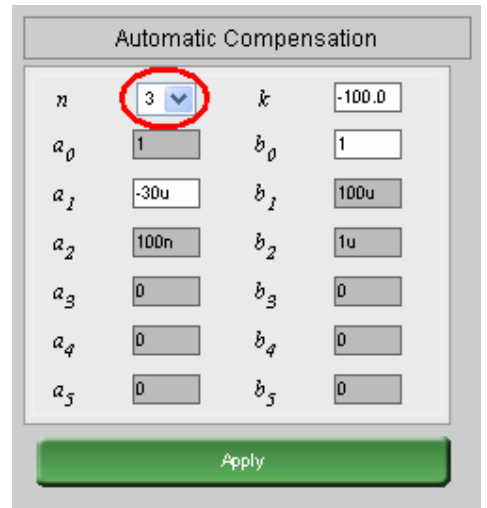

Input  $a_i$  and  $b_i$  with using this interface. You can set the number of parameters by setting n., where n is the order of the transfer function.

#### 7.3.2.2 Define the range of each coefficient for Automatic Compensation

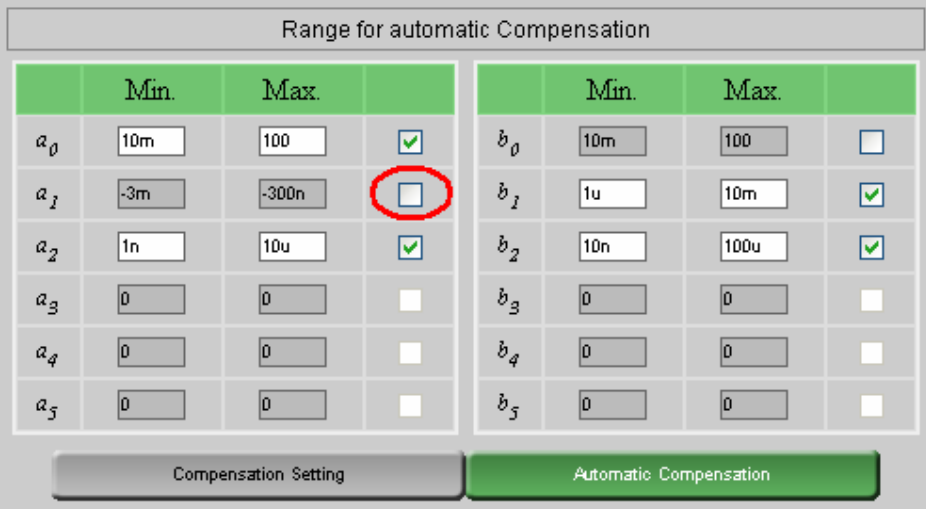

The range of  $a_i$  and  $b_i$  should be specified for curve fitting purpose. For coefficient which user may not want to be changed by our non-linear regression curve fitting engine, user simply unchecks the check box as shown above.

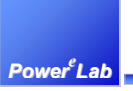

A Power Converter Technology Provider

1/F Technology Innovation & Incubation Bldg., Hong Kong University, Pokfulam Rd., Hong Kong.<br>
Tel: (852) 25578498 Fax: (852) 25460217 www.powerEsim.com www.powerelab.com *Fax : (852) 25460217* 

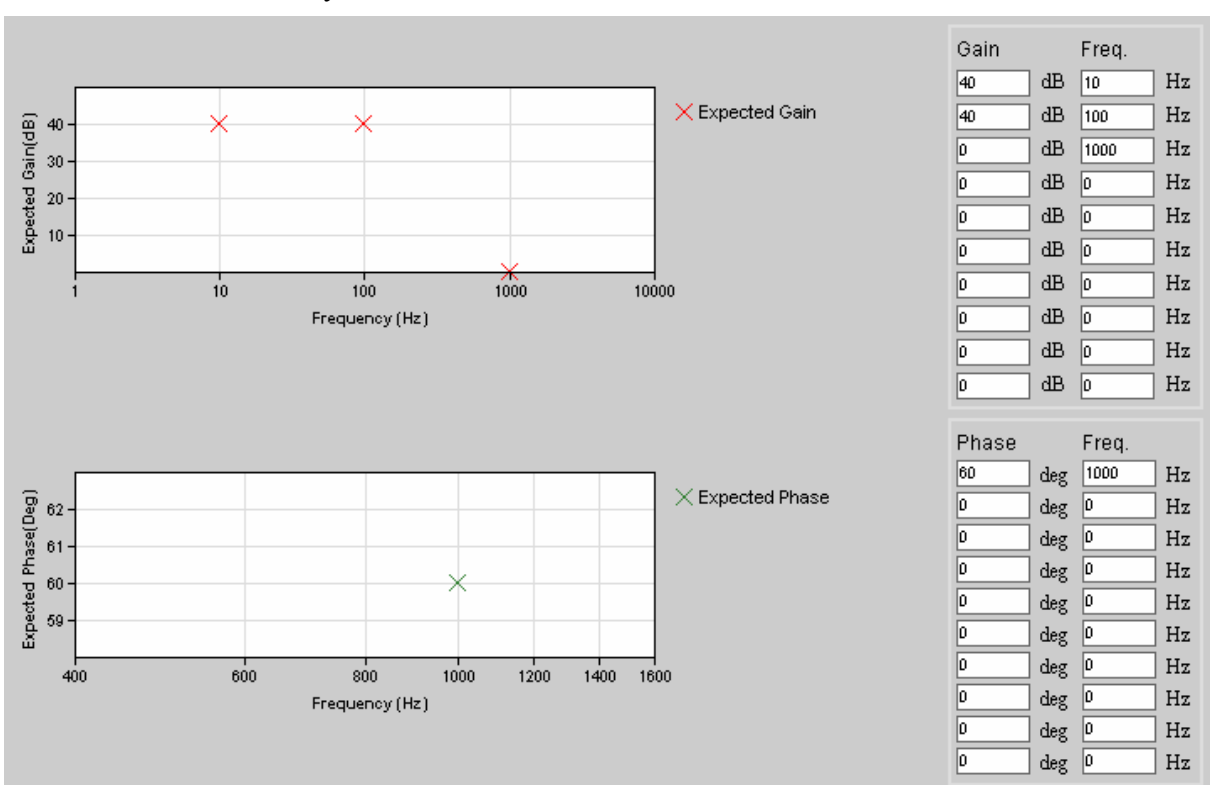

#### 7.3.2.3 Draw any transfer function

Click on "Compensation Setting". You can set the expected Gain and Phase at different frequencies. Then, close this window and click on "Automatic Compensation"

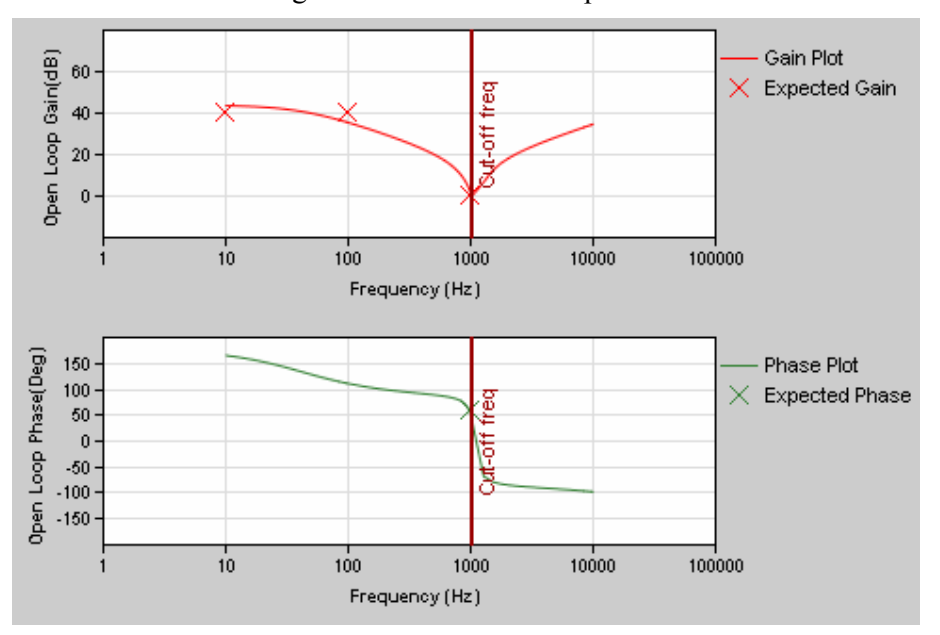

#### 7.3.2.4 Change after Automatic Compensation

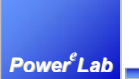

A Power Converter Technology Provider

1/F Technology Innovation & Incubation Bldg., Hong Kong University, Pokfulam Rd., Hong Kong.<br>
Tel: (852) 25578498 Fax: (852) 25460217 www.powerEsim.com www.powerelab.com *Tel : (852) 28578498 Fax : (852) 25460217 www.powerEsim.com www.powerelab.com*

After Automatic Compensation, a non-linear regression curve fitting will change  $a_i$  and  $b_i$  value so as to fit the expected gain and expect phase as close as possible. The adjusted  $a_i$  and  $b_i$  are shown at the parameter setting interface.

### 7.3.2.5 Tips on Automatic Compensation

How well the transfer function fit all those points depends on the number of  $a_i$  and  $b_i$  allowed to change and the range of  $a_i$  or  $b_i$ 

### 7.3.2.6 Non-linear Load Transient Analysis

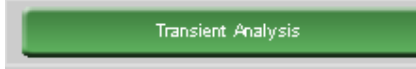

Non-linear load transient analysis can be done by pressing "Transient Analysis." The voltage waveform will be displayed according to the loading current shape and output impedance defined by user.

### 7.3.2.7 How to set the Step loading in Transient Analyzer?

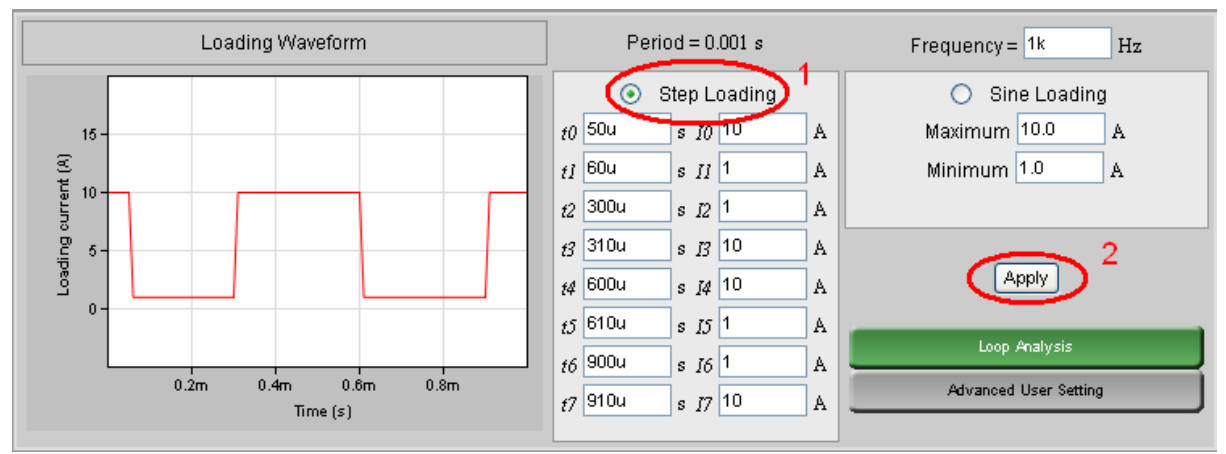

In Transient Analysis

- 1. Click the step loading current with this interface, enter the turning point of the loading current *Ii* against *ti* .
- 2. Press on "Apply" to make it effective.
- 3. The arbitrary current loading current will be repeated at a rate defined by "Frequency" at the upper right corner.

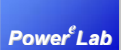

A Power Converter Technology Provider

1/F Technology Innovation & Incubation Bldg., Hong Kong University, Pokfulam Rd., Hong Kong.<br>
Tel: (852) 25578498 Fax: (852) 25460217 www.powerEsim.com www.powerelab.com *Tel : (852) 28578498 Fax : (852) 25460217 www.powerEsim.com www.powerelab.com*

#### Period =  $0.001 s$ Loading Waveform Frequency =  $1k$  $\rm Hz$  $\bigcirc$  Step Loading  $\bigcirc$  Sine Loading  $\bigcirc$  1  $_{t0}$  50u Maximum 10.0  $s$   $10^{10}$ A A 15 Loading ourrent (A) Minimum 1.0  $_{fl}$  60u  $\vert s \vert H \vert$ <sup>1</sup> A A  $10<sup>1</sup>$  $|t2|$ 300u  $s$   $\mathbb{Z}$  |1 A  $\sqrt{310u}$  $s$   $13$  10 A Apply  $t4$  600u  $s$   $14$  10 A 'n  $t5$  610u  $s$   $15$   $|1$ A Loop Analysis  $_{t6}$  900u  $s$   $16$ <sup>1</sup> A  $0.8<sub>m</sub>$  $0.\overline{2}m$  $0.4<sub>m</sub>$  $0.6<sub>m</sub>$ Advanced User Setting  $t7$ 910u  $\frac{s}{17}$  10 A Time  $(s)$

#### 7.3.2.8 How to set the Sine loading in Transient Analyzer?

- 1. Check the "sine loading" selection and set the upper and lower limit of sine loading.
- 2. Press on "Apply" to make it effective.
- 3. "Maximum" means the peak current of the sine wave loading
- 4. "Minimum" means the lowest current of the sine wave loading.

#### 7.3.2.9 What does the curve tell?

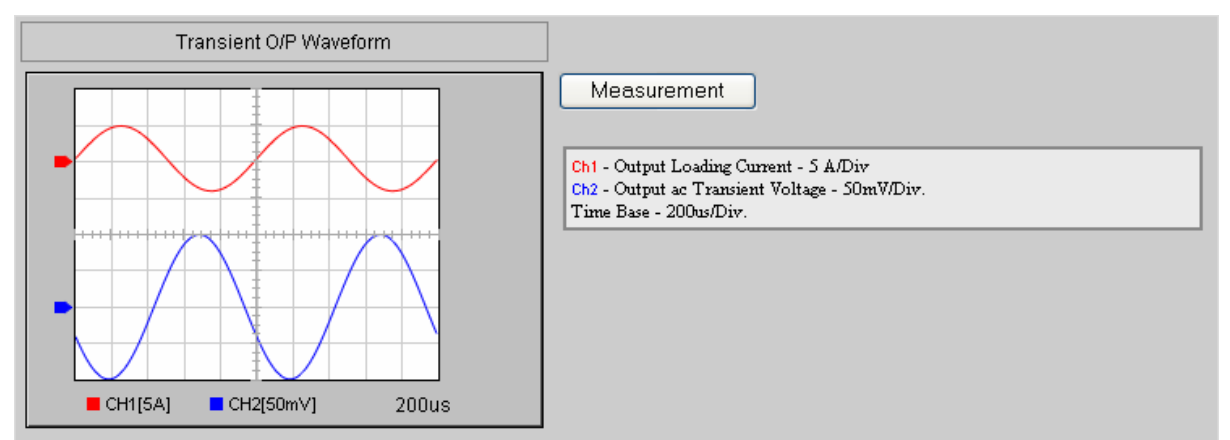

Once apply is clicked. AC voltage change and the response also can be seen on the setting at "Advance User Setting"
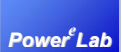

A Power Converter Technology Provider

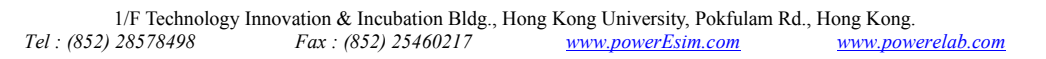

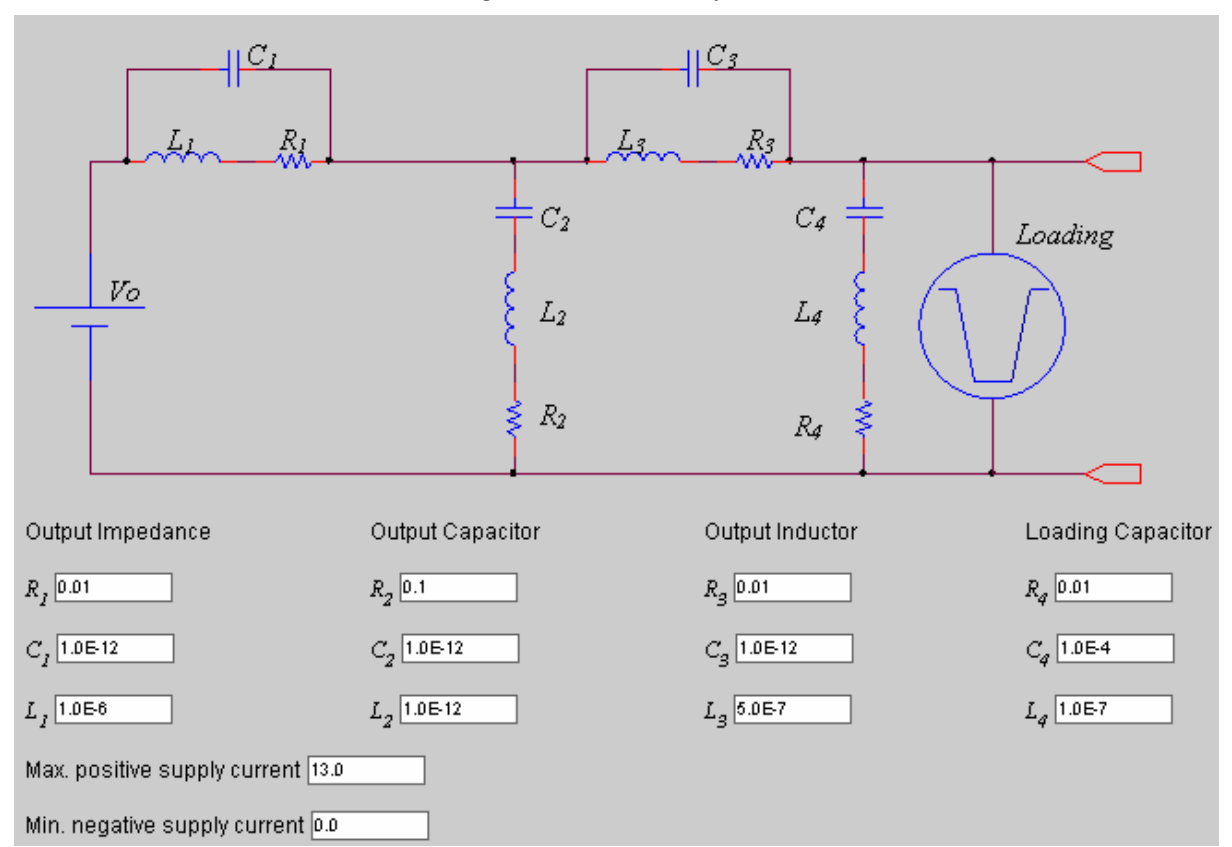

## 7.3.2.10 Advance User Setting in Transient Analyzer

After Click on "Advance User Setting" at Loading Setting, You can set the output impedance of a generic power supply by setting "Output Capacitor", "Output Inductor", "Loading Capacitor", "Max. positive supply current" and "Min. negative supply current" to customize the generic power supply characteristic.

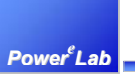

A Power Converter Technology Provider

1/F Technology Innovation & Incubation Bldg., Hong Kong University, Pokfulam Rd., Hong Kong.<br>
Tel: (852) 25578498 Fax: (852) 25460217 www.powerEsim.com www.powerelab.com *Tel : (852) 28578498 Fax : (852) 25460217 www.powerEsim.com www.powerelab.com*

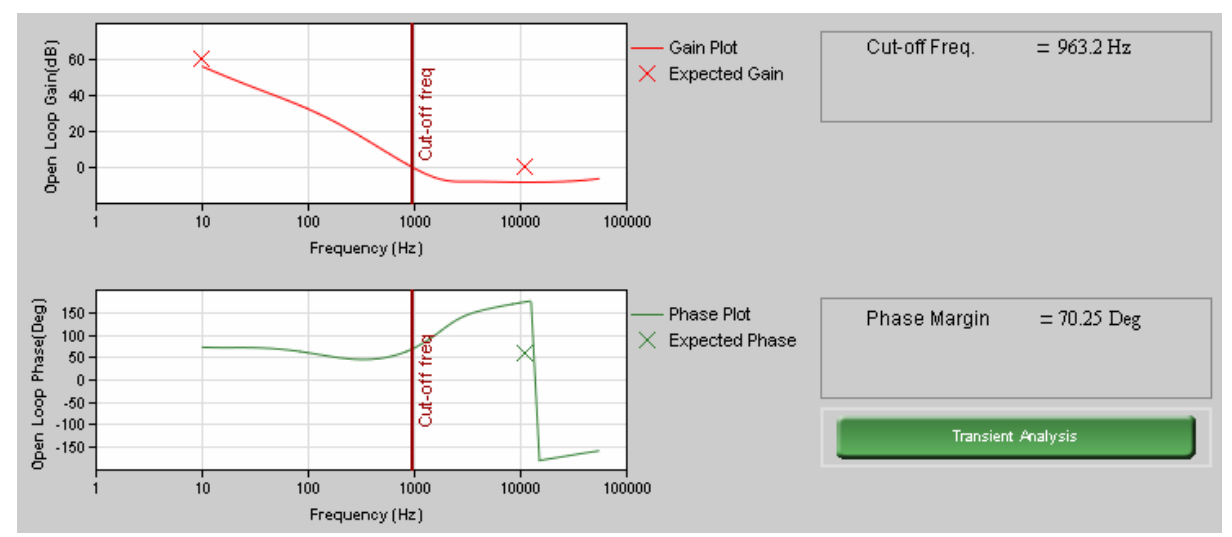

### **7.3.3 Loop Analysis with power supply initialized**

After initializing a power supply design, the loop analyzer will take the open loop transfer function of the power supply user chosen. Current injection method is employed for small signal analysis, all the detail parasitic element, e.g. ESR, ESL, ESR vs Temp. and high frequency effect, are already considered. User no longer needs to do the tedious analysis.

7.3.3.1 Automatic Compensation - optimizing gain and phase margin

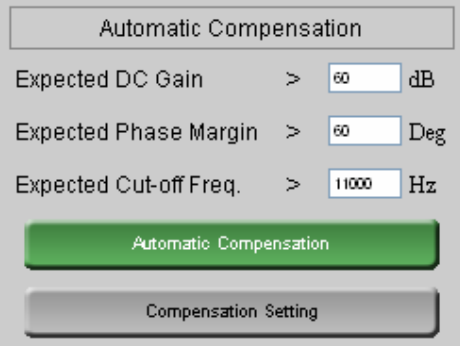

User can set the Expected Gain Margin, Expected Phase Margin and Expected Cut-off Frequency of the power supply and press "Automatic Compensation" for the machine to find proper component to fit those points.

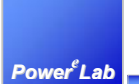

1/F Technology Innovation & Incubation Bldg., Hong Kong University, Pokfulam Rd., Hong Kong.<br>
Tel: (852) 28578498 Fax: (852) 25460217 www.powerEsim.com www.powerelab.com *Tel : (852) 28578498 Fax : (852) 25460217 www.powerEsim.com www.powerelab.com*

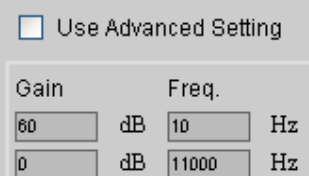

Or user can go into the "Compensation Setting," click the check box "Use Advanced Setting" and enter point by point of the expected gain and expected phase. Go back and click on the "Automatic Compensation" our machine will try to provide the corresponding feedback component which will best fit user defined points.

### 7.3.3.2 How can feedback components be changed?

For example, if you choose the Generic Feedback circuit, the parts in the circuit are modeled as values such as capacitance or resistance. You can change particular values from the generic component page.

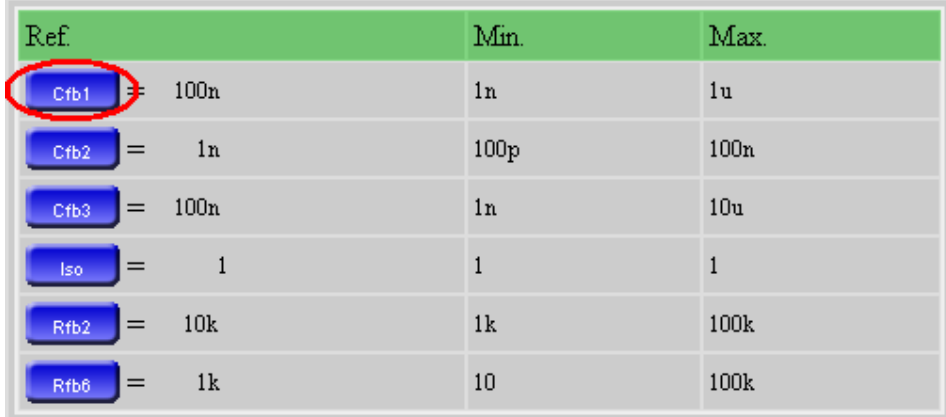

Click on the component button and then you can see the following page. Uncheck the checkbox if you don't want the component used for automatic compensation.

Not every component are allowed for automatic compensation, only the component with a check box "Enable for Automatic Loop Compensation" at the upper right corner of component selection user interface.

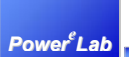

A Power Converter Technology Provider

1/F Technology Innovation & Incubation Bldg., Hong Kong University, Pokfulam Rd., Hong Kong.<br>
Tel: (852) 25578498 Fax: (852) 25460217 www.powerEsim.com www.powerelab.com *Fax : (852) 25460217* 

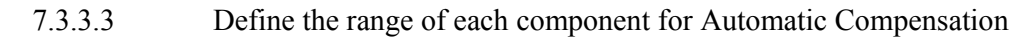

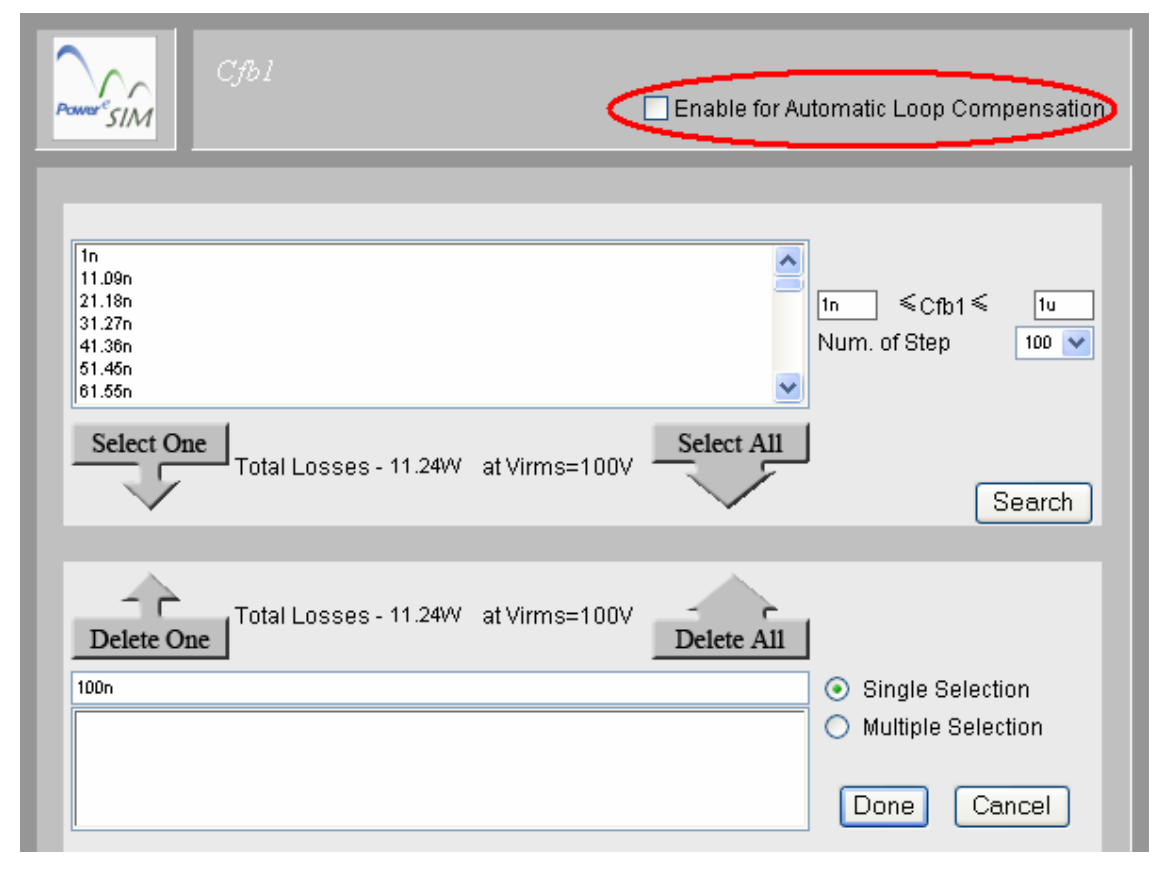

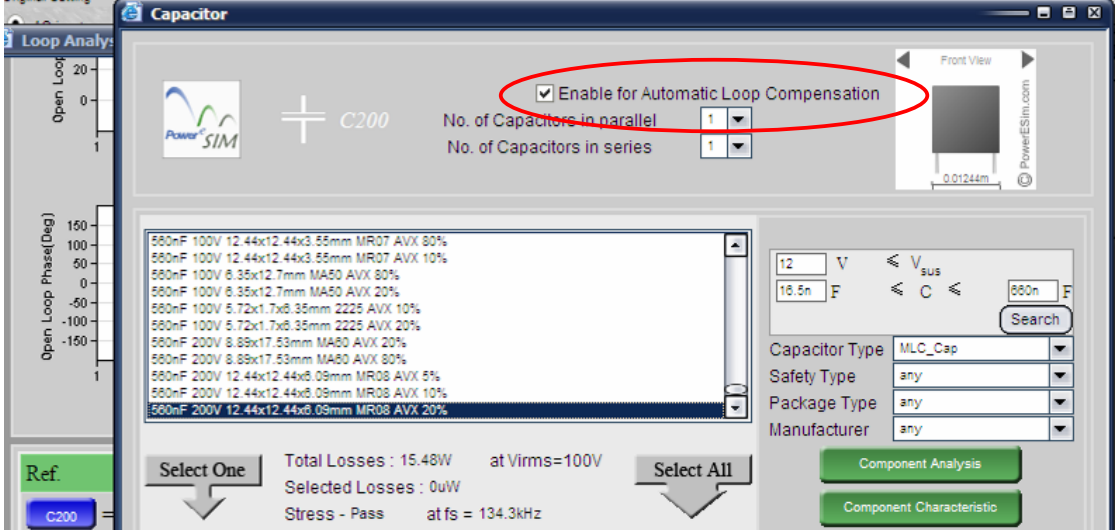

The range of the component used for automatic loop compensation is all component listed in the searched components box which is defined by the searching criteria.

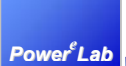

1/F Technology Innovation & Incubation Bldg., Hong Kong University, Pokfulam Rd., Hong Kong.<br>
Tel: (852) 28578498 Fax: (852) 25460217 www.powerEsim.com www.powerelab.com *Fax : (852) 25460217* 

7.3.3.4 What bases do the transient analysis work?

The transient analysis is based on the small signal close loop transfer function to derive equivalent output impedance. Non-linear effect caused by the limitation of sink and source current have also considered.

### 7.3.3.5 Corresponding transient response

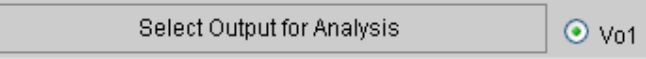

You can select the output that you would like to monitor the transient response.

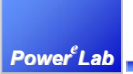

1/F Technology Innovation & Incubation Bldg., Hong Kong University, Pokfulam Rd., Hong Kong.<br>
Tel: (852) 25578498 Fax: (852) 25460217 www.powerEsim.com *Tel : (852) 28578498 Fax : (852) 25460217 www.powerEsim.com www.powerelab.com*

# 7.4 Thermal Analysis - Therm<sup>e</sup><sub>SIM</sub>

# **7.4.1 What is thermal analysis?**

Thermal analysis is a tool to let user to place component, PCB, heatsink, etc. and enter the losses of each component. With just a click and wait for a few second the thermal result will be displayed. User can treat it as a standalone tool to estimate the thermal behaviors of any product. If a power supply has initialized, all the component with its corresponding losses of the power supply will be automatically transfer and synchronous to the thermal analysis tool.

The thermal simulator considers the conduction effect, convection effect as well as radiation effect.

# **7.4.2 How to start the Thermal Analysis?**

Click on the **Therm<sup>e</sup>s<sub>M</sub>** at the left main menu to start Thermal Analysis

## **7.4.3 Interface Requirement(s) for viewing Thermal Analysis?**

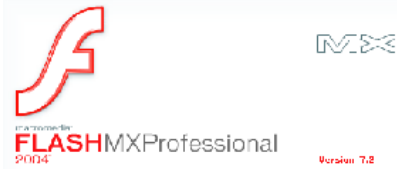

This Thermal Analysis Interface is developed using the Macromedia Flash MX 2004 and JavaScript 2.X. In order to view the plots, Flash Player 7.0 or above should be installed in your computer. The suggested web-browser is Internet Explorer 6.X on the Windows platform.

## **7.4.4 It is a 2D and 3D Thermal Analyzer**

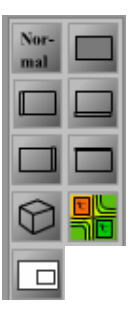

There are 8 views at Thermal Analyzer.

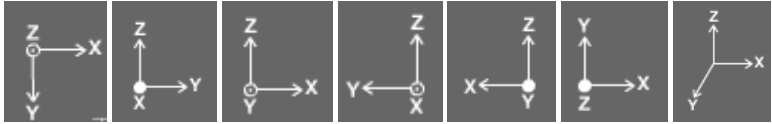

At the left top corner, you will see the following sign to indicate the type of current view.

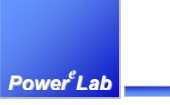

A Power Converter Technology Provider

1/F Technology Innovation & Incubation Bldg., Hong Kong University, Pokfulam Rd., Hong Kong. *Tel : (852) 28578498 Fax : (852) 25460217 www.powerEsim.com www.powerelab.com*

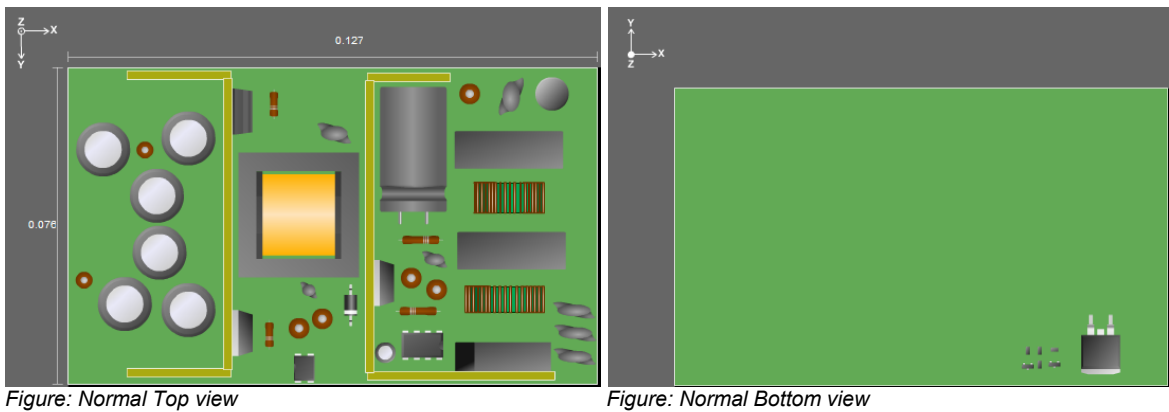

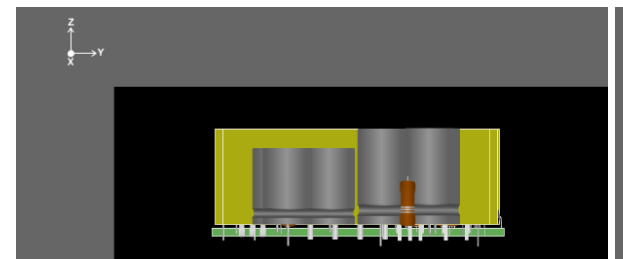

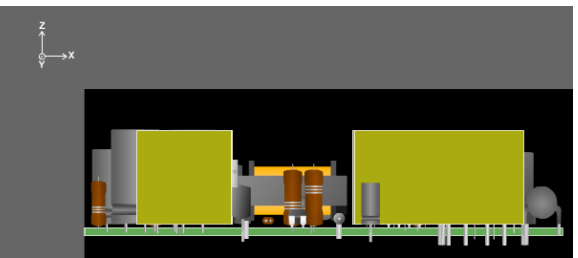

**Figure: Left view Figure: Front view <b>Figure:** Front view

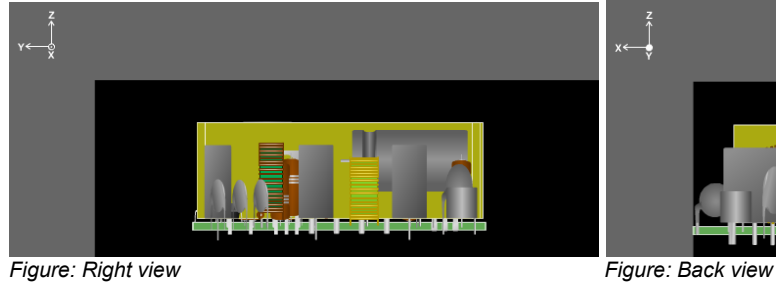

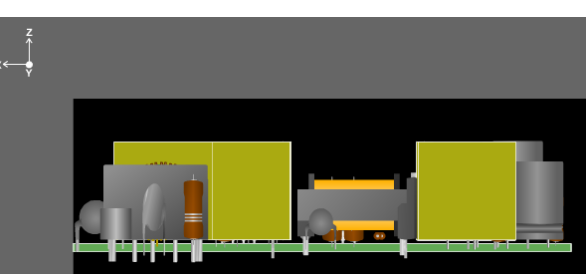

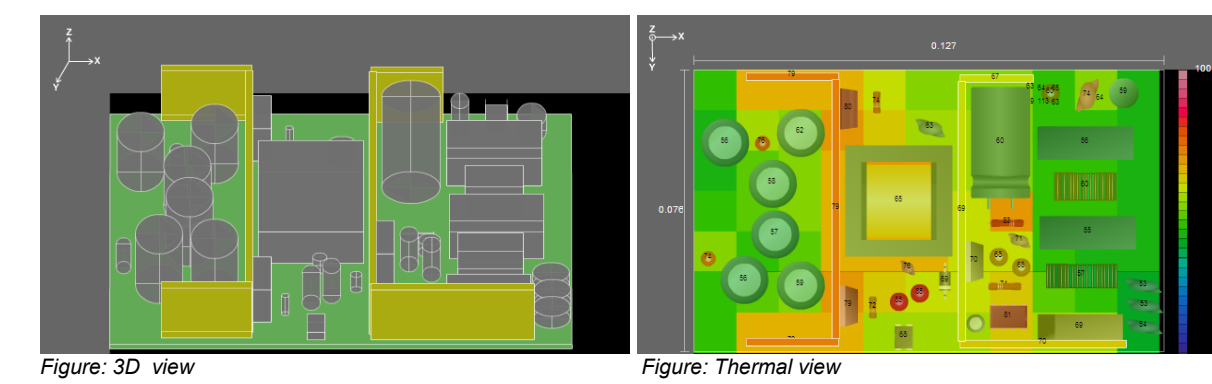

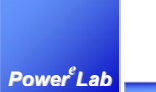

A Power Converter Technology Provider

1/F Technology Innovation & Incubation Bldg., Hong Kong University, Pokfulam Rd., Hong Kong.<br>
Tel: (852) 28578498 Fax: (852) 25460217 www.powerEsim.com www.powerelab.com *Fax : (852) 25460217* 

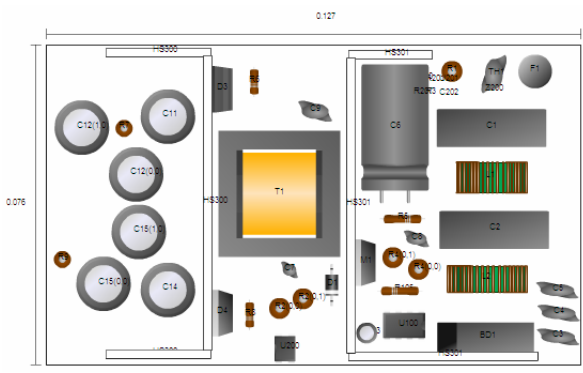

*Figure: Print view* 

### **7.4.5 Place a part**

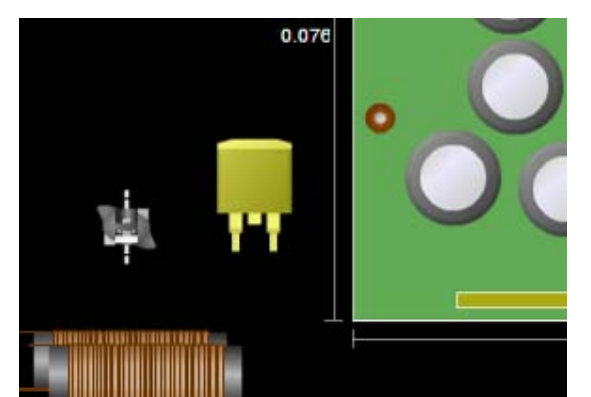

Use the mouse the drag the component into the working area.

## **7.4.6 How to find a part by designator?**

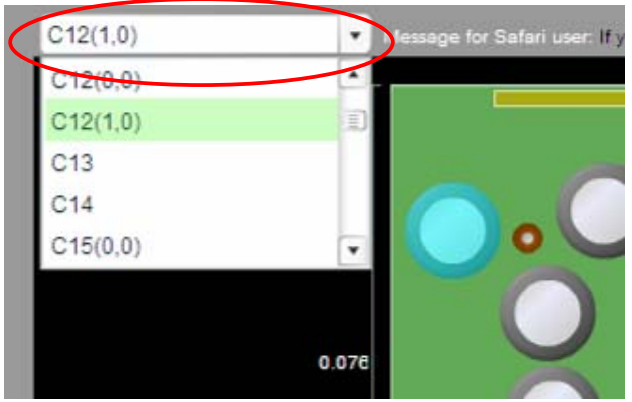

Select the part designator from the selection box. The part will be highlighted with cyan overlay.

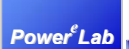

1/F Technology Innovation & Incubation Bldg., Hong Kong University, Pokfulam Rd., Hong Kong.<br>
Tel: (852) 25578498 Fax: (852) 25460217 www.powerEsim.com *Tel : (852) 28578498 Fax : (852) 25460217 www.powerEsim.com www.powerelab.com*

### **7.4.7 How to add a part for thermal simulation?**

You can add parts for thermal simulation. Click on  $\begin{array}{|c|c|} \hline \end{array}$  and add a part from database or create a part of your own. You can also add a part by  $\frac{dA}{dA}$  at the top of Thermal Analysis page.

If the added part is selected from database, all the thermal parameter has been already model, user are only needed to enter the power losses.

To add part from database, select component type at the combo box below. Click "Add". The component page pops up.

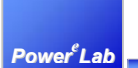

A Power Converter Technology Provider

1/F Technology Innovation & Incubation Bldg., Hong Kong University, Pokfulam Rd., Hong Kong.<br>
Tel: (852) 25578498 Fax: (852) 25460217 www.powerEsim.com www.powerelab.com *Fax : (852) 25460217* 

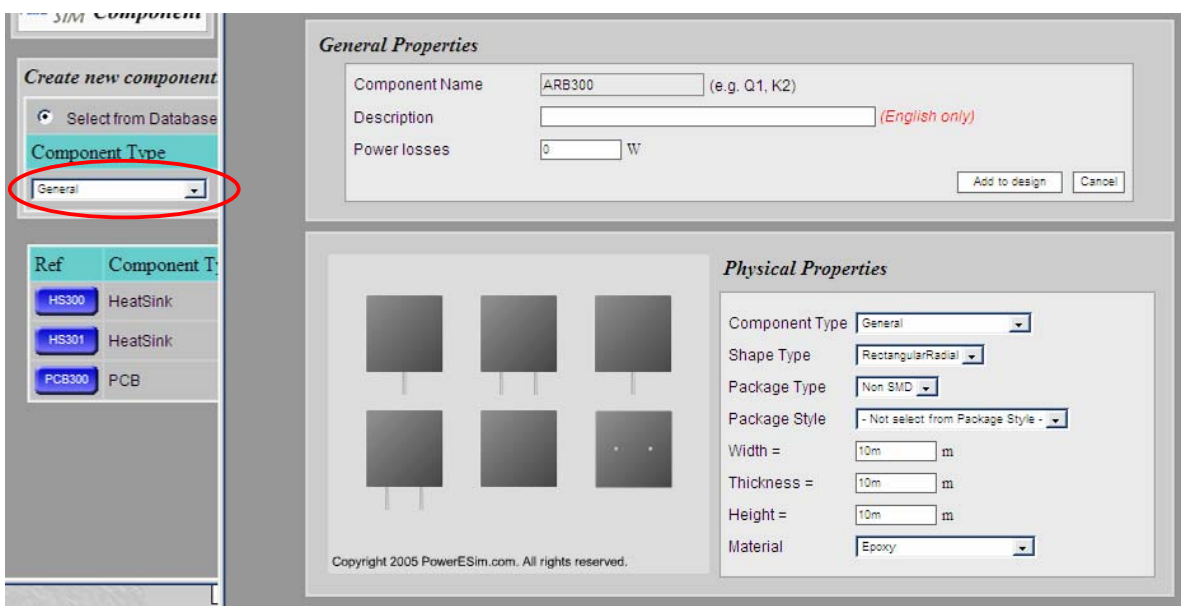

To customize the part, select "Customized Component" at the combo box "Component Type" or Click "Add". The generic component page is popped up. You can input the shape and dimension of the part. The size and shape will be previewed at the left hand side. The material of the part is also needed.

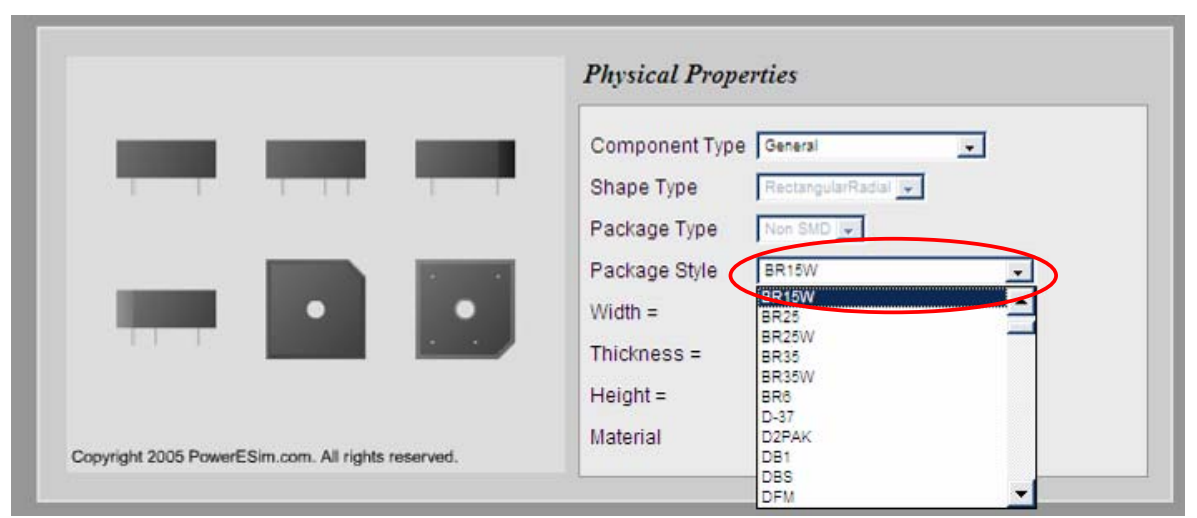

A lot of predefined package have been build to facility user. User can select the package style of the part from "Package style" combo box. The size and shape will be previewed at the left hand side. This shape will be as same as in Thermal Analyzer. No hand drawing is needed.

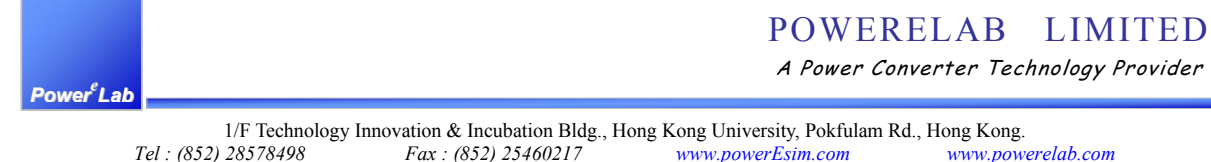

# **7.4.8 Printed Circuit Board PCB and heat sink can also be added**

After initializing the power supply design, there are a PCB and a Heat sink. The first PCB added to the design is defined as the main PCB. It cannot be moved by dragging.

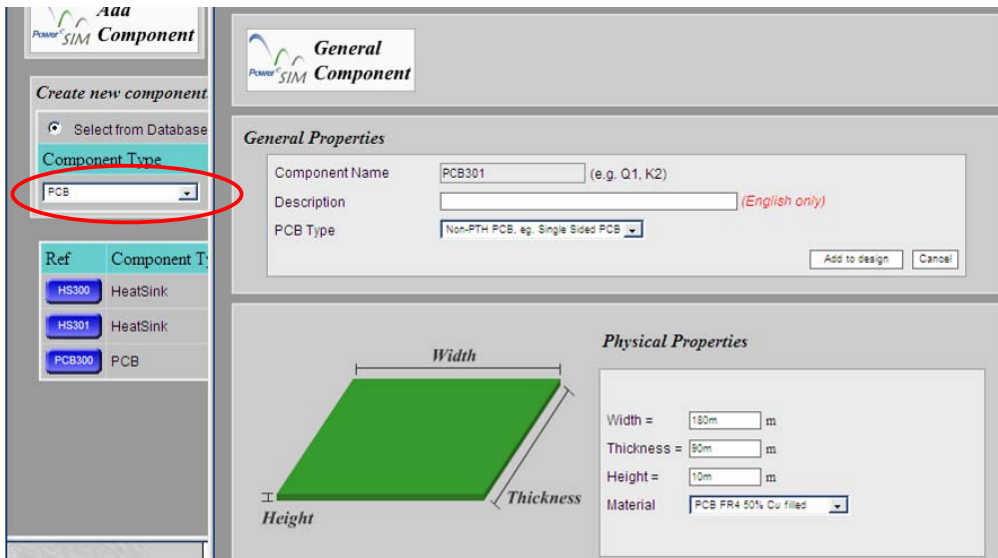

To add the PCB, select "PCB" at the component type combo box and click "Add". You can customize the size and the material of the PCB.

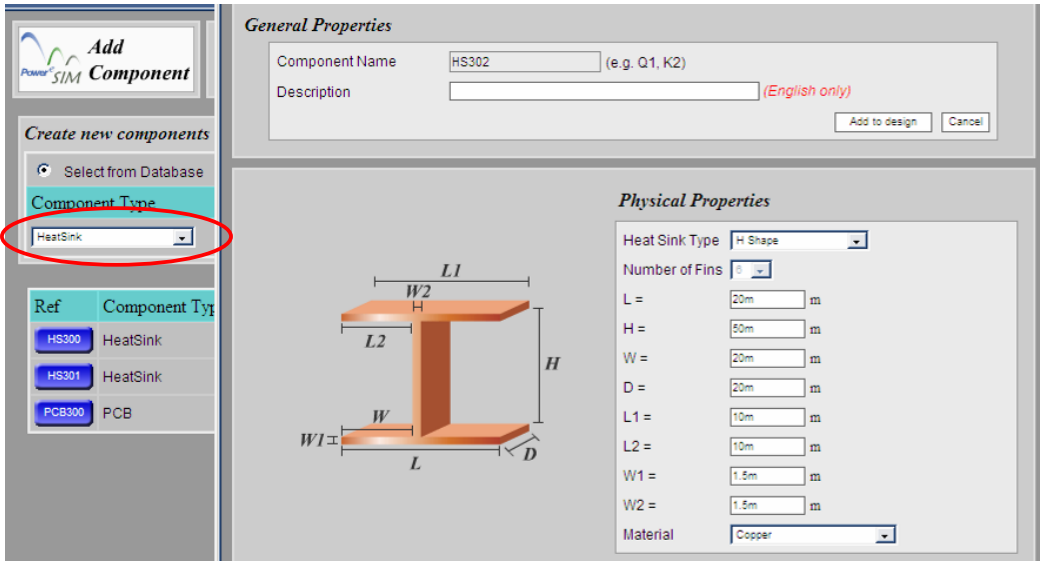

To add the heat sink, select "HeatSink" from the Component Type and click "Add". You can customize the shape, dimension and material of the heat sink.

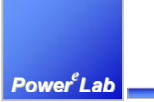

A Power Converter Technology Provider

1/F Technology Innovation & Incubation Bldg., Hong Kong University, Pokfulam Rd., Hong Kong.<br>
Tel: (852) 28578498 Fax: (852) 25460217 www.powerEsim.com www.powerelab.com *Fax : (852) 25460217* 

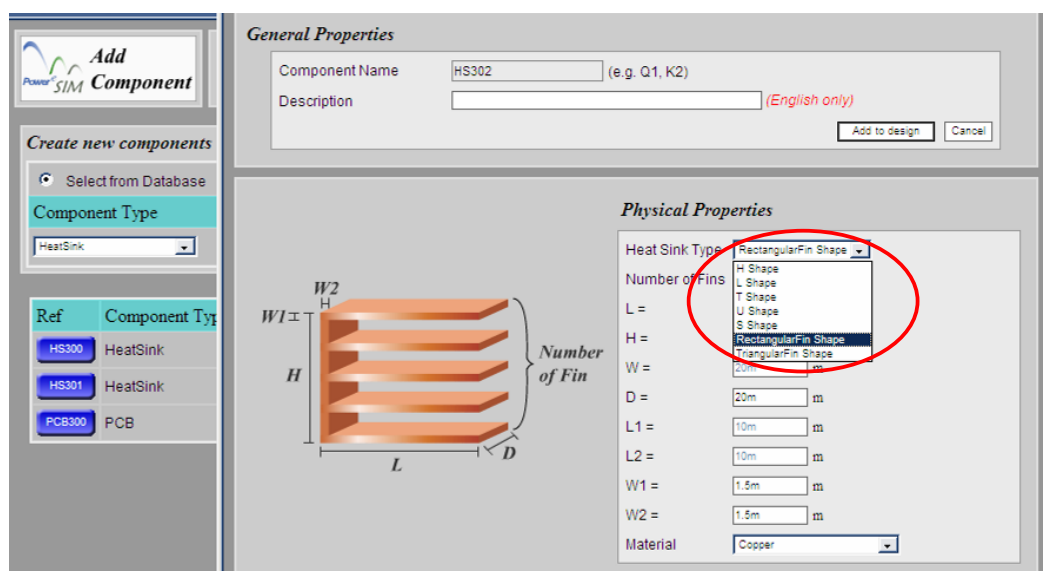

User can select the basic form of the heat sink from "Heat Sink Type"

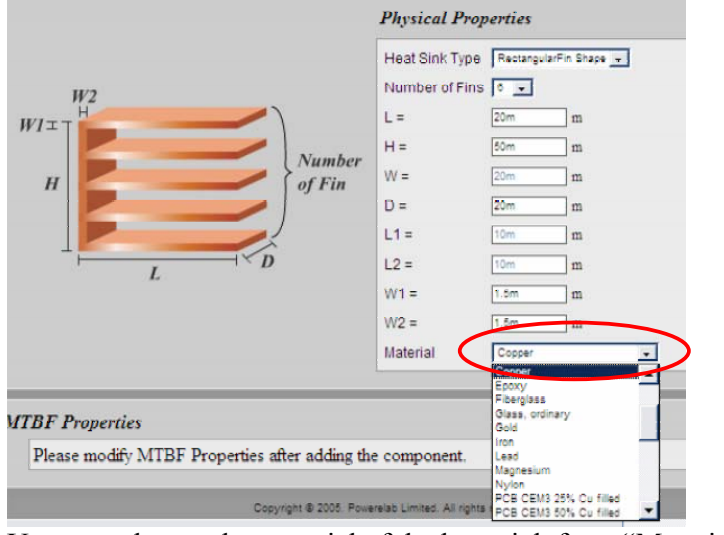

User can change the material of the heat sink from "Material"

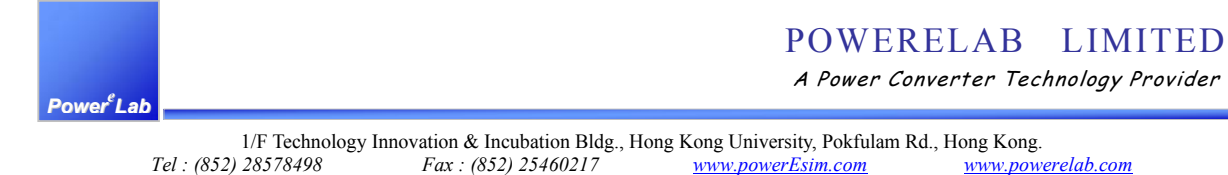

# **7.4.9 Defining Highlighted Losses of added parts**

For any added parts, you can set their power losses. Heat sink and PCB are not allowed to set power losses.

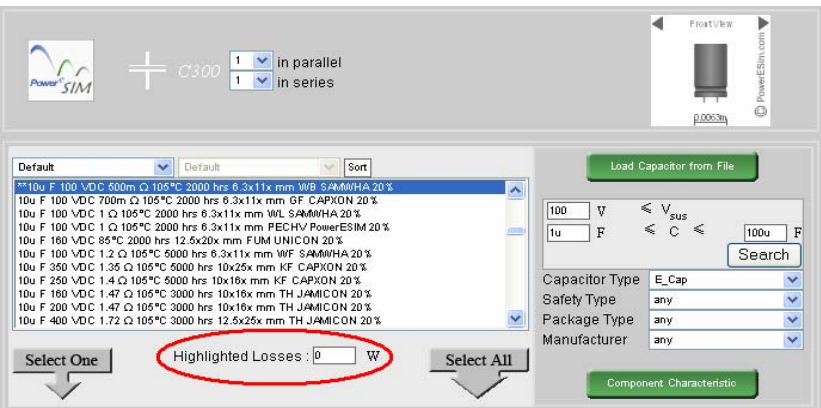

If the added part is selected from database, the component selection user interface will provide a text box "Selected Losses" for user to enter the losses of that component

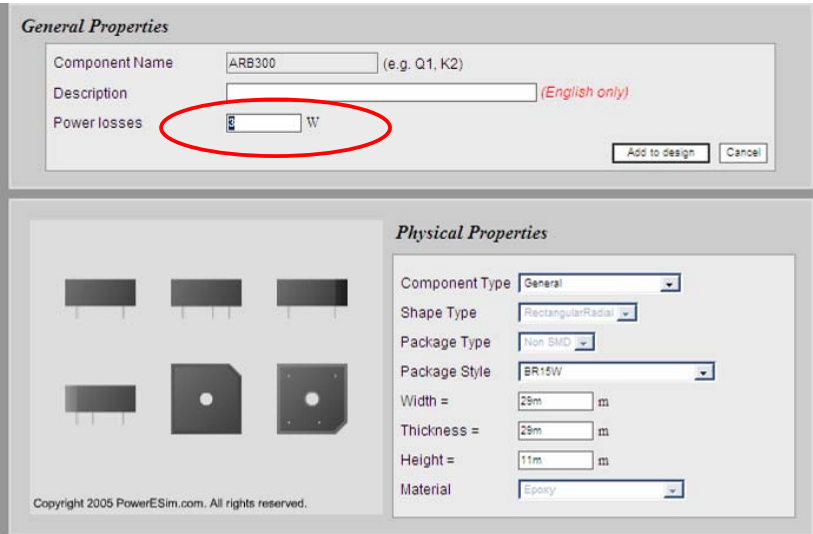

If the added part is customized, user has to enter the losses of that component at the "General Properties" page.

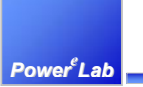

1/F Technology Innovation & Incubation Bldg., Hong Kong University, Pokfulam Rd., Hong Kong.<br>
Tel: (852) 25578498 Fax: (852) 25460217 www.powerEsim.com www.powerelab.com *Tel : (852) 28578498 Fax : (852) 25460217 www.powerEsim.com www.powerelab.com*

### **7.4.10 Start thermal simulation**

After placement of components on the working area, you can start the thermal simulation by

triggering with the button  $\blacksquare$  shown. After a few seconds (duration depends on number of components and the size of PCB and heat sinks), the color of the component is changed according to the temperature.

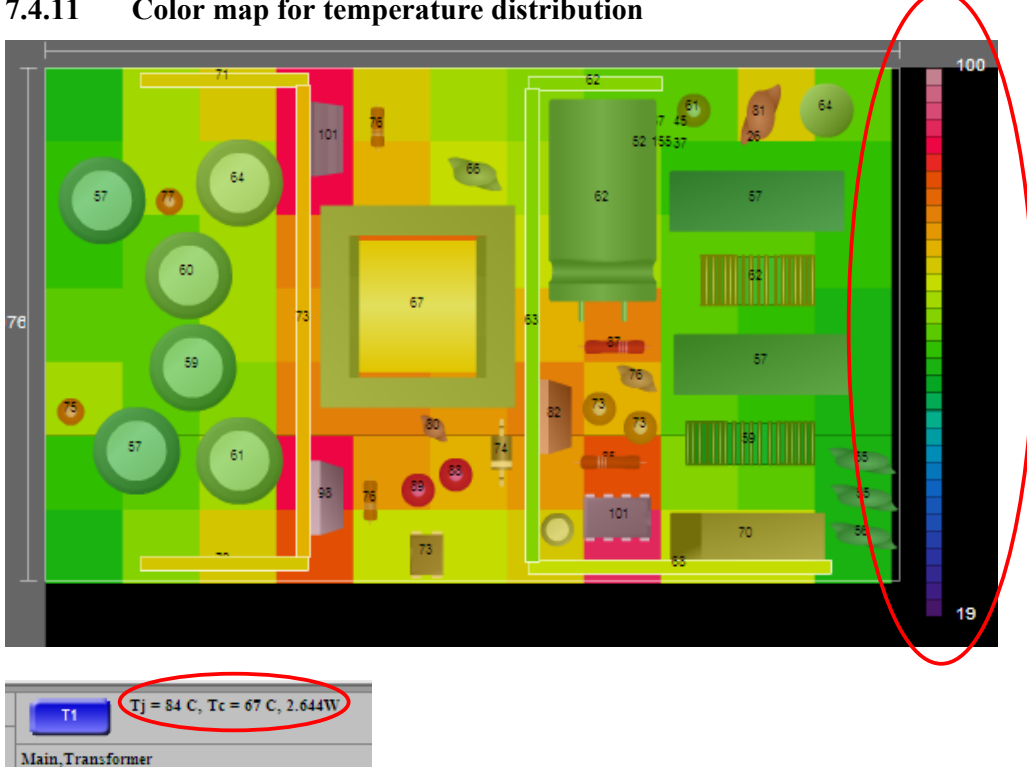

## **7.4.11 Color map for temperature distribution**

There is a color bar on the right hand side of the main PCB. Place the mouse pointer over the bar. The defined temperature value is shown. To get the temperature of each component, click on it and its Junction and Case temperatures appear at the bottom of the working area.

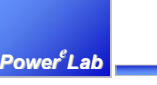

1/F Technology Innovation & Incubation Bldg., Hong Kong University, Pokfulam Rd., Hong Kong.<br>
Tel: (852) 25578498 Fax: (852) 25460217 www.powerEsim.com www.powerelab.com *Tel : (852) 28578498 Fax : (852) 25460217 www.powerEsim.com www.powerelab.com*

### **7.4.12 How to get and update the physical location of parts after placement?**

The physical location of particular part is indicated at the left bottom. You can type in the location of the selected component and click "Update" to set the location.

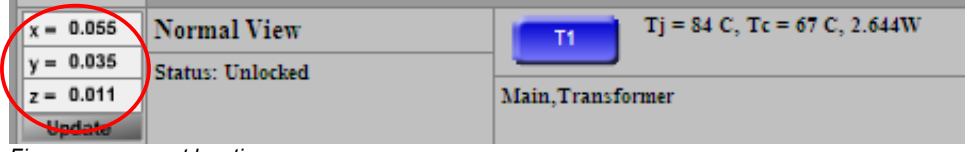

*Figure: component location* 

## **7.4.13 How to view or edit a part at Thermal Analyzer?**

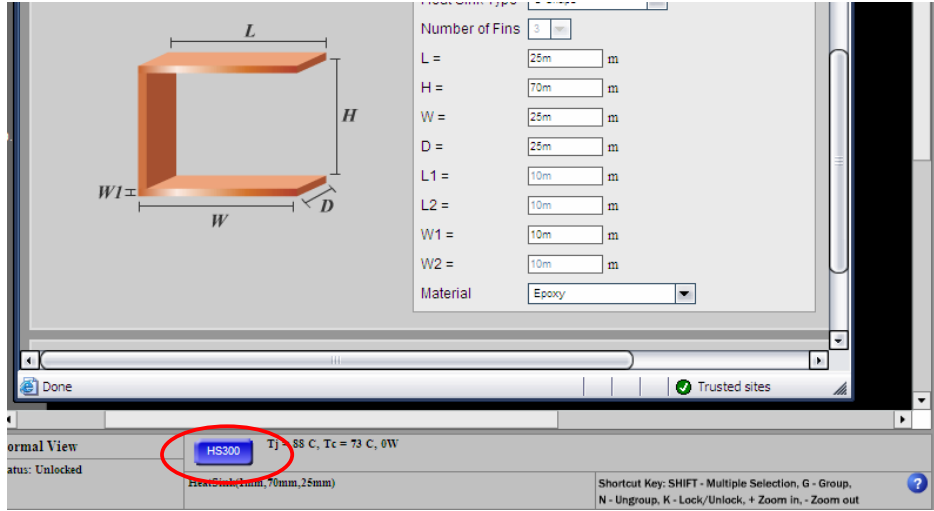

Select a component on the Thermal Analyzer. The designator will be appeared on the blue button on the interface. Click and view the part in component page.

## **7.4.14 Different thermal results at different combinations of V<sub>in</sub> and I<sub>out</sub>**

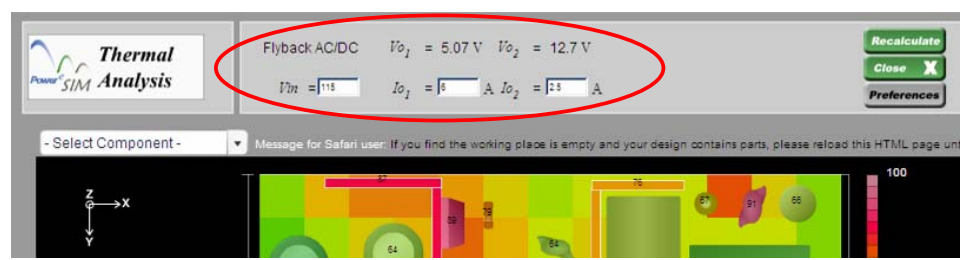

At the top bar, you can change the *Vin* and *Io* of the power supply. Click on "Recalculate" to update the changes.

*Figure: Link to component page* 

A Power Converter Technology Provider

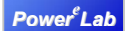

1/F Technology Innovation & Incubation Bldg., Hong Kong University, Pokfulam Rd., Hong Kong.<br>Tel: (852) 25578498 Fax: (852) 25460217 www.powerEsim.com *Tel : (852) 28578498 Fax : (852) 25460217 www.powerEsim.com www.powerelab.com*

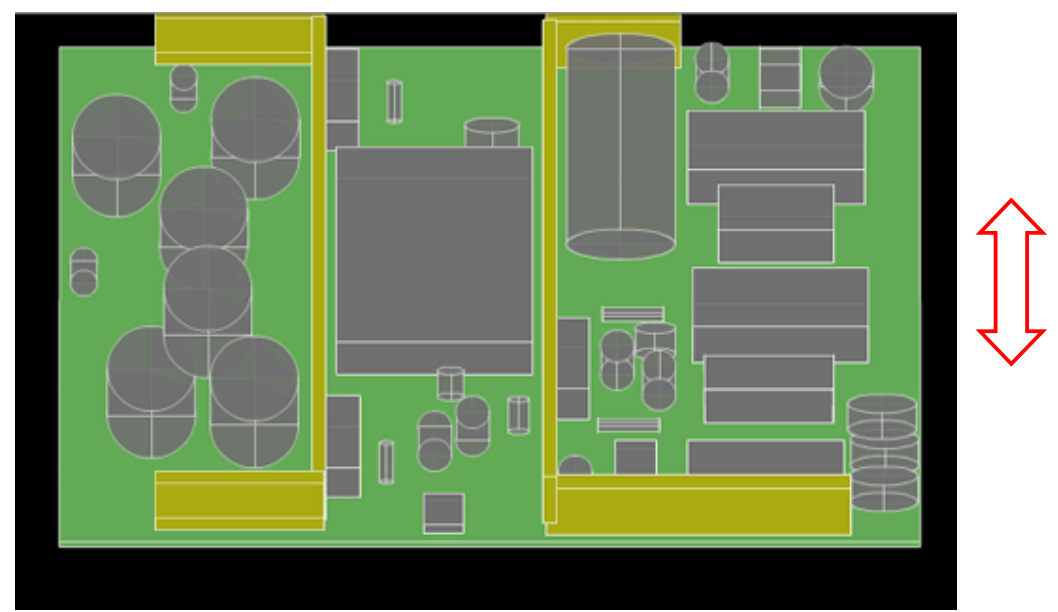

### **7.4.15 How to turn the board to 3D view?**

After triggering the 3D view, the position of the components is locked. You can drag the working place to upward and downward to turn the board.

### **7.4.16 Create different package style of components**

The shape of component appears at the Thermal Analysis. Interface is defined by following criteria:

- 1. The package style of the component (e.g. TO220). We have prepared about 200 common package styles in the database.
- 2. If the component does not have package style provided or its package style is not in our database, its shape is defined by its component type (e.g. Resistor or Diode), the shape (e.g. Rectangular or Circular) and the soldering features (e.g. SMD or non-SMD).
- 3. Transformer has shape defined by its core (e.g. EE, ETD or Toriod) and solder method (e.g. Vertical or Horizontal).
- 4. If the component is a heat sink, its shape is defined by the number of fins, the length of fins and the fin types (e.g. rectangular or triangular).
- 5. If the component is a PCB, its shape must be a board like and the thickness of PCB is set at the Edit component interface.
- 6. Otherwise, the component will be shaped as a simple block (e.g. Rectangle or Cylinder)

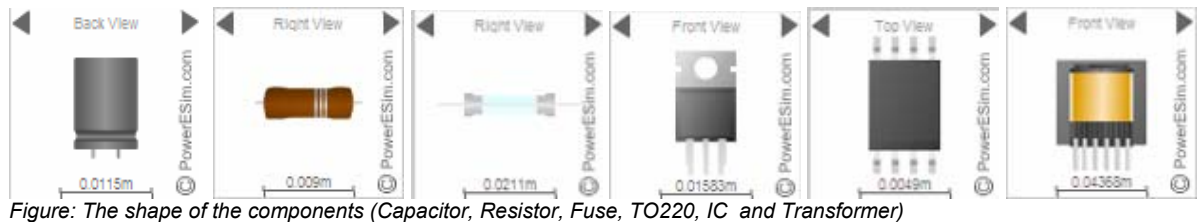

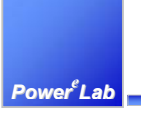

A Power Converter Technology Provider

1/F Technology Innovation & Incubation Bldg., Hong Kong University, Pokfulam Rd., Hong Kong.<br>
Tel: (852) 25578498 Fax: (852) 25460217 www.powerEsim.com www.powerelab.com *Tel : (852) 28578498 Fax : (852) 25460217 www.powerEsim.com www.powerelab.com*

### **7.4.17 How to zoom in or zoom out the working area?**

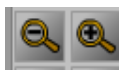

*Figure: The buttons to zoom out (left) and zoom in (right)* 

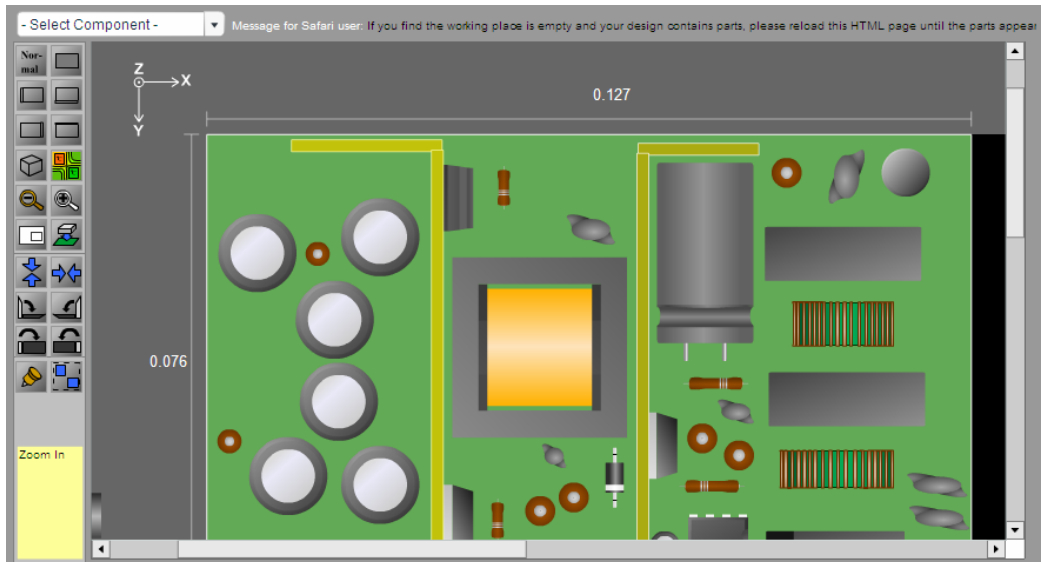

Click the zoom in or zoom out button.

### **7.4.18 Select multiple components and move them together**

Press and hold the SHIFT key, use mouse to select multiple components. Then, release the SHIFT key and drag on one of the selected component. The selected components can be moved together.

### **7.4.19 Group and ungroup components**

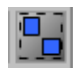

*Figure: The button to group components* 

After the multiple selection of component, click on group button. To ungroup, click on the grouped components and click on the group button again

## **7.4.20 Lock a component in position**

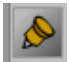

*Figure: The button to lock components* 

Select a component or a group by clicking it and then click on the Lock button

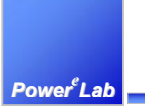

A Power Converter Technology Provider

1/F Technology Innovation & Incubation Bldg., Hong Kong University, Pokfulam Rd., Hong Kong.<br>
Tel: (852) 25578498 Fax: (852) 25460217 www.powerEsim.com www.powerelab.com *Fax : (852) 25460217* 

## **7.4.21 Attach two components by the shortest distance**

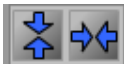

*Figure: The button to attach components* 

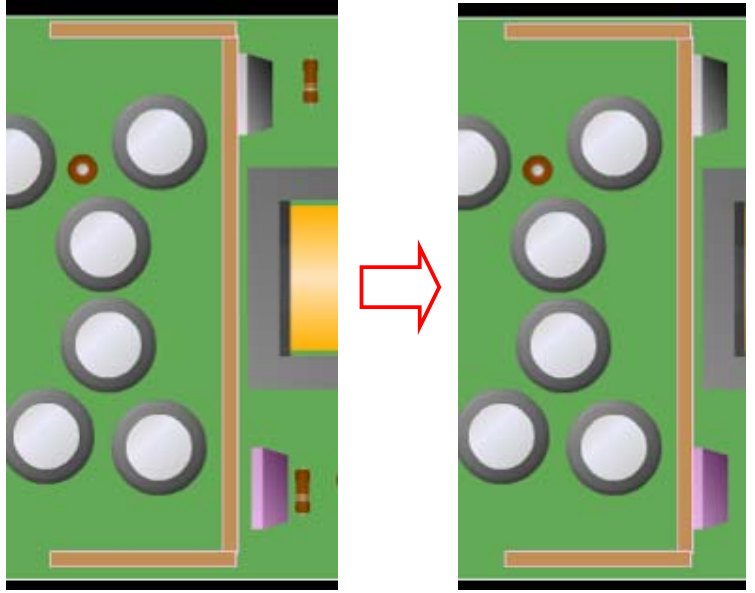

 Move 2 components within 100 pixel distance. Select them together by "SHIFT" key and then click  $\frac{\partial \mathbf{C}}{\partial \mathbf{r}}$ . The component are attached together horizontally and grouped. This feature is very useful to attach power devices to heat sink. If you click  $\mathcal{F}$ , the components are attached vertically.

# **7.4.22 How to ungroup the attached components?**

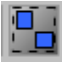

*Figure: The buttons to split the attached components* 

Select the 2 attached components together by holding "Shift" button, and click on the Group/Ungroup button.

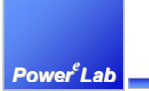

A Power Converter Technology Provider

1/F Technology Innovation & Incubation Bldg., Hong Kong University, Pokfulam Rd., Hong Kong.<br>
Tel: (852) 25578498 Fax: (852) 25460217 www.powerEsim.com www.powerelab.com *Tel : (852) 28578498 Fax : (852) 25460217 www.powerEsim.com www.powerelab.com*

## **7.4.23 How to Rotate Components?**

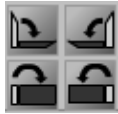

*Figure: The buttons to rotate components* 

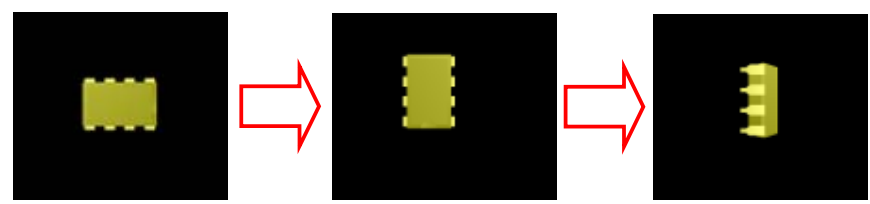

There are 4 ways to rotate the components.

- 1. Select a component or a group to rotate it clockwise at Top view.
- 2. Select a component or a group to rotate it anti-clockwise at Top view.
- 3. Select a component or a group to rotate it clockwise at Front view.
- 4. Select a component or a group to rotate it anti-clockwise at Front view.

### **7.4.24 Details of short-cut keys which help a lot**

These are the short-cut keys provided by the interface:

- 1. K Toggle lock to the selected component or group
- 2. SHIFT Multiple selection
- 3. G Group components together
- 4. N Ungroup components
- 5. Left arrow Move selected component left by one pixel
- 6. Right arrow Move selected component right by one pixel
- 7. Up arrow Move selected component up by one pixel
- 8. Down arrow Move selected component down by one pixel
- 9. "+" Zoom in
- 10. "-" Zoom out

### **7.4.25 Put SMT component on the PCB**

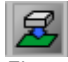

*Figure: The button to the to put SMT component to PCB* 

You can attach the component on the PCB

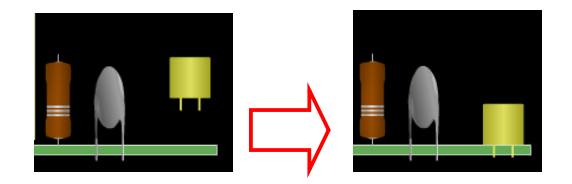

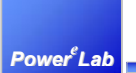

1/F Technology Innovation & Incubation Bldg., Hong Kong University, Pokfulam Rd., Hong Kong.<br>
Tel: (852) 25578498 Fax: (852) 25460217 www.powerEsim.com *Tel : (852) 28578498 Fax : (852) 25460217 www.powerEsim.com www.powerelab.com*

# 7.5 MTBF Analysis - Life<sup>e</sup><sub>SIM</sub>

# **7.5.1 What is MTBF analysis?**

MTBF analysis is a tool to let user to add components and its corresponding stress one by one, then pressing a button, the life time and MTBF of the system will be known immediately. User can treat it as a standalone tool to estimate the MTBF and life time of any product. If a power supply has initialized, all the components and its corresponding stress in the power supply will be seamlessly transfer to the tool for simulation.

## **7.5.2 Overall Failure Rate Result, MTBF and Life time**

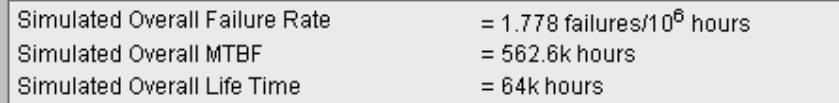

The "Simulated Overall Failure Rate" means how many time the system will fail under 1 million hours, "Simulated Overall MTBF" means the average time between failure. The "Simulated Overall Life Time" means the life time of component having minimum life time. E-Cap and optocoupler are considered to have life time issue.

### **7.5.3 Where is the individual failure rate**

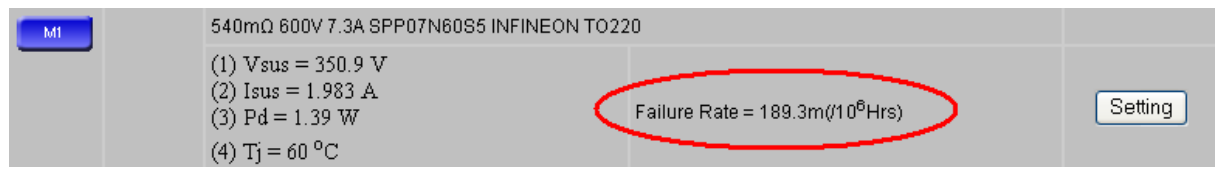

Rather than showing overall failure rate, individual failure rate also been shown at the row of each component.

### **7.5.4 Electrical setting of each part can be modified**

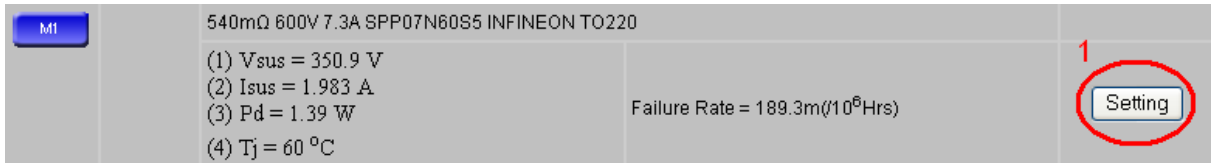

1. Click the "Setting" button and then you can see the following table

A Power Converter Technology Provider

 *Power e Lab*

1/F Technology Innovation & Incubation Bldg., Hong Kong University, Pokfulam Rd., Hong Kong.<br>
Tel: (852) 28578498 Fax: (852) 25460217 www.powerEsim.com www.powerelab.com *Fax : (852) 25460217* 

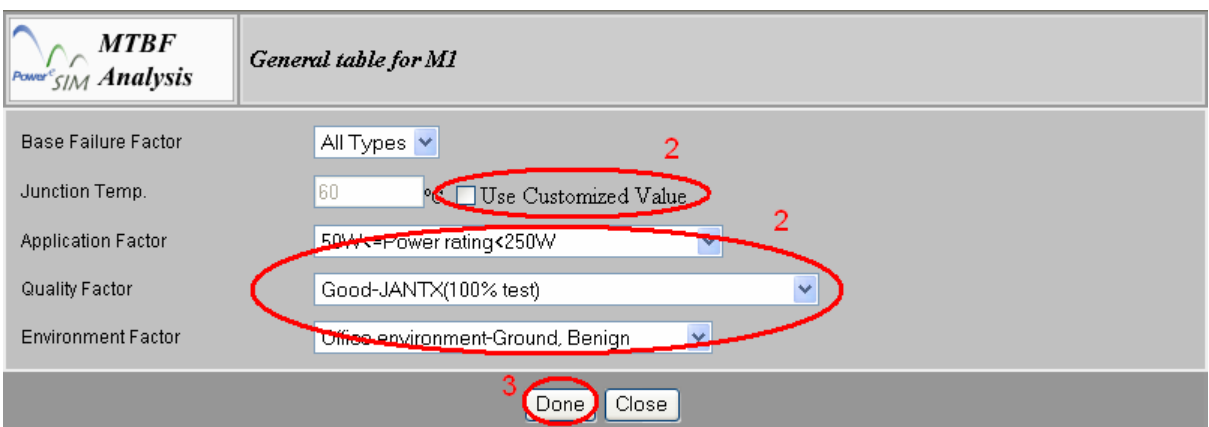

- 2. Tick the checkbox or select the factor from the list
- 3. Press "Done" when finish

### **7.5.5 How to recalculate MTBF?**

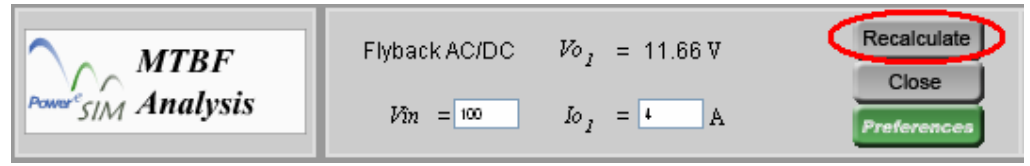

Press "Recalculate" after any change

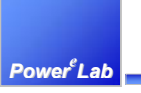

1/F Technology Innovation & Incubation Bldg., Hong Kong University, Pokfulam Rd., Hong Kong.<br>
Tel: (852) 28578498 Fax: (852) 25460217 www.powerEsim.com www.powerelab.com *Tel : (852) 28578498 Fax : (852) 25460217 www.powerEsim.com www.powerelab.com*

# 7.6 BOM - BOM Builder

## **7.6.1 What is BOM Builder?**

BOM Builder is a tool to let user to construct the Bill of Material BOM on their own. User can add component to BOM one by one or if a power supply has been initialized, all its component and corresponding details will be seamlessly transfer to BOM Builder. Every change on each component will be keep recorded. Revision of the overall BOM and each component will be generated automatically.

### **7.6.2 Customize column shown**

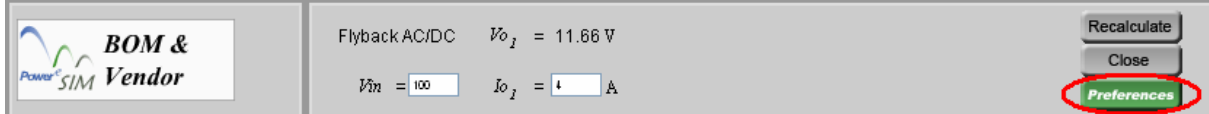

1. Press "Preference" and you can see the following

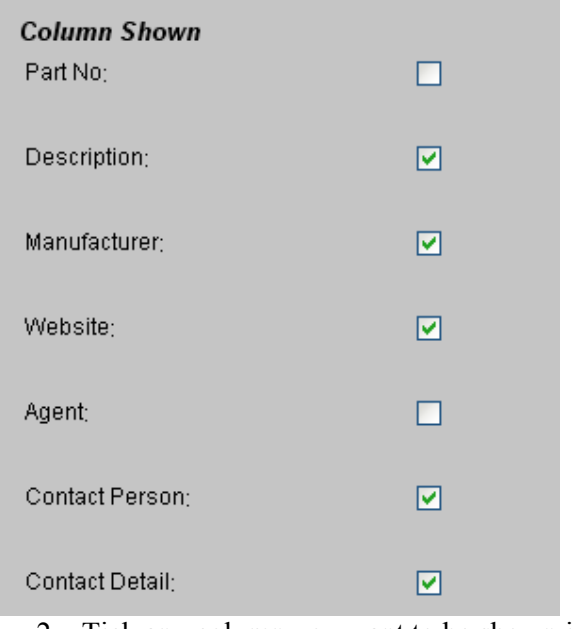

2. Tick any column you want to be shown in the BOM List

## **7.6.3 Update Current Revision**

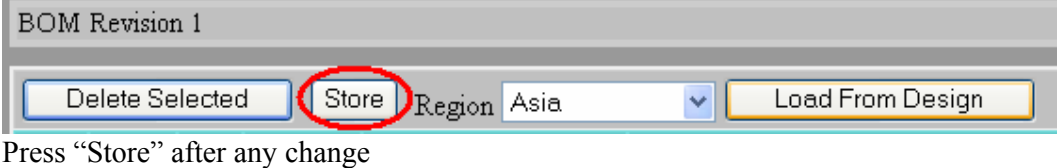

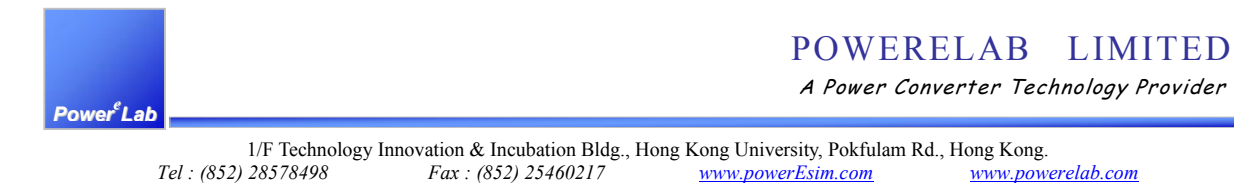

## **7.6.4 Preview Revision**

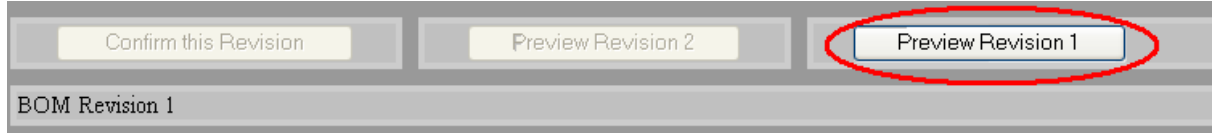

Press the button "Preview Revision XX"to preview the revision

### **7.6.5 Confirm Revision**

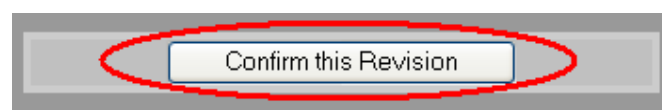

Press the button "Confirm this Revision" when you want to release this revision

# **7.6.6 Export to Excel format**

Export to Excel Format

Press the button "Export to Excel format" to export the BOM to EXCEL format

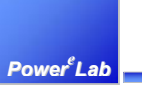

1/F Technology Innovation & Incubation Bldg., Hong Kong University, Pokfulam Rd., Hong Kong.<br>
Tel: (852) 25578498 Fax: (852) 25460217 www.powerEsim.com www.powerelab.com *Tel : (852) 28578498 Fax : (852) 25460217 www.powerEsim.com www.powerelab.com*

# 7.7 **DVT Reports - DVT**<sup>e</sup><sub>SIM</sub>

# **7.7.1 What is DVT report?**

Design Verification Test DVT report may be second important tool as it report all the component stress under user defined situation. Reject, warning or pass will be commended on each component to ensure the design quality.

Reject means a fatal design error and had to be corrected. Warning means a cut corner design, no instantaneously fail will happen. Pass means the component is working safe.

## **7.7.2 Change the current condition**

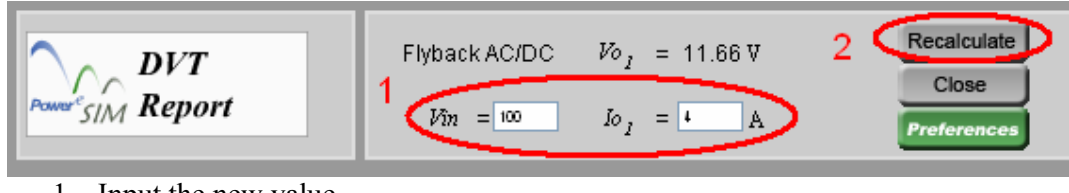

- 1. Input the new value
- 2. Press "Recalculate

### **7.7.3 4 Corners Test**

```
4 Comers Test
```
1. Press the button and the following will be shown after few second

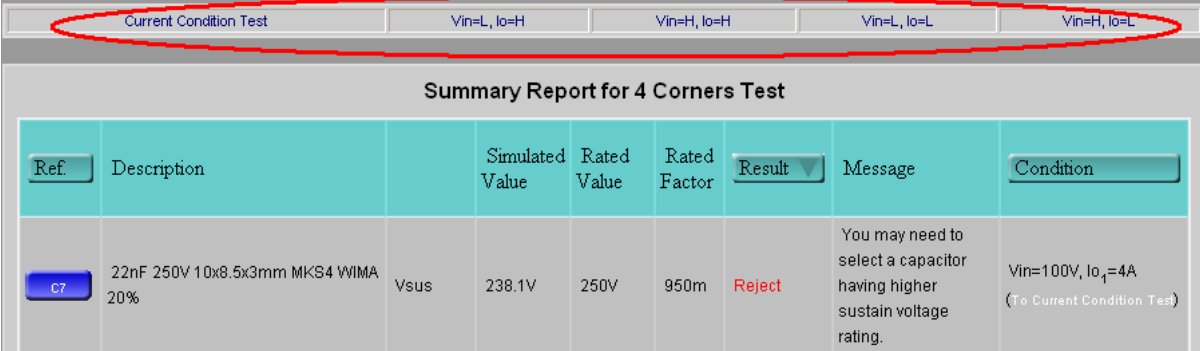

2. Click on one of the link to view the component's detail under the condition

## **7.7.4 Export to Excel format**

Export to Excel Format

Press the button "Export to Excel format" to export the DVT report to EXCEL format

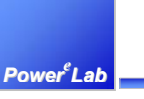

1/F Technology Innovation & Incubation Bldg., Hong Kong University, Pokfulam Rd., Hong Kong.<br>
Tel: (852) 25578498 Fax: (852) 25460217 www.powerEsim.com www.powerelab.com *Fax : (852) 25460217* 

7.8 Magnetic Builder

# **7.8.1 What is magnetic builder?**

Magnetic Builder is a tool for user to create his/her own magnetic component by selecting different ferrite core, bobbin type and winding method. Engineering drawing will be automatically produced to reduce user work load.

All the transformer build can be saved and reused onto a power supply, as long as the winding number are matched.

### **7.8.2 Create a new transformer**

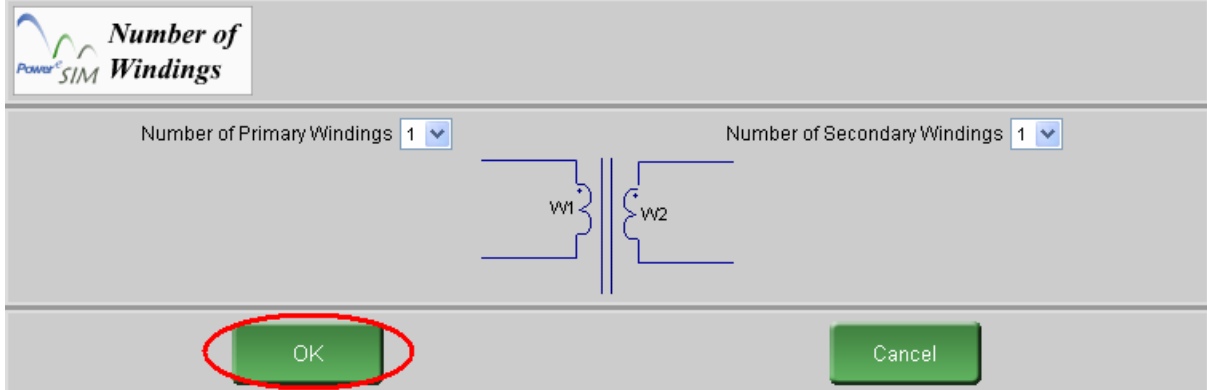

Click "Magnetic Builder" a "Number of Windings" page appear for user to first defining the number of primary winding and number of secondary winding.

## **7.8.3 Add number of primary and secondary winding**

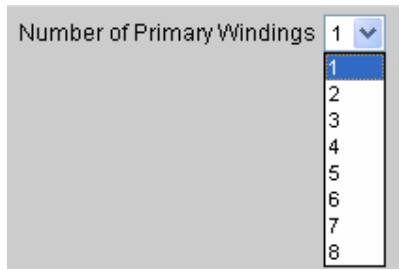

The number of primary winding and number of secondary winding can be change. The default value is one.

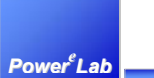

A Power Converter Technology Provider

### **7.8.4 Add Bifilar**

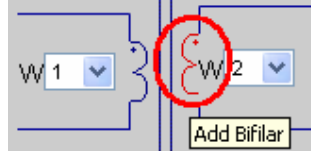

- 1. Move cursor to the winding
- 2. The winding will turn RED
- 3. Click on the winding and you can see the picture as below
- 4. Winding with the same number of turn will be shown and can be selected for bilfilar.

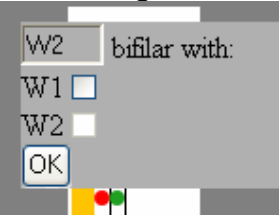

### **7.8.5 Flux Band**

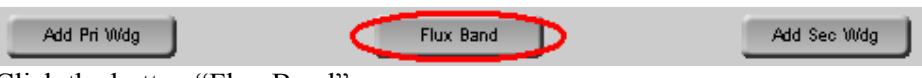

Click the button "Flux Band"

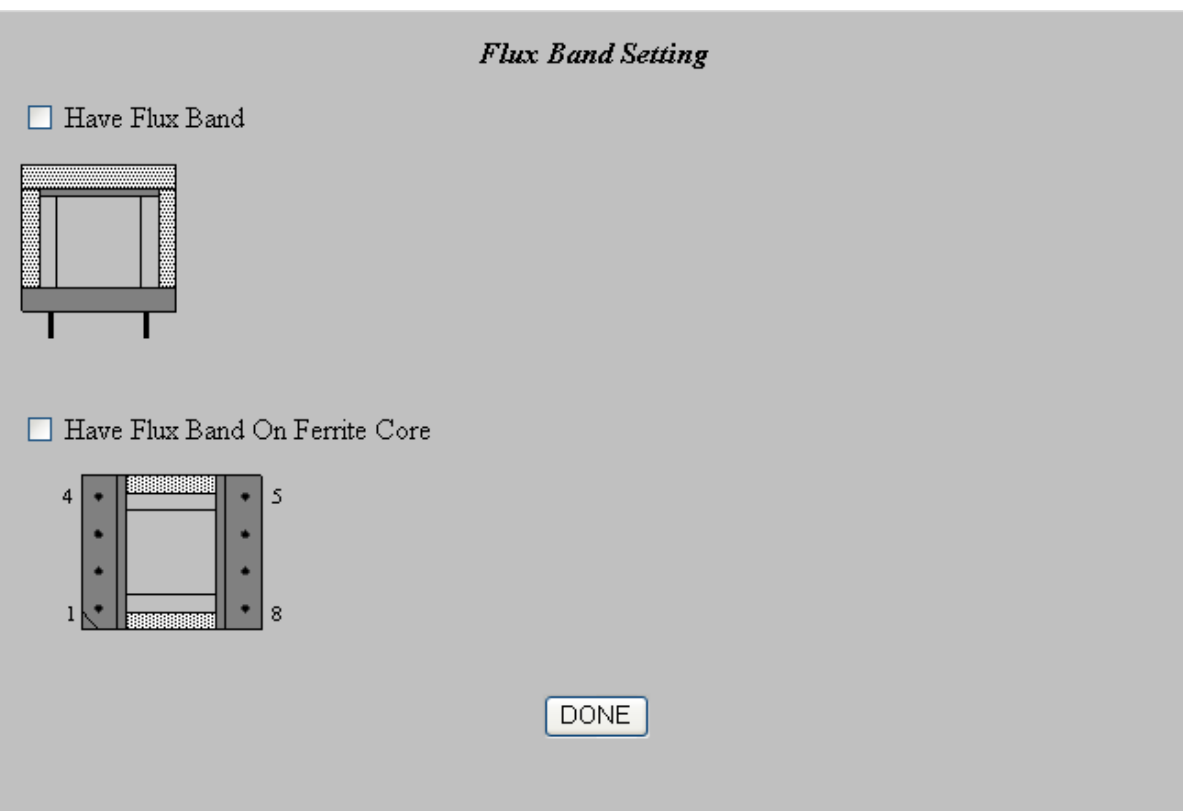

Two type of flux band are supported. Click the checkbox to add the flux band.

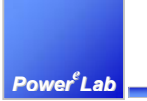

A Power Converter Technology Provider

1/F Technology Innovation & Incubation Bldg., Hong Kong University, Pokfulam Rd., Hong Kong.<br>
Tel: (852) 25578498 Fax: (852) 25460217 www.powerEsim.com www.powerelab.com *Fax : (852) 25460217* 

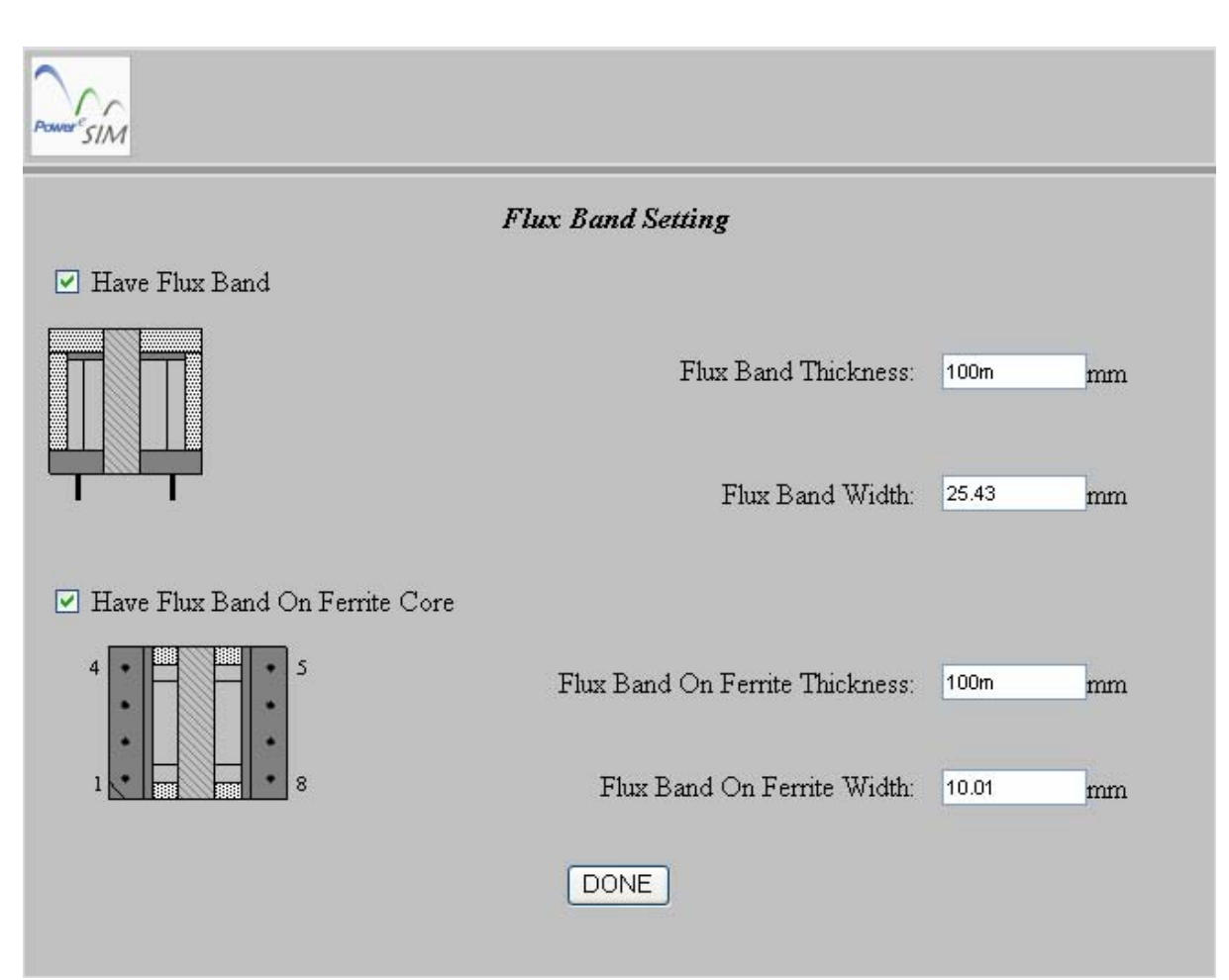

After clicked the checkbox, the core with the flux band can be preview. The Flux band thickness and width can be set.

### **7.8.6 Add Primary / Secondary Winding**

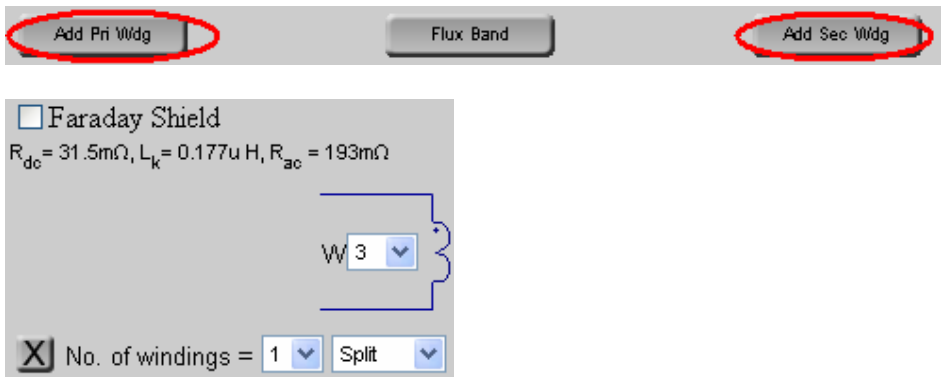

Extra Winding can be added by clicking "Add Pri Wdg" or "Add Sec Wdg." The usage of this feature is recommended for non-operating winding only. User is recommended to preset the proper winding number at the "Number of Windings" page.

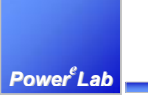

A Power Converter Technology Provider

1/F Technology Innovation & Incubation Bldg., Hong Kong University, Pokfulam Rd., Hong Kong.<br>
Tel: (852) 28578498 Fax: (852) 25460217 www.powerEsim.com www.powerelab.com *Fax : (852) 25460217* 

### **7.8.7 Faraday Shield**

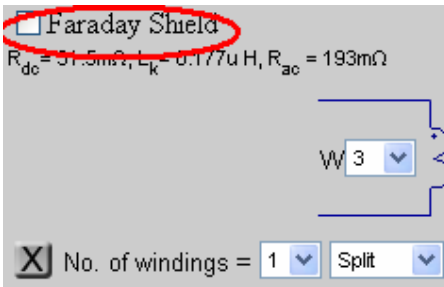

The user can change a particular winding to Faraday Shield. Only extra windings can be changed to Faraday Shield.

### **7.8.8 Add a transformer to the design**

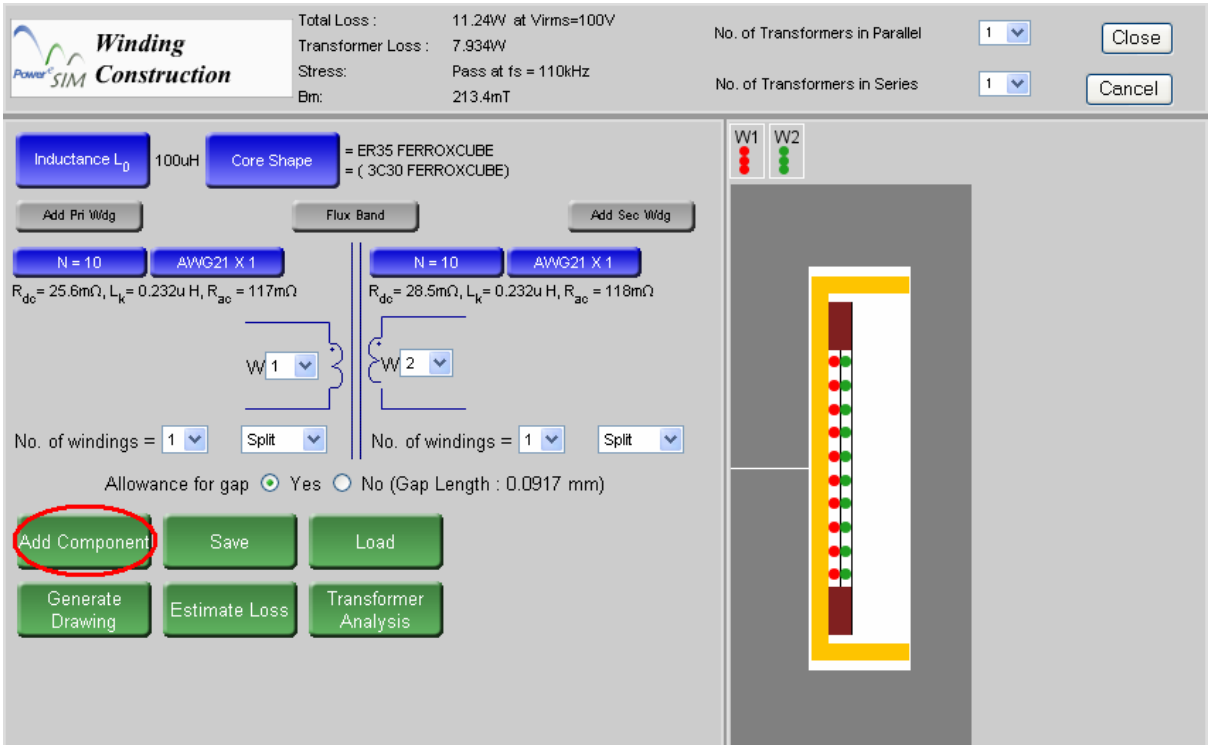

After creating a new transformer, you can add it to the design by pressing "Add Component". When the transformer is added, the message with transformer's designator is shown.

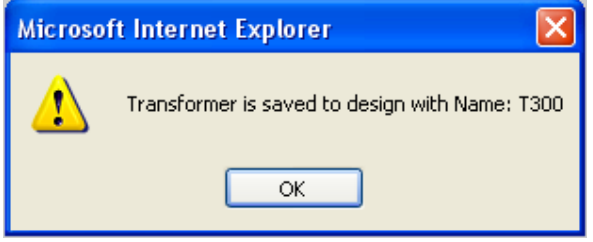

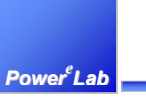

A Power Converter Technology Provider

1/F Technology Innovation & Incubation Bldg., Hong Kong University, Pokfulam Rd., Hong Kong.<br>
Tel: (852) 28578498 Fax: (852) 25460217 www.powerEsim.com www.powerelab.com *Fax : (852) 25460217* 

# **7.8.9 Make split winding or parallel winding**

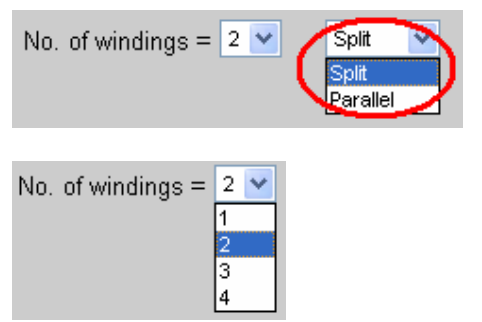

User can "Split" a winding to several section by choosing from "No. of windings" or Parallel Winding in any winding for sandwiching winding method.

### **7.8.10 Customize the winding order**

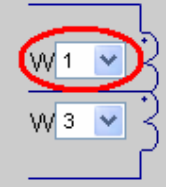

The winding order can be changed by the list box. W1 means the most inner layer.

### **7.8.11 Adjust number of turns for each winding**

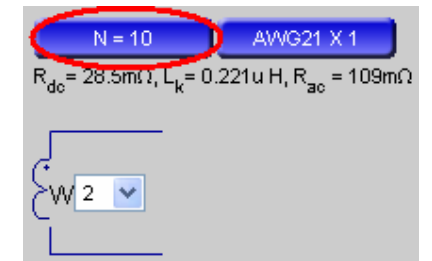

The number of turns for each winding is shown in the blue button. You can press this button to modify the number of turns.

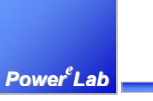

A Power Converter Technology Provider

1/F Technology Innovation & Incubation Bldg., Hong Kong University, Pokfulam Rd., Hong Kong.<br>Tel: (852) 25578498 Fax: (852) 25460217 www.powerEsim.com *Tel : (852) 28578498 Fax : (852) 25460217 www.powerEsim.com www.powerelab.com*

### **7.8.12 Select the wire used for each winding**

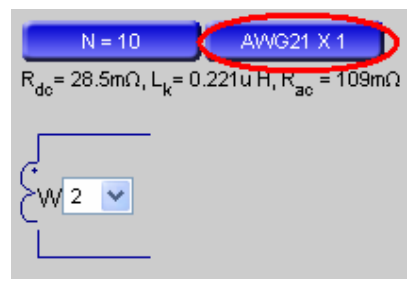

The wire information for each winding is shown in the blue button. It shows the Wire name and the number of parallel wires. You can press this button to modify it.

### **7.8.13 Every change can affect the total loss**

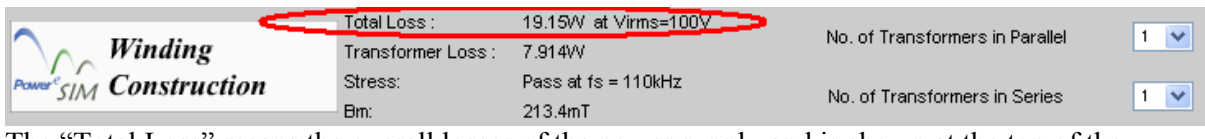

The "Total Loss" means the overall losses of the power supply and is shown at the top of the interface and will be automatically updated for any changed in transformer design.

### **7.8.14 Every change can affect transformer loss**

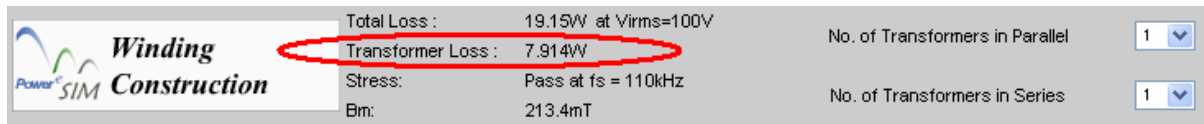

The "Transformer Loss" means the losses of the whole transformer and is shown at the top of the interface and will be automatically updated for any changed in transformer design.

### **7.8.15 Some change can affect the Peak Flux**

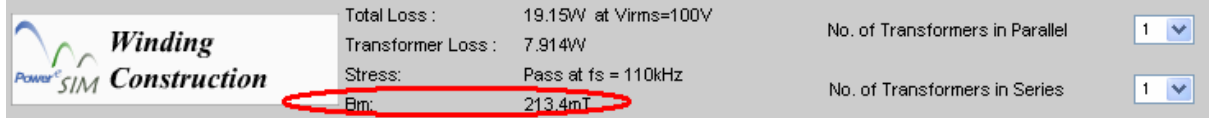

The "Bm" means the peak flux density of the transformer and is shown at the top of the interface and will be automatically updated for any changed in transformer design.

### **7.8.16 Putting transformers in parallel / series**

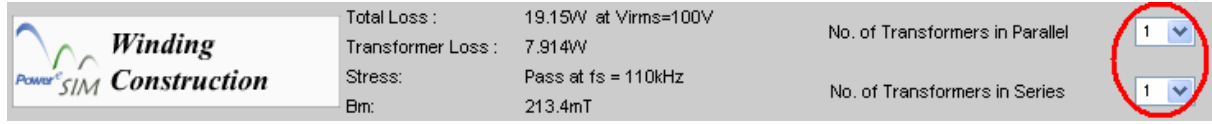

You can clone the current transformer and produce a set of transformer and place them in parallel or in series.

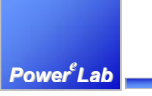

A Power Converter Technology Provider

1/F Technology Innovation & Incubation Bldg., Hong Kong University, Pokfulam Rd., Hong Kong.<br>
Tel: (852) 28578498 Fax: (852) 25460217 www.powerEsim.com www.powerelab.com *Tel : (852) 28578498 Fax : (852) 25460217 www.powerEsim.com www.powerelab.com*

### **7.8.17 Changing the transformer inductance**

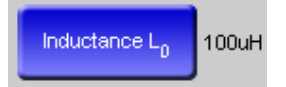

Inductance value is shown in the interface. On the left there is a blue button which can be used to modify the inductance.

### **7.8.18 Select different core shape and manufacturer**

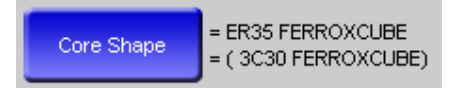

Information on the selected core and selected magnetic materials is shown. You can press the blue button to change it.

#### **7.8.19 Select different core material**

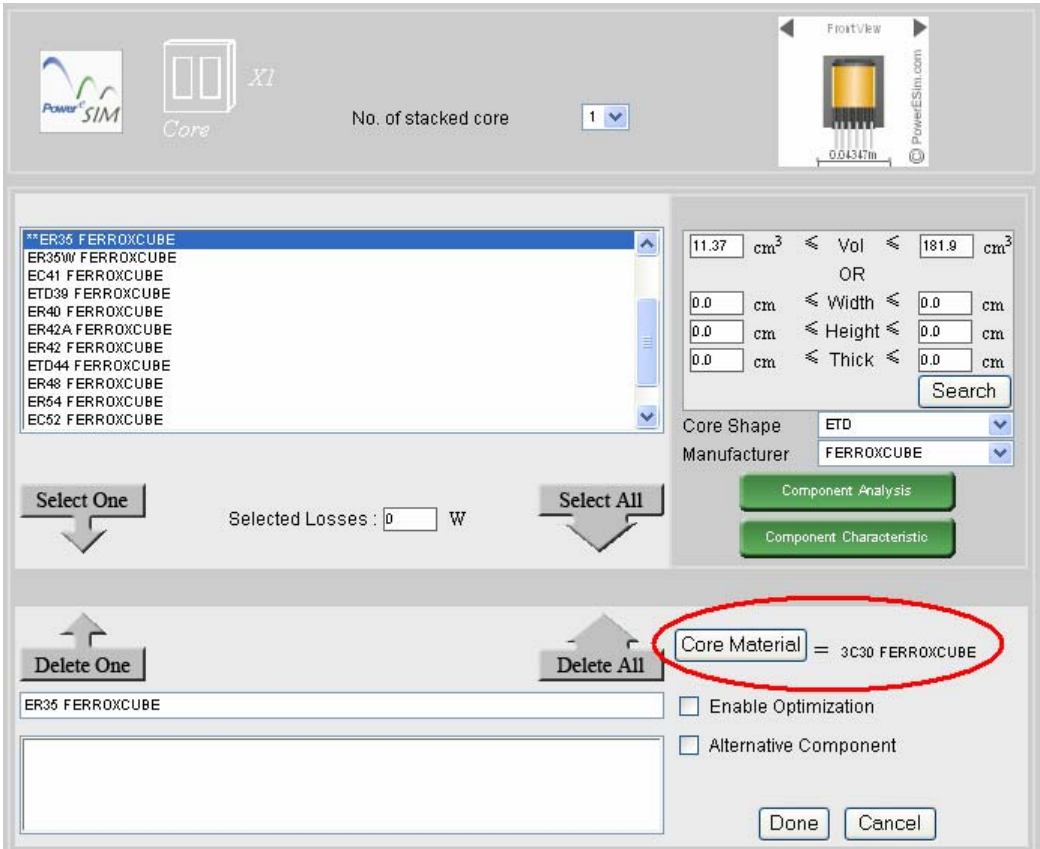

After you press on "Core Shape", you can see the following page.

You can click on "Core Material" button on the bottom right to select different core material.

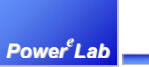

A Power Converter Technology Provider

1/F Technology Innovation & Incubation Bldg., Hong Kong University, Pokfulam Rd., Hong Kong.<br>
Tel: (852) 25578498 Fax: (852) 25460217 www.powerEsim.com www.powerelab.com *Fax : (852) 25460217* 

### **7.8.20 Overall bobbin thickness can be adjusted**

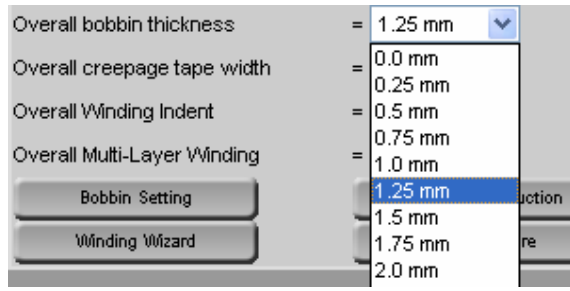

Overall bobbin thickness is a short cut to change all the left, upper and lower bobbin thickness at once.

### **7.8.21 Adjust the overall creepage tape width**

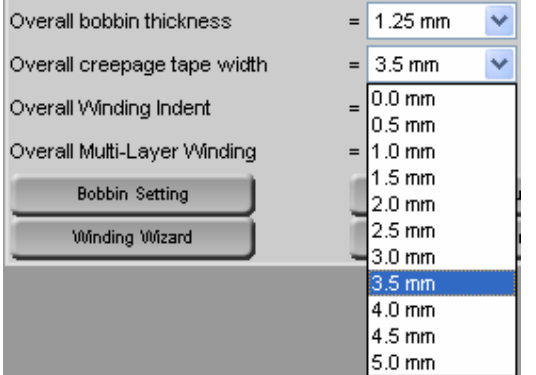

Overall creepage tape width is a short cut to change all the upper and lower creepage tape widths in all winding.

#### **7.8.22 Adjust the Overall winding indent**

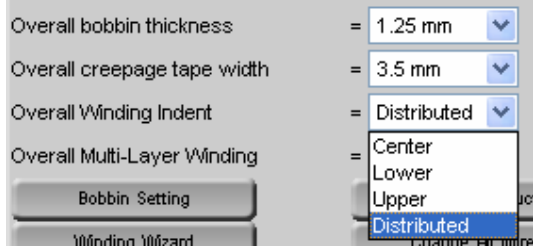

Overall Winding Indent is a short cut to change all the winding indents in all winding.

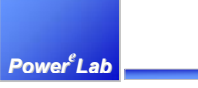

A Power Converter Technology Provider

1/F Technology Innovation & Incubation Bldg., Hong Kong University, Pokfulam Rd., Hong Kong.<br>
Tel: (852) 28578498 Fax: (852) 25460217 www.powerEsim.com www.powerelab.com *Fax : (852) 25460217* 

# **7.8.23 Adjust the Overall Multi-Layer Winding setting**

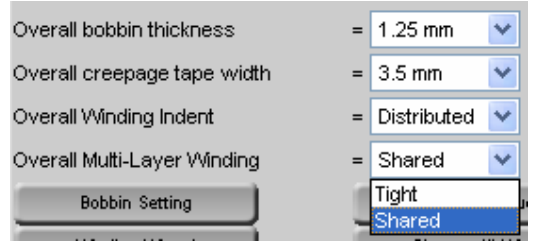

Overall Multi-Layer Winding is a short cut to change all the Multi-Layer Winding property.

### **7.8.24 Change the No. of wire in parallel**

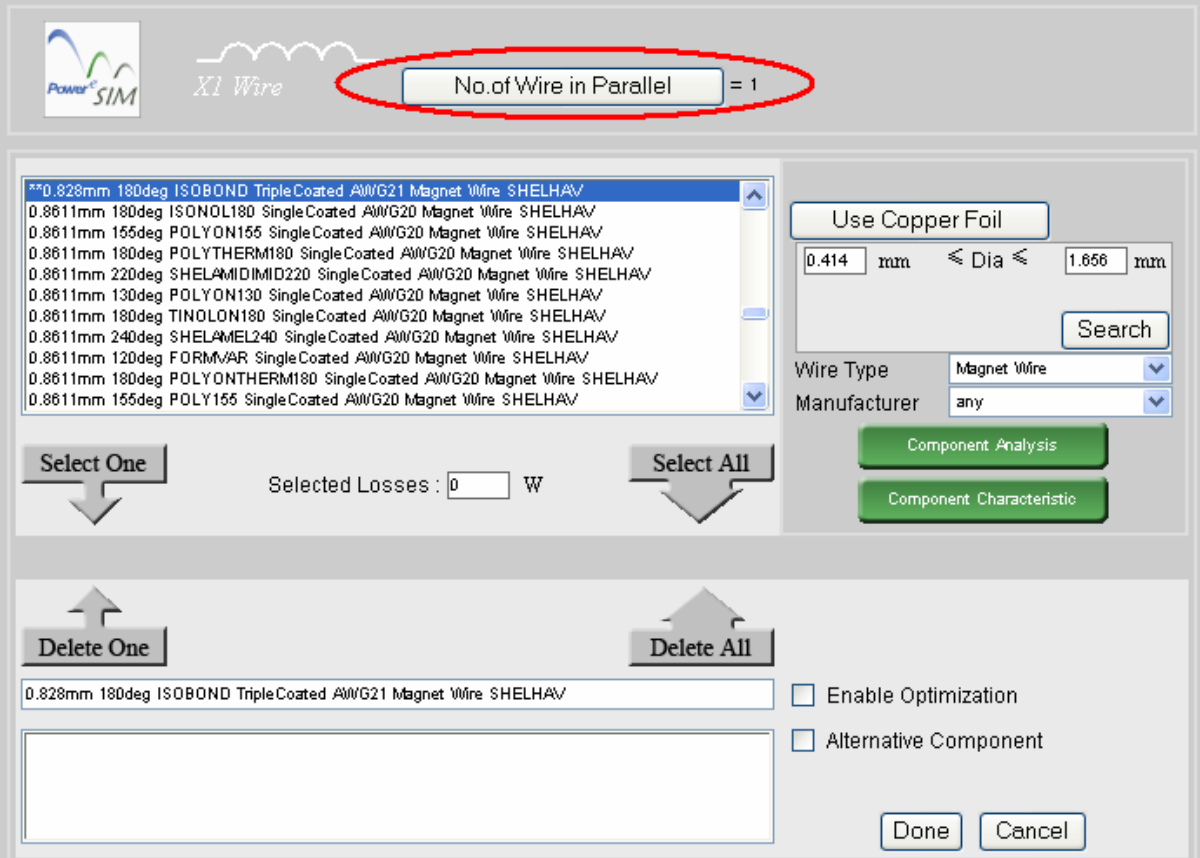

After you select the wire (section 7.8.12), you can see the above page.

### **7.8.25 Adjust the overall wire used in all winding**

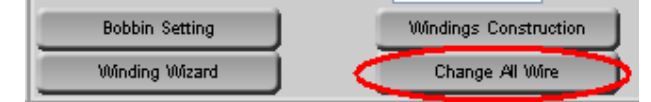

There is a shortcut button "Change All wire" that can change the wire for all winding by one step only.

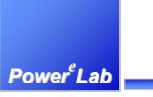

A Power Converter Technology Provider

1/F Technology Innovation & Incubation Bldg., Hong Kong University, Pokfulam Rd., Hong Kong.<br>
Tel: (852) 28578498 Fax: (852) 25460217 www.powerEsim.com www.powerelab.com *Fax : (852) 25460217* 

### **7.8.26 How to change the Winding Wizard option?**

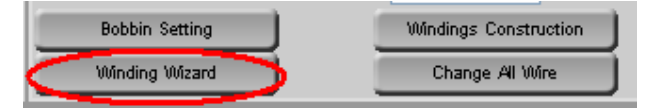

After you press the button "Winding Wizard", you can see the following page and set the winding wizard option.

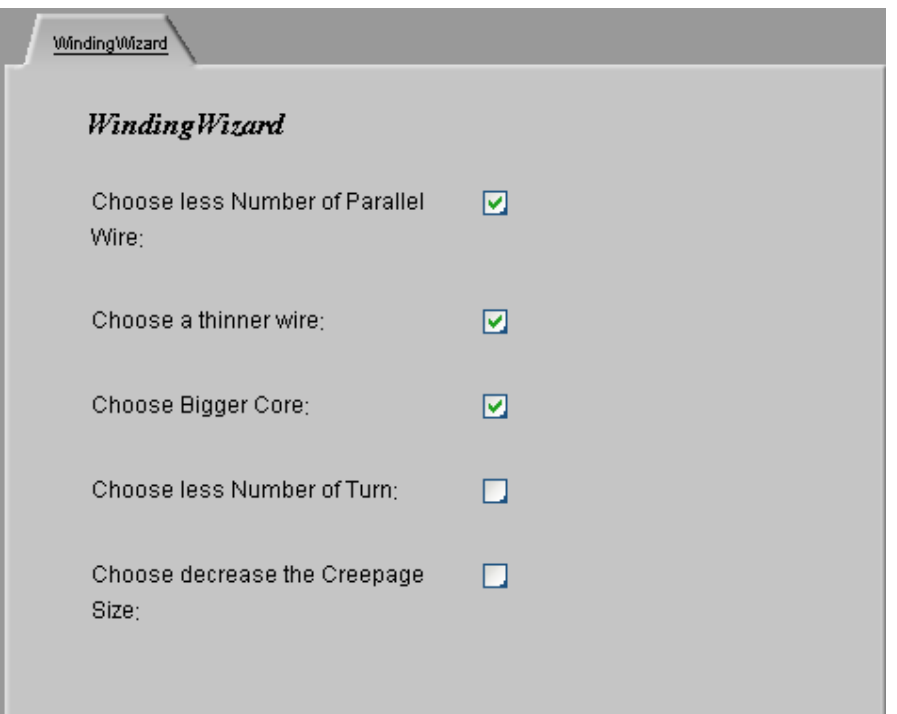

The check box in the "Winding Wizard" page provide a list of allowable background actions when the wire winding area is bigger than the allowable winding window area.

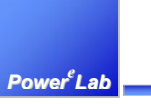

A Power Converter Technology Provider

1/F Technology Innovation & Incubation Bldg., Hong Kong University, Pokfulam Rd., Hong Kong.<br>
Tel: (852) 25578498 Fax: (852) 25460217 www.powerEsim.com www.powerelab.com *Fax : (852) 25460217* 

### **7.8.27 Change bobbin thickness on each side**

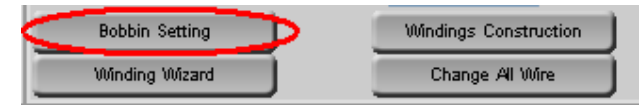

After press the button "Bobbin Setting", then you can see

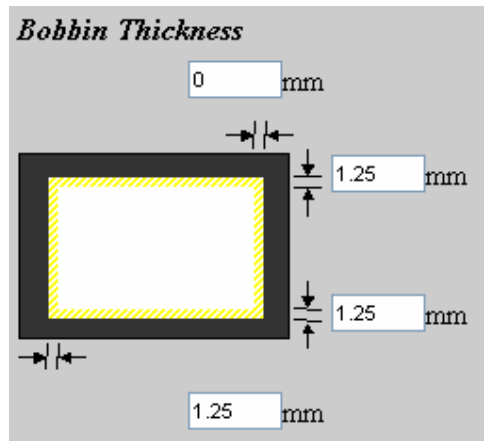

All four side of the bobbin can be individually adjusted.

### **7.8.28 Configure the bobbin winding window dimension**

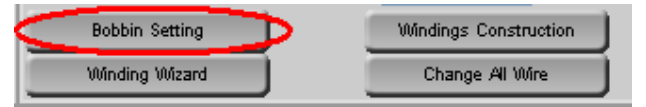

After press the button "Bobbin Setting", then you can see

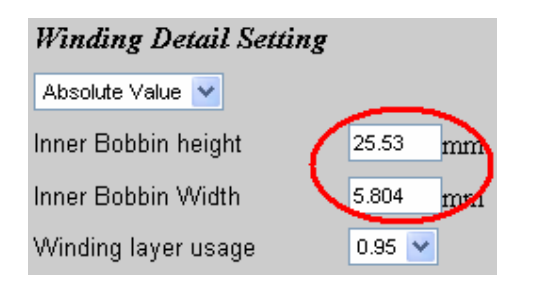

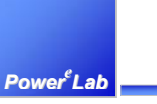

A Power Converter Technology Provider

1/F Technology Innovation & Incubation Bldg., Hong Kong University, Pokfulam Rd., Hong Kong.<br>
Tel: (852) 28578498 Fax: (852) 25460217 www.powerEsim.com www.powerelab.com *Fax : (852) 25460217* 

### **7.8.29 How to change the winding layer usage?**

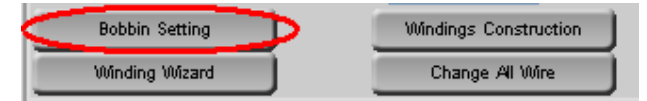

After press the button "Bobbin Setting", then you can see

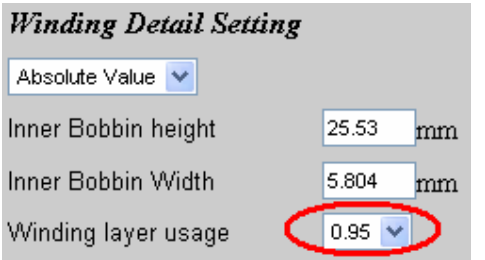

The winding layer usage is the usage ratio between the allowable bobbin height and Inner Bobbin height.

### **7.8.30 Bobbin with split walls**

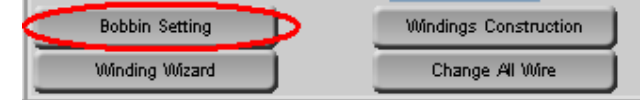

After press the button "Bobbin Setting", then you can see

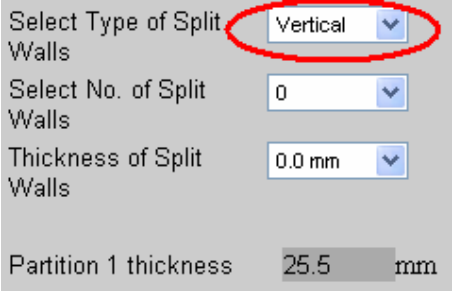

User can choose Vertical or Horizontal type of split wall.
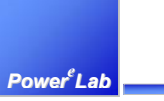

A Power Converter Technology Provider

1/F Technology Innovation & Incubation Bldg., Hong Kong University, Pokfulam Rd., Hong Kong.<br>
Tel: (852) 28578498 Fax: (852) 25460217 www.powerEsim.com www.powerelab.com *Fax : (852) 25460217* 

## **7.8.31 Configure number of split walls**

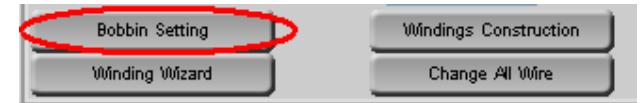

After press the button "Bobbin Setting", then you can see

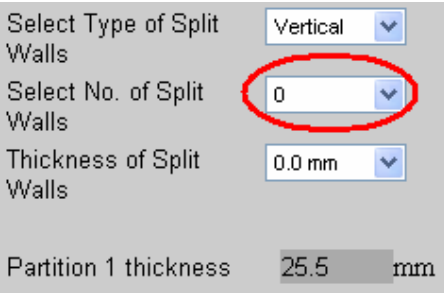

User can design number of split walls by choosing from "Select No. of Split Walls"

#### **7.8.32 Configure the thickness of split walls**

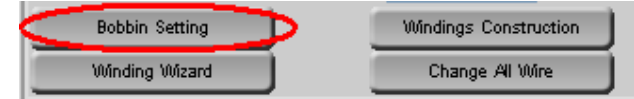

After press the button "Bobbin Setting", then you can see

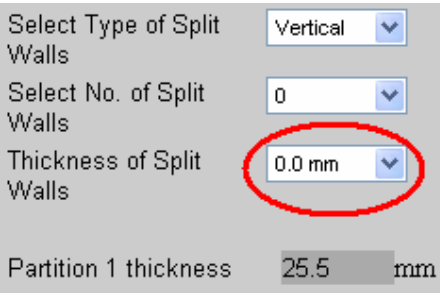

User can design the thickness of the split wall by choosing from "Thickness of Split Walls"

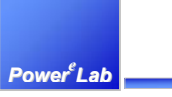

A Power Converter Technology Provider

1/F Technology Innovation & Incubation Bldg., Hong Kong University, Pokfulam Rd., Hong Kong.<br>
Tel: (852) 28578498 Fax: (852) 25460217 www.powerEsim.com www.powerelab.com *Fax : (852) 25460217* 

## **7.8.33 Configure the thickness of each partition**

If you set more than 1 split walls in section 7.8.31, you can see

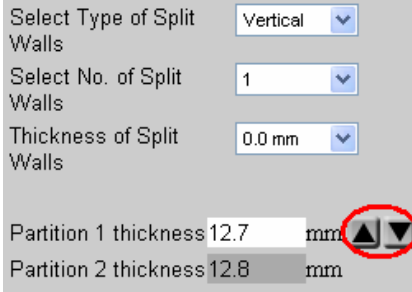

User can design the individual window height of each partition by clicking the arrows to increase or decrease partition thickness.

#### **7.8.34 Configure tape characteristic in each winding**

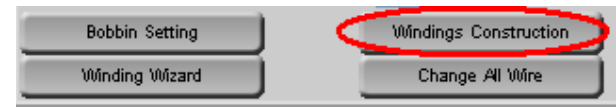

After pressing the button "Winding Construction", user will see the "Advance Winding Construction" page

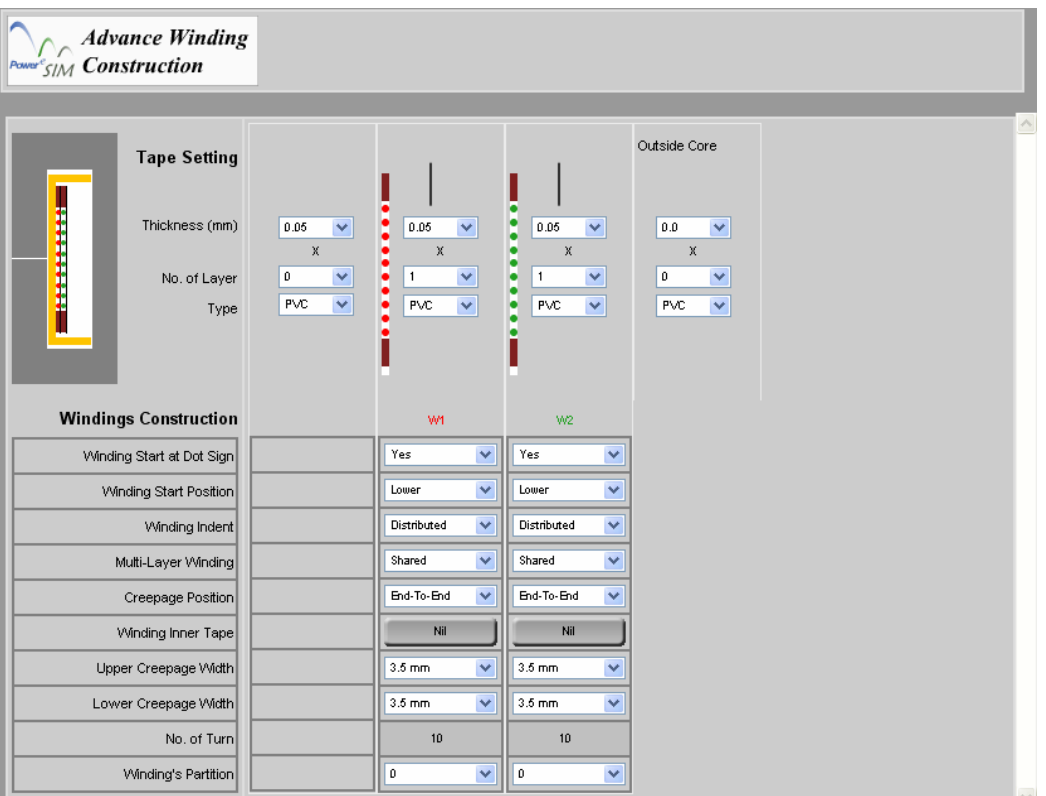

Basically each copper winding has its inherent tape winding for insulation. If no insulation is need set No. of layer to 0.

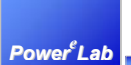

A Power Converter Technology Provider

1/F Technology Innovation & Incubation Bldg., Hong Kong University, Pokfulam Rd., Hong Kong.<br>
Tel: (852) 28578498 Fax: (852) 25460217 www.powerEsim.com www.powerelab.com *Fax : (852) 25460217* 

## 7.8.34.1 Configure the tape thickness of each winding

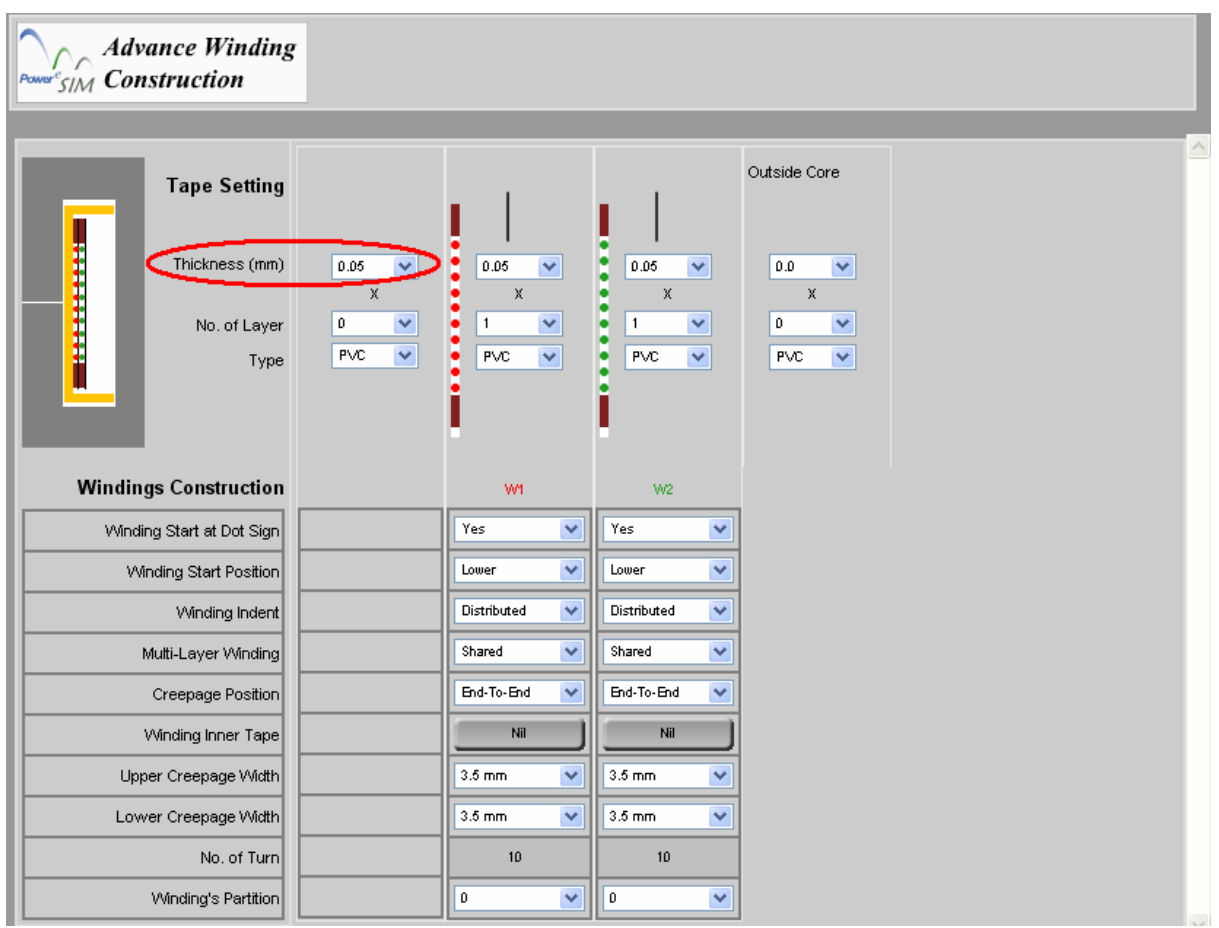

The thickness of tape can be set by changing the value of "Thickness (mm)"

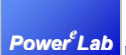

A Power Converter Technology Provider

1/F Technology Innovation & Incubation Bldg., Hong Kong University, Pokfulam Rd., Hong Kong.<br>
Tel: (852) 28578498 Fax: (852) 25460217 www.powerEsim.com www.powerelab.com *Fax : (852) 25460217* 

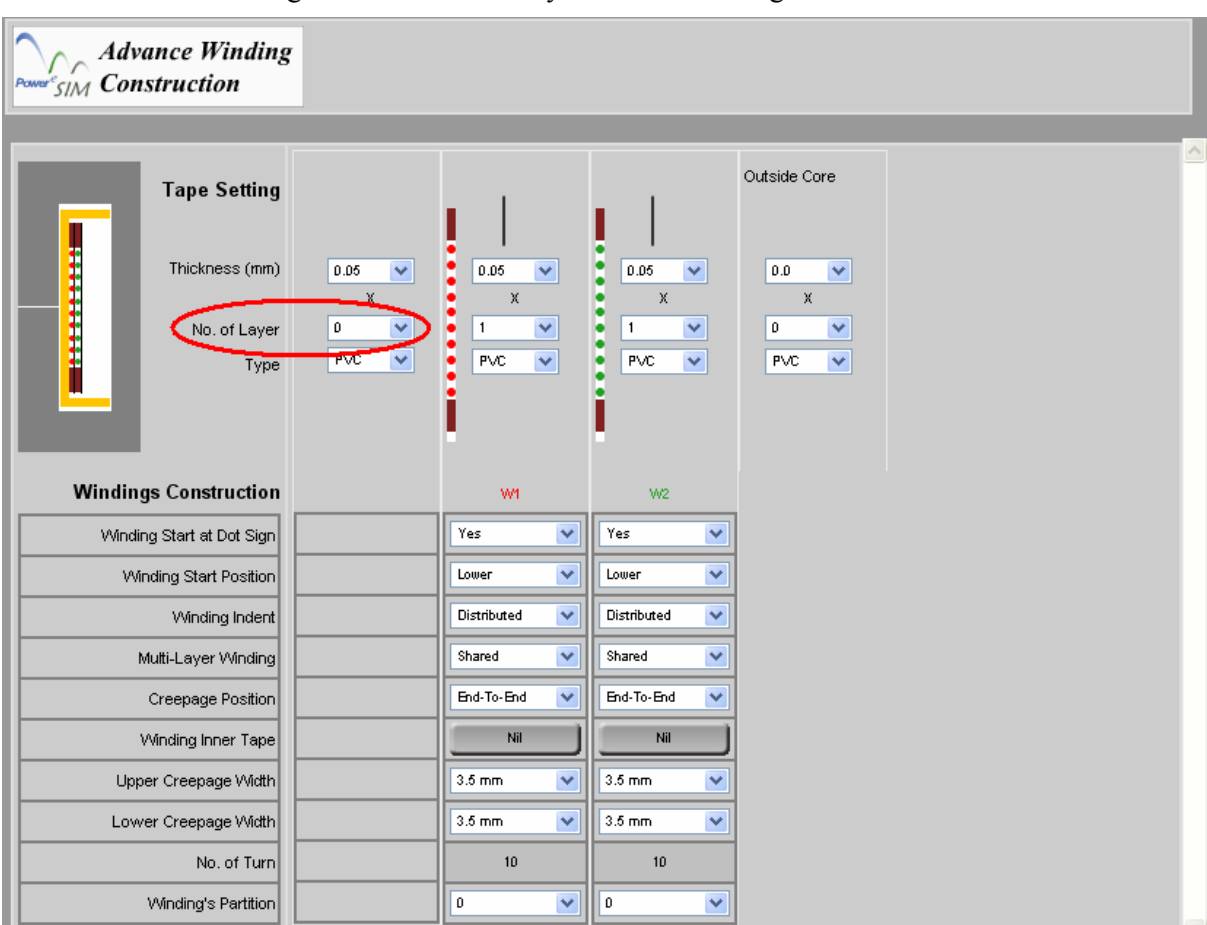

#### 7.8.34.2 Configure the number of layer in each winding

The no of turn of the tape can be set by changing the value of "No. of Layer"

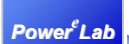

A Power Converter Technology Provider

1/F Technology Innovation & Incubation Bldg., Hong Kong University, Pokfulam Rd., Hong Kong.<br>
Tel: (852) 28578498 Fax: (852) 25460217 www.powerEsim.com www.powerelab.com *Fax : (852) 25460217* 

#### $\bigcap_{n=1}^{\infty}$  Advance Winding  $F_{\text{conv}}^e$ <sub>SIM</sub> Construction Outside Core **Tape Setting BEATAINSTEAM** ......... Thickness (mm)  $0.05$  $\overline{\mathbf{v}}$  $0.05$  $\blacktriangledown$  $0.05$  $\overline{\mathbf{v}}$ 0.0  $\overline{\mathbf{v}}$ ........  $\mathbf{x}$  $\bar{\rm x}$  $\bar{\mathbf{x}}$  $\overline{\mathbf{v}}$ No. of Layer o ⊓  $\overline{1}$  $\overline{\mathsf{v}}$ o v ×  $\overline{\mathbb{C}}$  $PVC$  $\overline{\mathbf{v}}$ PVC  $\checkmark$ PVC  $PVC$  $\overline{\mathbf{v}}$ **Windings Construction** W1 W2 Winding Start at Dot Sign Yes × Yes  $\checkmark$ Winding Start Position Lower  $\overline{\mathbf{v}}$ Lower  $\overline{\mathbf{v}}$ Winding Indent Distributed v Distributed  $\overline{\mathbf{v}}$ Multi-Layer Winding Shared  $\overline{\mathbf{v}}$ Shared  $\overline{\mathbf{v}}$  $\overline{\mathbf{v}}$ Creepage Position End-To-End  $\checkmark$ End-To-End Nil Nil Winding Inner Tape Upper Creepage Width  $3.5 \text{ mm}$  $3.5 \text{ mm}$  $\overline{\mathbf{v}}$  $\checkmark$ Lower Creepage Width  $3.5 \text{ mm}$  $3.5 \text{ mm}$  $\overline{\mathbf{v}}$  $\overline{\mathbf{v}}$ No. of Turn  $10$  $10\,$ Winding's Partition o M o  $\checkmark$

## **7.8.35 Configure the tape type used in each winding**

The material of the tape can also be set by "Type"

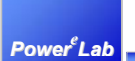

A Power Converter Technology Provider

1/F Technology Innovation & Incubation Bldg., Hong Kong University, Pokfulam Rd., Hong Kong.<br>
Tel: (852) 28578498 Fax: (852) 25460217 www.powerEsim.com www.powerelab.com *Fax : (852) 25460217* 

## **7.8.36 Configure the dot sign of each winding**

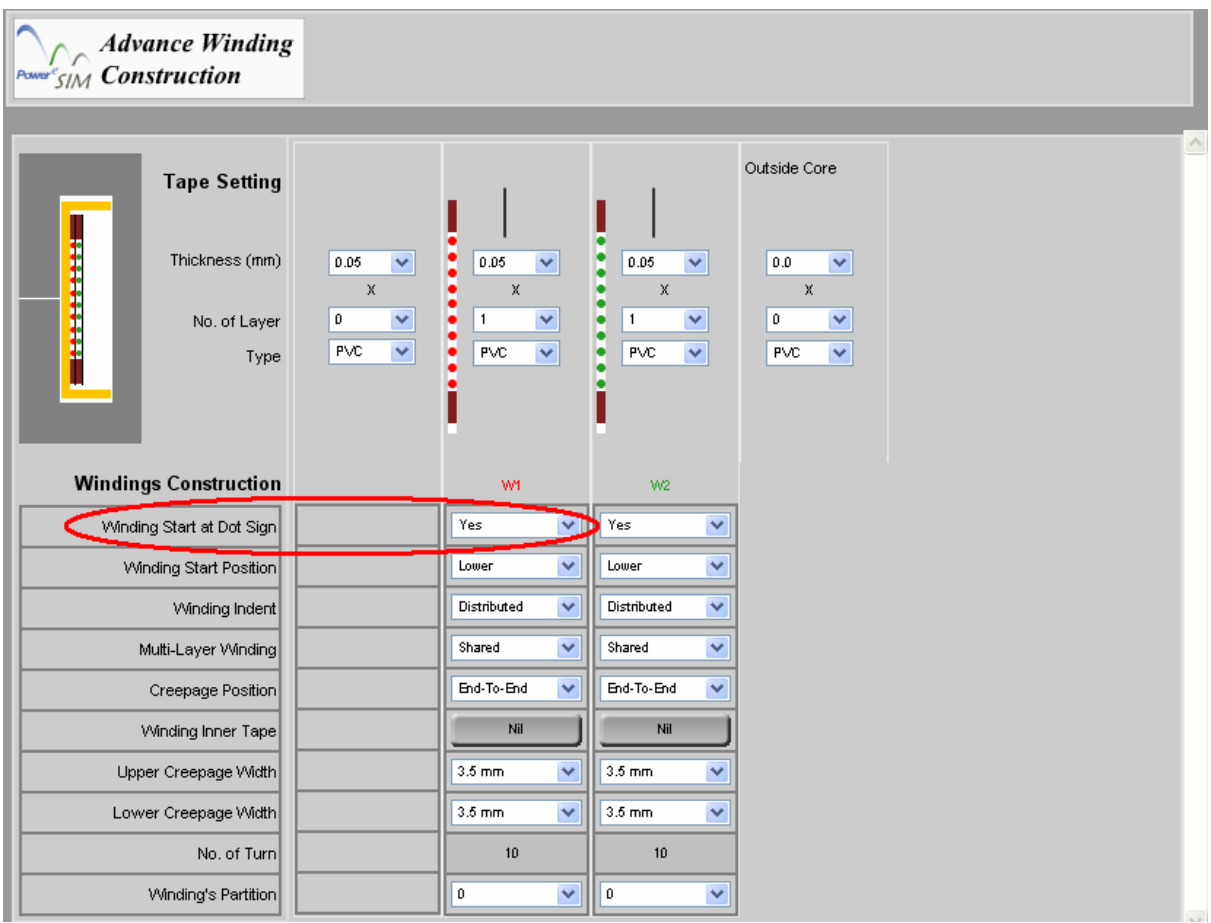

User can choose whether the dot sign is lie with winding started at the "Winding Start at Dot Sign" box.

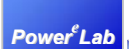

A Power Converter Technology Provider

1/F Technology Innovation & Incubation Bldg., Hong Kong University, Pokfulam Rd., Hong Kong.<br>
Tel: (852) 28578498 Fax: (852) 25460217 www.powerEsim.com www.powerelab.com *Fax : (852) 25460217* 

#### $\bigcap_{n=1}^{\infty}$  Advance Winding  $F_{\text{conv}}^e$ <sub>SIM</sub> Construction Outside Core **Tape Setting BEATAINSTEAM** ......... Thickness (mm)  $0.05$  $\overline{\mathbf{v}}$  $0.05$  $\blacktriangledown$  $0.05$  $\overline{\mathbf{v}}$  $\boxed{0.0}$  $\overline{\mathbf{v}}$ ........  $\mathbf{x}$  $\bar{\rm x}$  $\bar{\mathbf{x}}$ No. of Layer o  $\blacktriangledown$  $\overline{1}$  $\overline{1}$  $\overline{\mathsf{v}}$ o  $\checkmark$  $\checkmark$  $\overline{\mathbf{v}}$ PVC. PVC  $\checkmark$ PVC  $PVC$  $\overline{\mathbf{v}}$ Type **Windings Construction** W1 W2 Winding Start at Dot Sign Yes ×  $Yes$  $\overline{\mathbf{v}}$ **Vinding Start Position Lower** Lower  $\overline{\mathbf{v}}$ Winding Indent Distributed  $\overline{\mathbf{v}}$ Distributed  $\overline{\mathbf{v}}$ Multi-Layer Winding Shared  $\overline{\mathbf{v}}$ Shared  $\overline{\mathbf{v}}$  $\overline{\mathbf{v}}$ Creepage Position End-To-End  $\checkmark$ End-To-End Nil Nil Winding Inner Tape Upper Creepage Width  $3.5 \text{ mm}$  $3.5 \text{ mm}$  $\overline{\mathbf{v}}$  $\checkmark$ Lower Creepage Width  $3.5 \text{ mm}$  $3.5 \text{ mm}$  $\overline{\mathbf{v}}$  $\overline{\mathbf{v}}$ No. of Turn  $10$  $10<sub>10</sub>$ Winding's Partition o × o  $\checkmark$

## **7.8.37 Define the winding start position of each winding**

User can choose the winding start position at the "Winding Start Position" box.

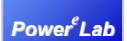

A Power Converter Technology Provider

1/F Technology Innovation & Incubation Bldg., Hong Kong University, Pokfulam Rd., Hong Kong.<br>
Tel: (852) 25578498 Fax: (852) 25460217 www.powerEsim.com www.powerelab.com *Tel : (852) 28578498 Fax : (852) 25460217 www.powerEsim.com www.powerelab.com*

#### $\bigcap_{n=1}^{\infty}$  Advance Winding *SIM* Construction Outside Core **Tape Setting ------------**......... Thickness (mm)  $0.05$  $0.05$  $0.05$  $\overline{\mathbf{v}}$  $\blacktriangledown$  $\overline{\mathbf{v}}$  $\boxed{0.0}$ M i o  $\blacktriangledown$ o v  $\overline{1}$ v  $\overline{1}$  $\overline{\mathbf{v}}$ No. of Laver **PVC**  $\checkmark$ PVC  $\overline{\mathbf{v}}$ PVC  $PVC$  $\overline{\mathbf{v}}$ Type **Windings Construction** MM<sub>1</sub> W2 Winding Start at Dot Sign Yes  $\overline{\mathbf{v}}$ Yes  $\overline{\mathbf{v}}$ Winding Start Position Lower  $\overline{\mathbf{v}}$ Lower  $\overline{\mathbf{v}}$ **Winding Indent** Distributed Distributed  $\overline{\mathbf{v}}$ Multi-Layer Winding Shared Shared  $\overline{\mathbf{v}}$  $\overline{\mathbf{v}}$ Creepage Position End-To-End  $\overline{\mathbf{v}}$ End-To-End  $\checkmark$ Winding Inner Tape Nil Nil Upper Creepage Width  $3.5 \text{ mm}$  $3.5 \text{ mm}$  $\checkmark$  $\overline{\mathbf{v}}$ Lower Creepage Width  $3.5 \text{ mm}$  $3.5 \text{ mm}$  $\overline{\mathbf{v}}$  $\overline{\mathbf{v}}$ No. of Turn 10  $10$ Winding's Partition o Y o  $\checkmark$

## **7.8.38 Configure the winding indent of each winding**

User can choose how the wire is packed at the "Winding Indent" box.

Distributed – wire will evenly wind in the allowable winding height.

Center – wire will be packed tight at center of the allowable winding height. Low – wire will be packed tight at lower part of the allowable winding height.

Upper – wire will packed tight at the upper part of the allowable winding height.

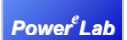

A Power Converter Technology Provider

1/F Technology Innovation & Incubation Bldg., Hong Kong University, Pokfulam Rd., Hong Kong.<br>
Tel: (852) 28578498 Fax: (852) 25460217 www.powerEsim.com www.powerelab.com *Fax : (852) 25460217* 

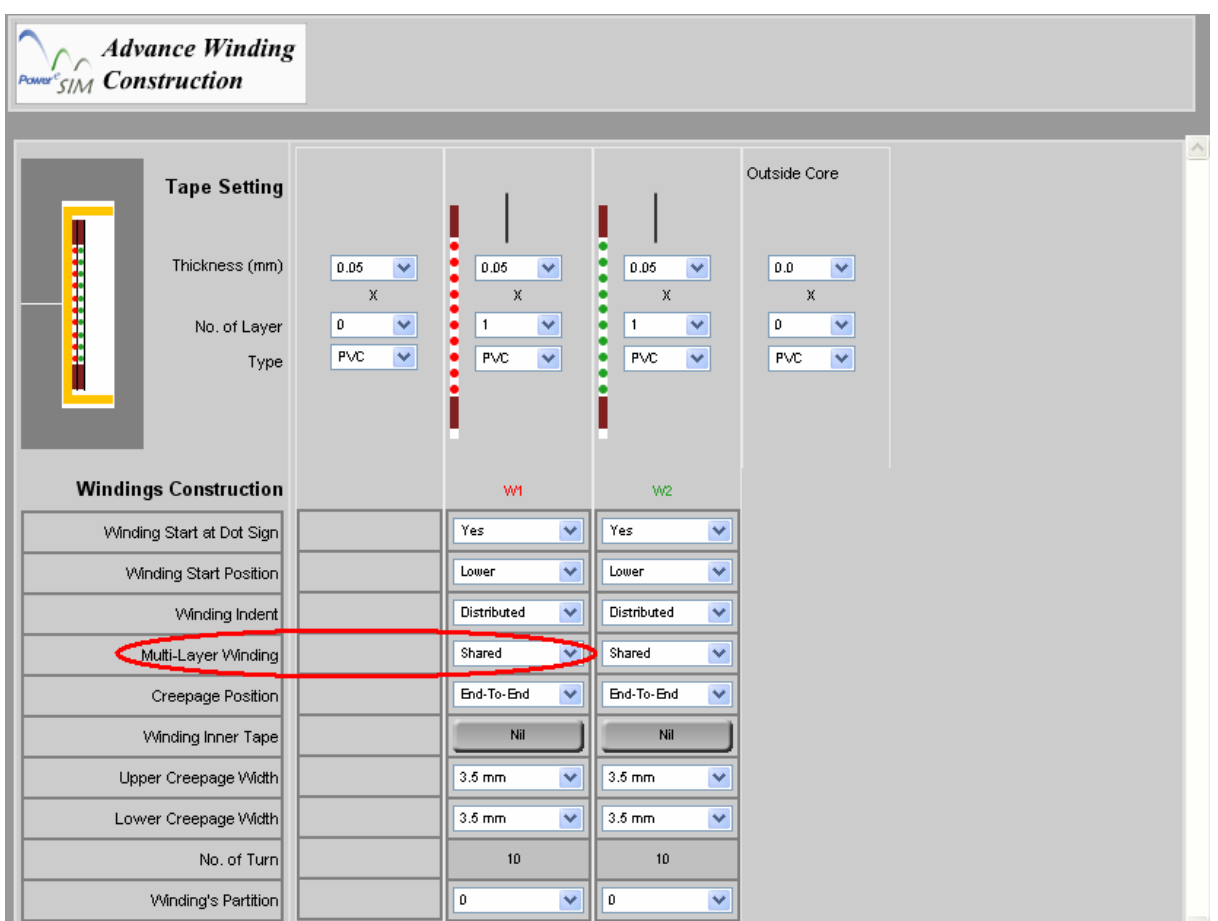

#### **7.8.39 Configure the characteristic of multi-layer winding of each winding**

User can choose how the wire is arranged if more than 1 layer is needed to complete the winding in the "Multi-Layer Winding" box

Shared – wire will evenly shared in each layer

Tight – wire will be just tightly wind.

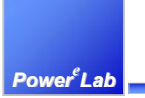

A Power Converter Technology Provider

1/F Technology Innovation & Incubation Bldg., Hong Kong University, Pokfulam Rd., Hong Kong.<br>
Tel: (852) 28578498 Fax: (852) 25460217 www.powerEsim.com www.powerelab.com *Fax : (852) 25460217* 

## **7.8.40 Creepage position**

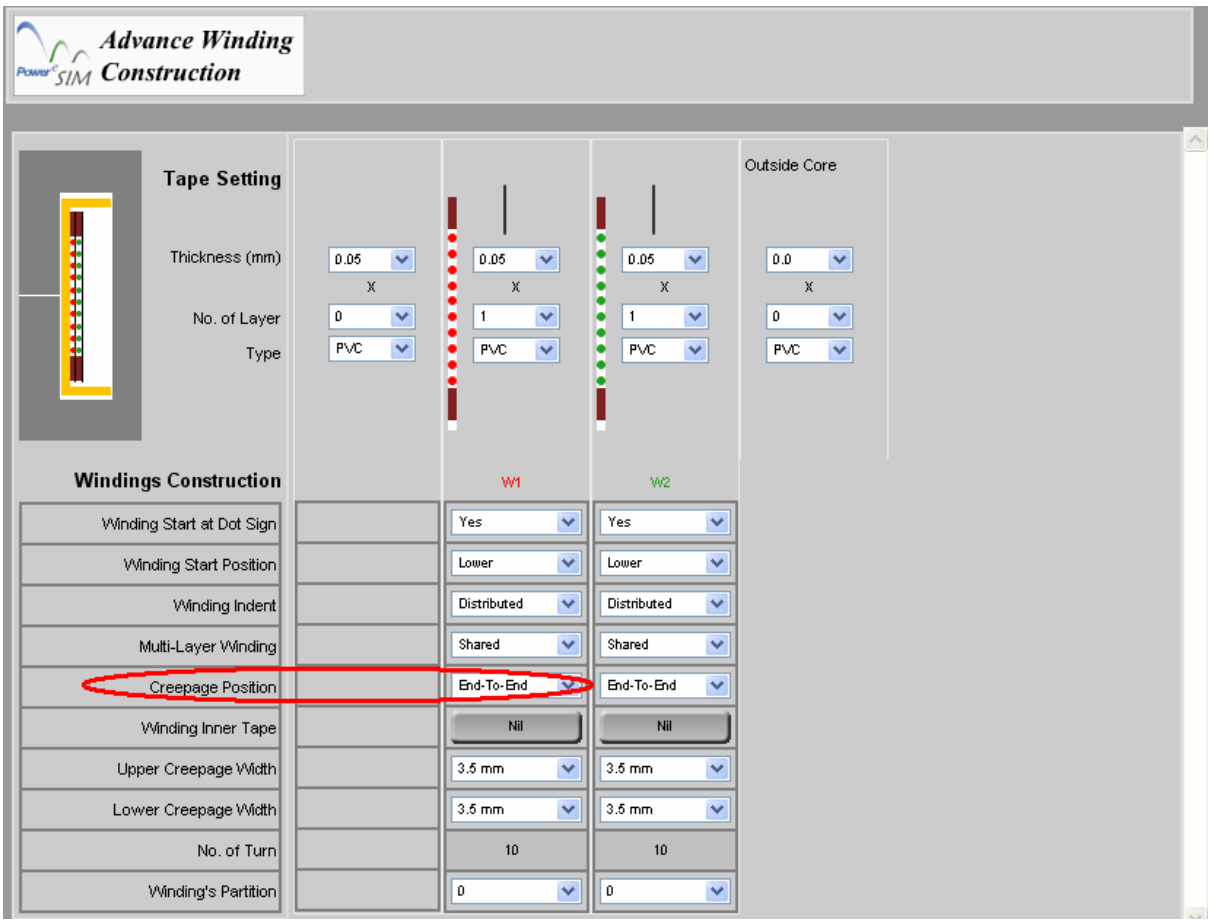

User can choose how the creepage tape is placed in the "Creepage Position" box End-To-End – Creepage tape will placed at both end of the allowable winding height Tight – Creepage tape will placed just beside the wire.

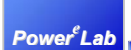

A Power Converter Technology Provider

1/F Technology Innovation & Incubation Bldg., Hong Kong University, Pokfulam Rd., Hong Kong.<br>
Tel: (852) 28578498 Fax: (852) 25460217 www.powerEsim.com www.powerelab.com *Fax : (852) 25460217* 

## **7.8.41 Creepage width of each winding**

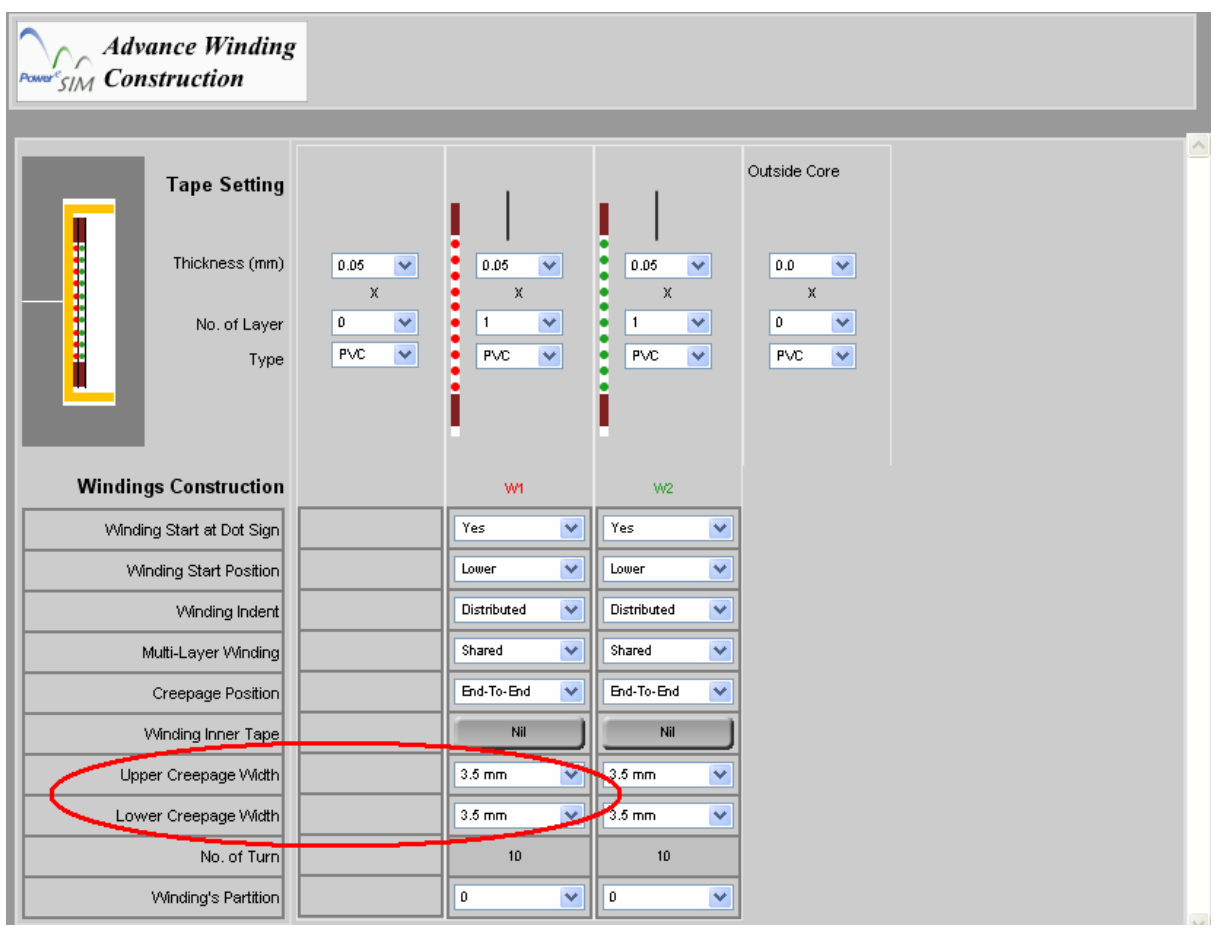

User can choose how the width of the creepage tapes by changing "Upper Creepage Width" or "Lower Creepage Width" box.

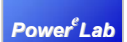

A Power Converter Technology Provider

1/F Technology Innovation & Incubation Bldg., Hong Kong University, Pokfulam Rd., Hong Kong.<br>
Tel: (852) 28578498 Fax: (852) 25460217 www.powerEsim.com www.powerelab.com *Fax : (852) 25460217* 

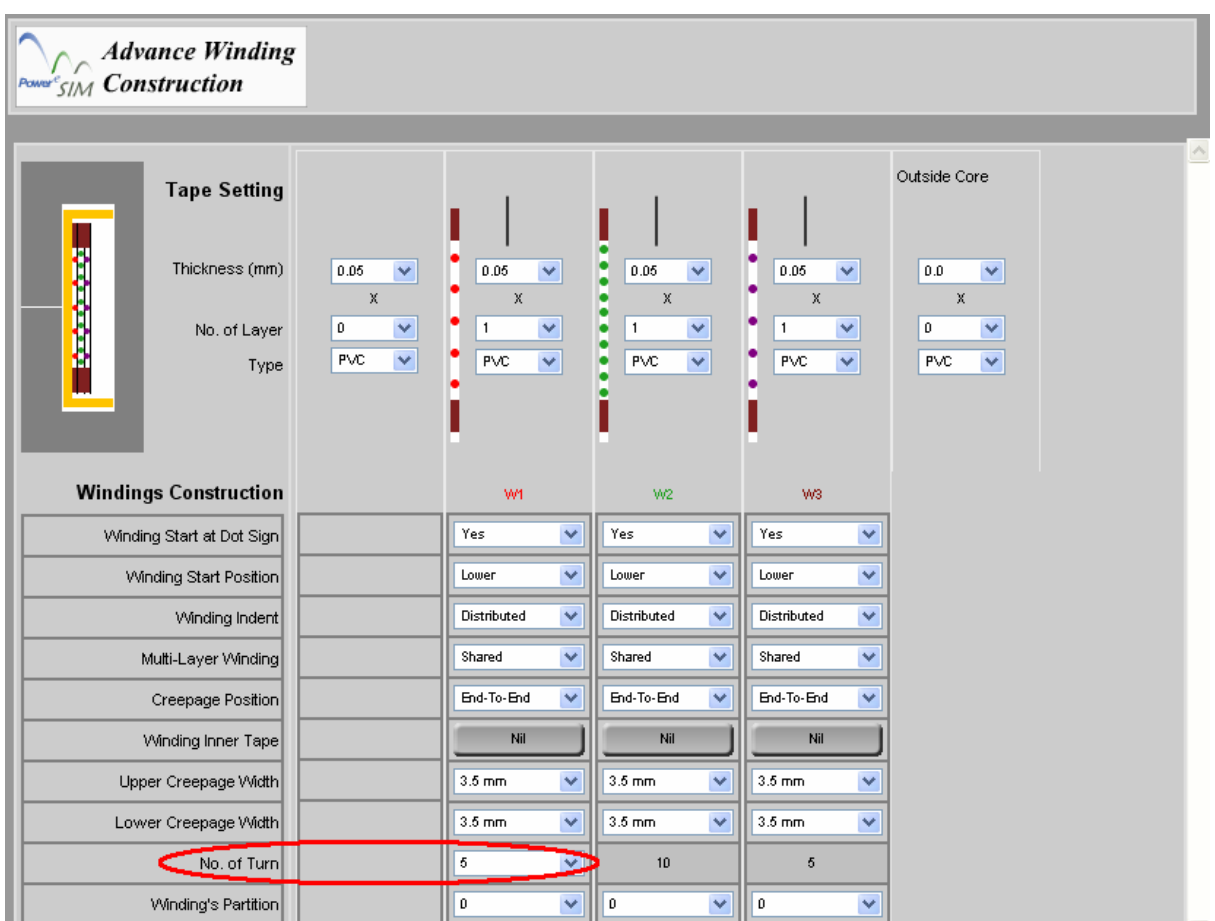

#### **7.8.42 Change the number of turns of each split winding**

If more than 1 split sub-winding are made (section 7.8.9), you can change the number of turns of the each split winding by changing "No. of Turn" box.

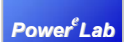

A Power Converter Technology Provider

1/F Technology Innovation & Incubation Bldg., Hong Kong University, Pokfulam Rd., Hong Kong.<br>
Tel: (852) 28578498 Fax: (852) 25460217 www.powerEsim.com www.powerelab.com *Fax : (852) 25460217* 

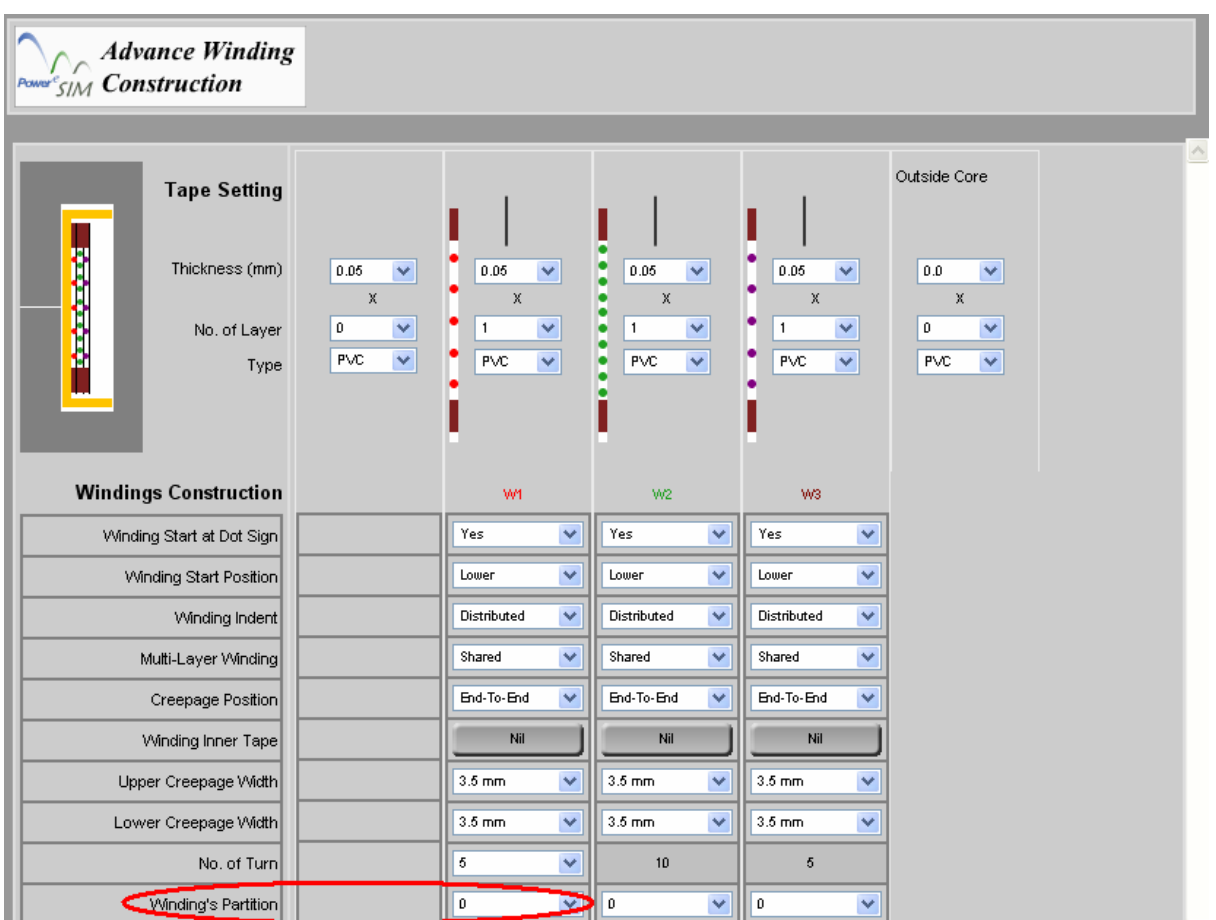

### **7.8.43 Locate the winding in which bobbin partition**

If more than one partition (section 7.8.31  $\&$  7.8.32), user can locate the winding in any partition by changing "Winding's Partition" box.

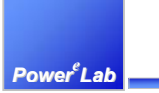

A Power Converter Technology Provider

1/F Technology Innovation & Incubation Bldg., Hong Kong University, Pokfulam Rd., Hong Kong.<br>
Tel: (852) 25578498 Fax: (852) 25460217 www.powerEsim.com www.powerelab.com *Fax : (852) 25460217* 

## **7.8.44 Generate Transformer Drawing**

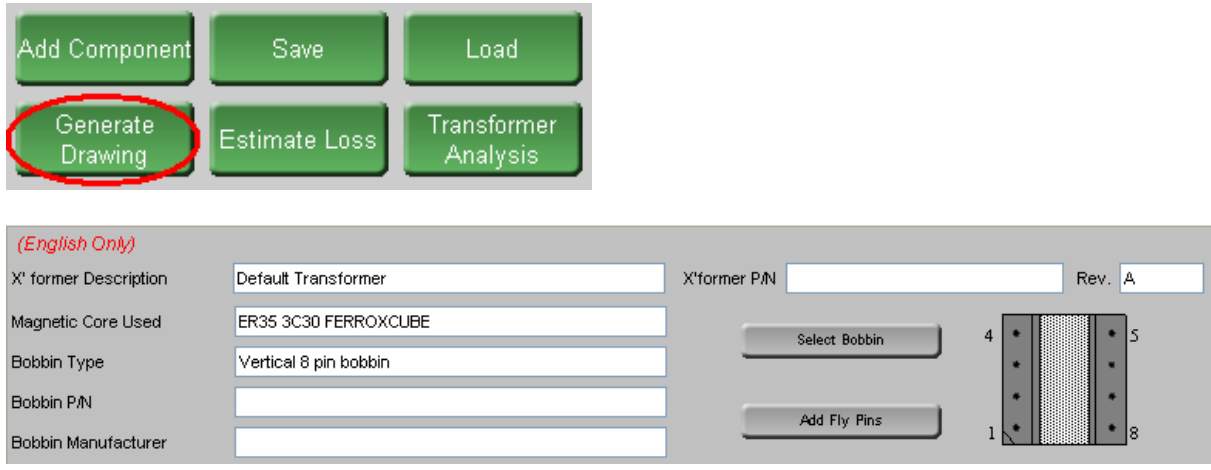

After pressing "Generate Drawing", user can fill in all the detail information for making a professional transformer drawing.

#### 7.8.44.1 Designed parameters of a transformer

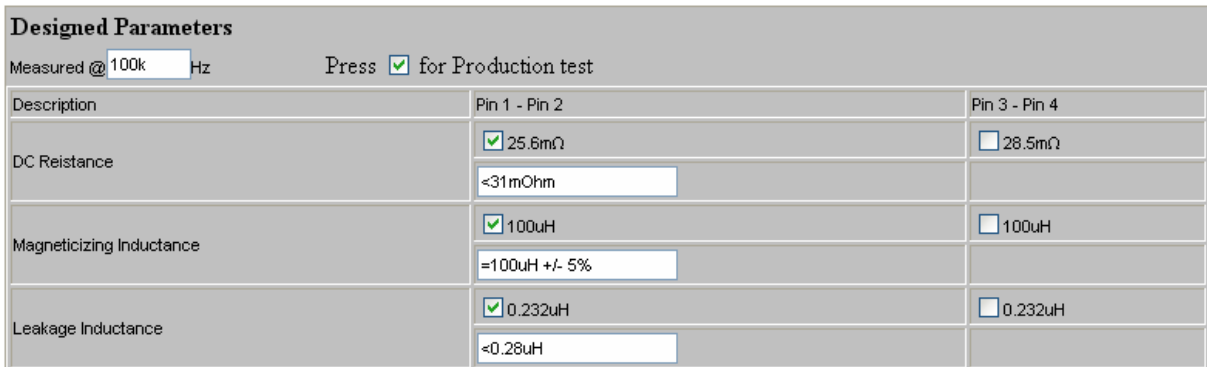

User can fill in checking parameter, e.g. DC resistance, Magnetizing Inductance and Leakage Inductance, for IQC. Once the check box is clicked, the value between the corresponding pins is enabled for inspection. Simulated value is recommended but user can change the actual IQC specification by change wording in the corresponding text box.

7.8.44.2 Change the testing details of Transformer Drawing

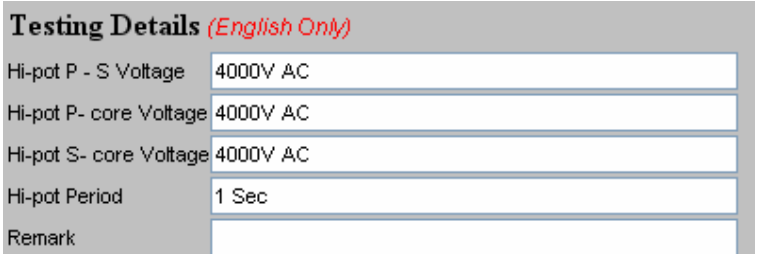

User can fill in the testing details in the bottom of Transformer Drawing interface.

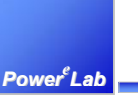

A Power Converter Technology Provider

1/F Technology Innovation & Incubation Bldg., Hong Kong University, Pokfulam Rd., Hong Kong.<br>
Tel: (852) 28578498 Fax: (852) 25460217 www.powerEsim.com www.powerelab.com *Fax : (852) 25460217* 

## 7.8.44.3 Different type of bobbin can be selected

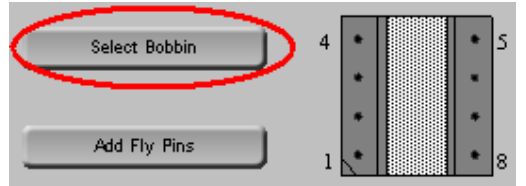

User press "Select Bobbin" at the top-right side and will see the following page.

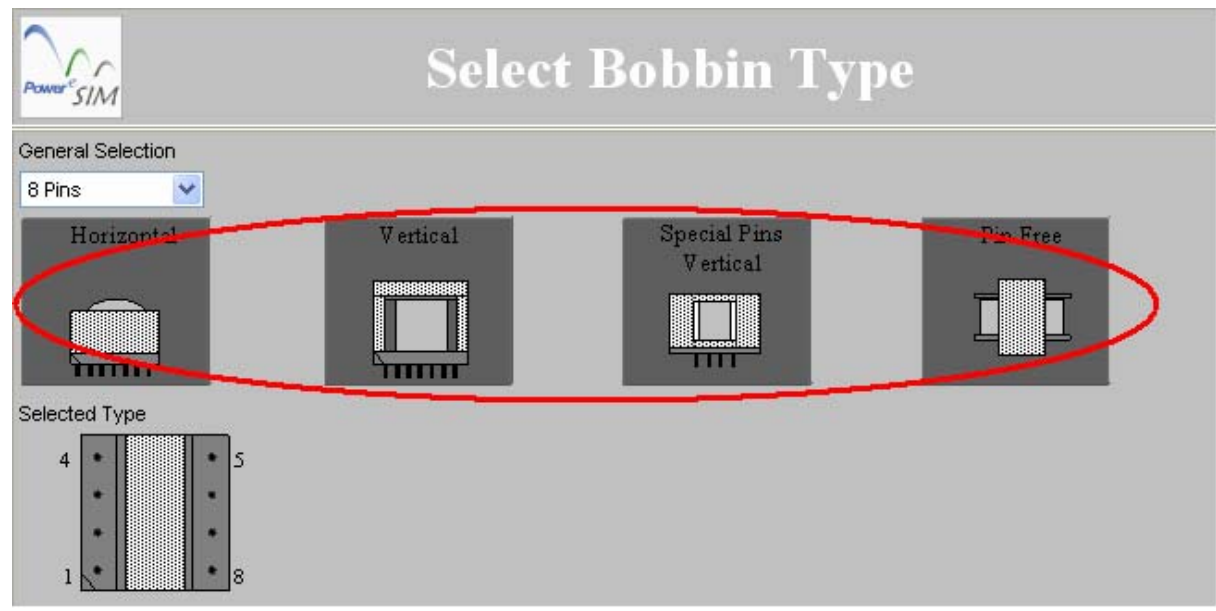

Click on the picture to select bobbin type

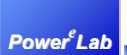

A Power Converter Technology Provider

1/F Technology Innovation & Incubation Bldg., Hong Kong University, Pokfulam Rd., Hong Kong.<br>
Tel: (852) 25578498 Fax: (852) 25460217 www.powerEsim.com www.powerelab.com *Tel : (852) 28578498 Fax : (852) 25460217 www.powerEsim.com www.powerelab.com*

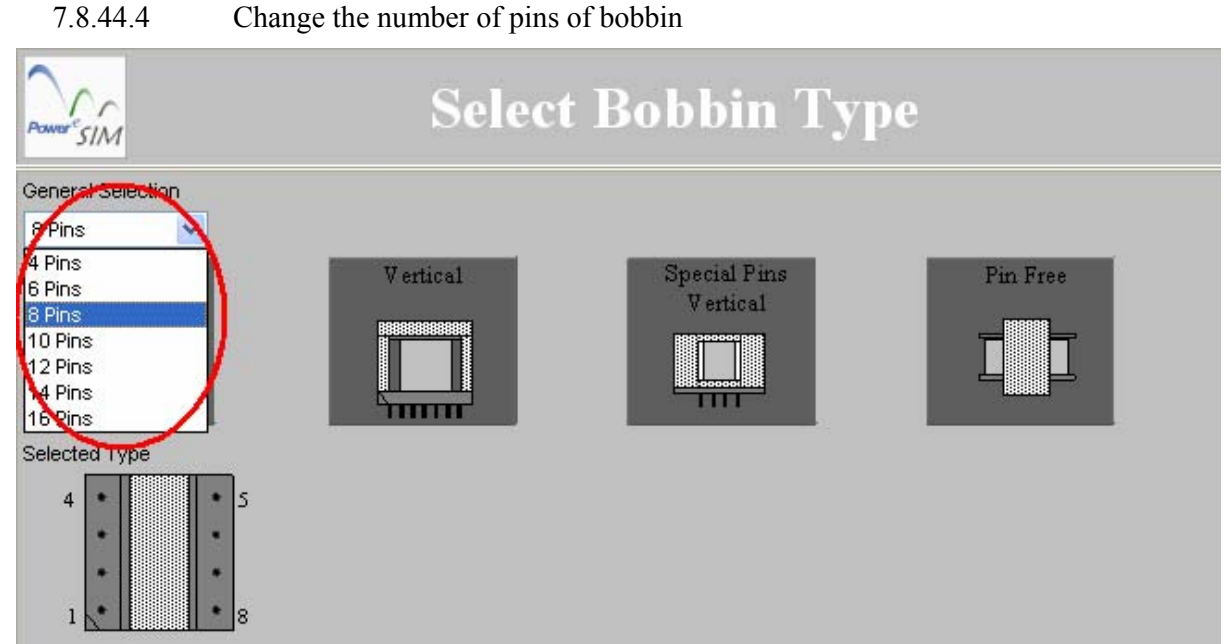

User can change the number of pins of bobbin there.

7.8.44.5 Add/ delete fly pins

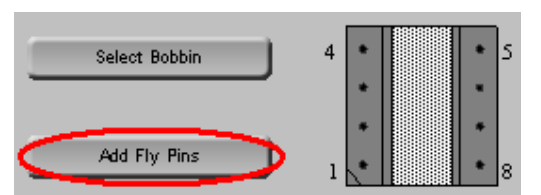

In "Generate Drawing" page (section 7.8.44), user press "Add Fly Pins" at the top-right side and user can see the following page.

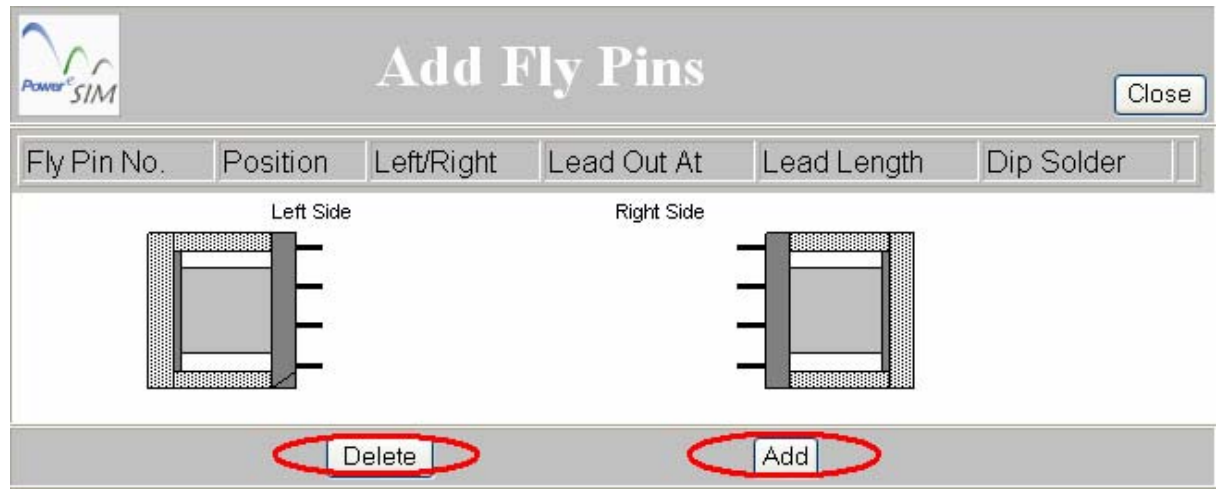

User can add or delete fly pins pressing corresponding button

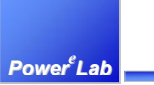

A Power Converter Technology Provider

1/F Technology Innovation & Incubation Bldg., Hong Kong University, Pokfulam Rd., Hong Kong.<br>
Tel: (852) 25578498 Fax: (852) 25460217 www.powerEsim.com www.powerelab.com *Tel : (852) 28578498 Fax : (852) 25460217 www.powerEsim.com www.powerelab.com*

#### 7.8.44.6 Configure details of fly pins

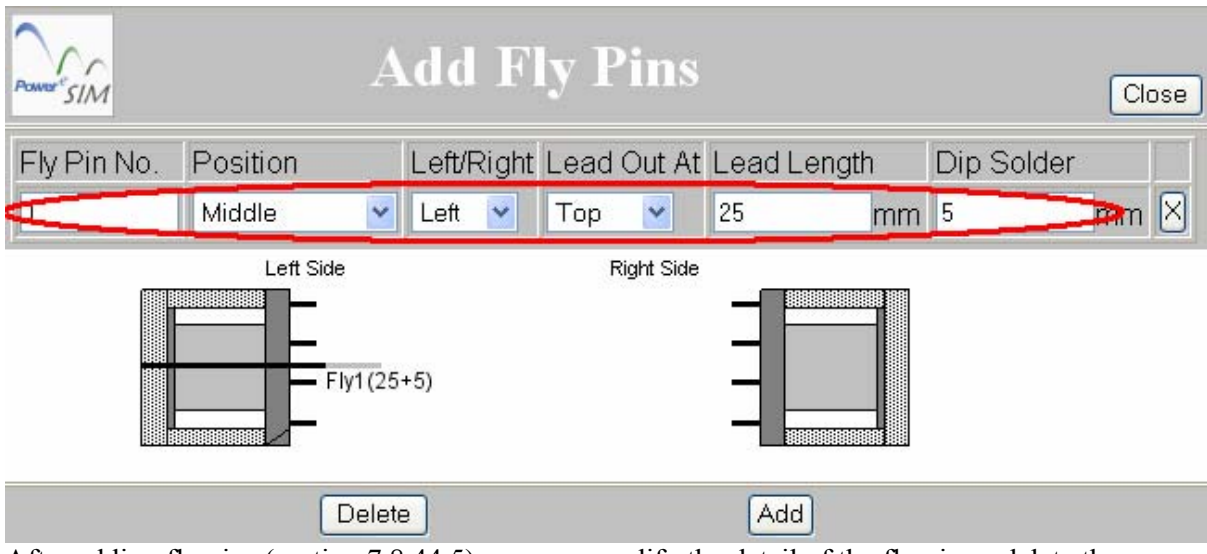

After adding fly pins (section 7.8.44.5), you can modify the detail of the fly pin or delete the corresponding fly pin by pressing "X".

7.8.44.7 Define the termination pins of a winding

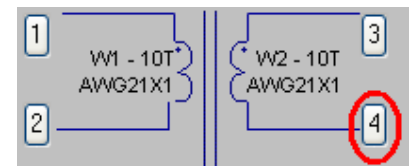

Press the number button can open an interface that can define the termination of a winding.

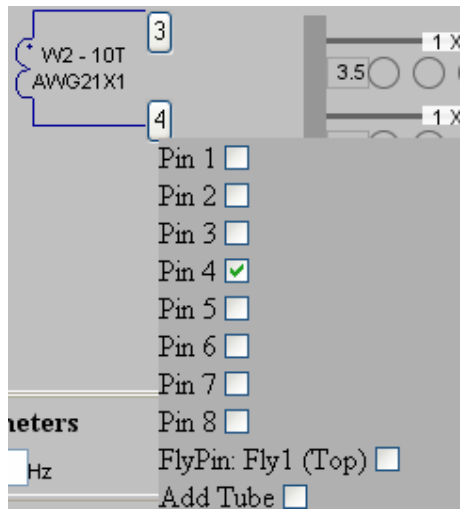

User can click one or more of the pins or fly pins available.

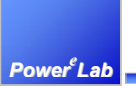

A Power Converter Technology Provider

1/F Technology Innovation & Incubation Bldg., Hong Kong University, Pokfulam Rd., Hong Kong.<br>
Tel: (852) 28578498 Fax: (852) 25460217 www.powerEsim.com www.powerelab.com *Fax : (852) 25460217* 

## 7.8.44.8 Preview the Transformer drawing page

The 'Preview' button at the bottom can open a preview page of the transformer drawing.

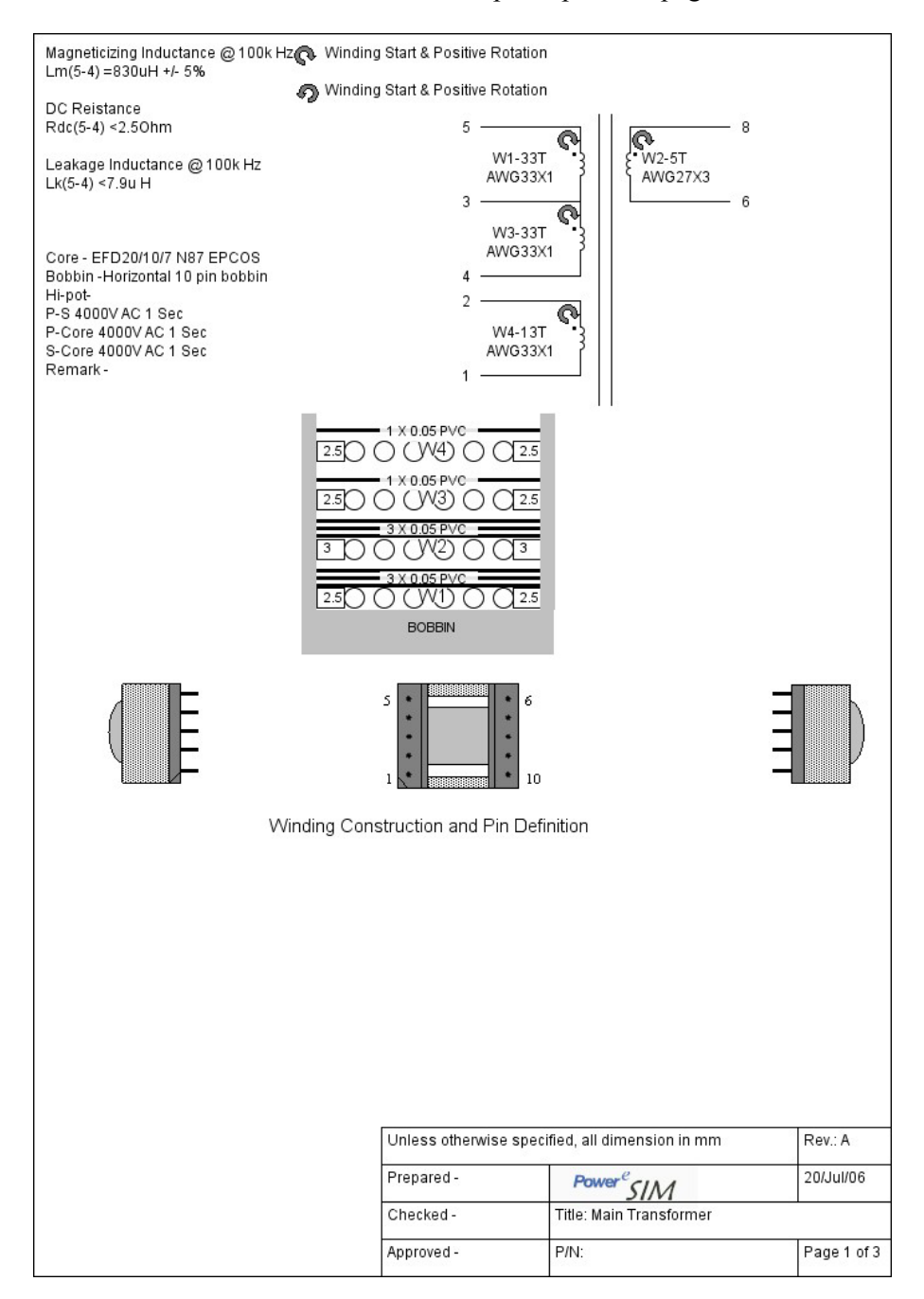

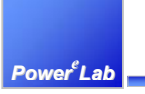

1/F Technology Innovation & Incubation Bldg., Hong Kong University, Pokfulam Rd., Hong Kong.<br>
Tel: (852) 28578498 Fax: (852) 25460217 www.powerEsim.com www.powerelab.com *Tel : (852) 28578498 Fax : (852) 25460217 www.powerEsim.com www.powerelab.com*

## 7.9 Add Parts

## **7.9.1 What is Add Parts?**

Add part is a general feature applied on all tools for user to add components for analysis. If a power supply is initialized, the added part will be appended into the original power supply BOM. If no power supply is initialized, the added part will be appended into an empty BOM. All analysis tools can share that BOM for analysis purpose.

#### **7.9.2 What types of parts can be added?**

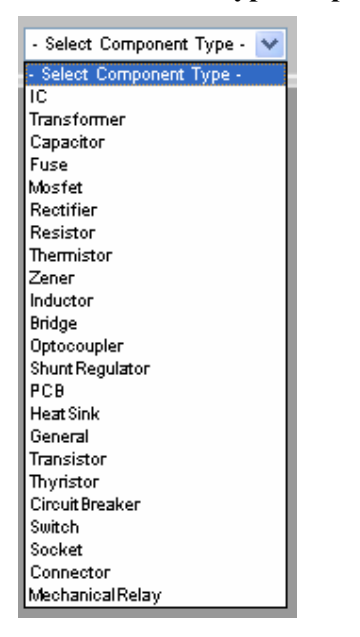

User should first select what type of component to be added.

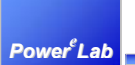

A Power Converter Technology Provider

1/F Technology Innovation & Incubation Bldg., Hong Kong University, Pokfulam Rd., Hong Kong.<br>
Tel: (852) 28578498 Fax: (852) 25460217 www.powerEsim.com www.powerelab.com *Fax : (852) 25460217* 

### **7.9.3 Adding parts from the component database**

After selecting the type of component user wanted to add, user can click on "Add" to show the interface as below.

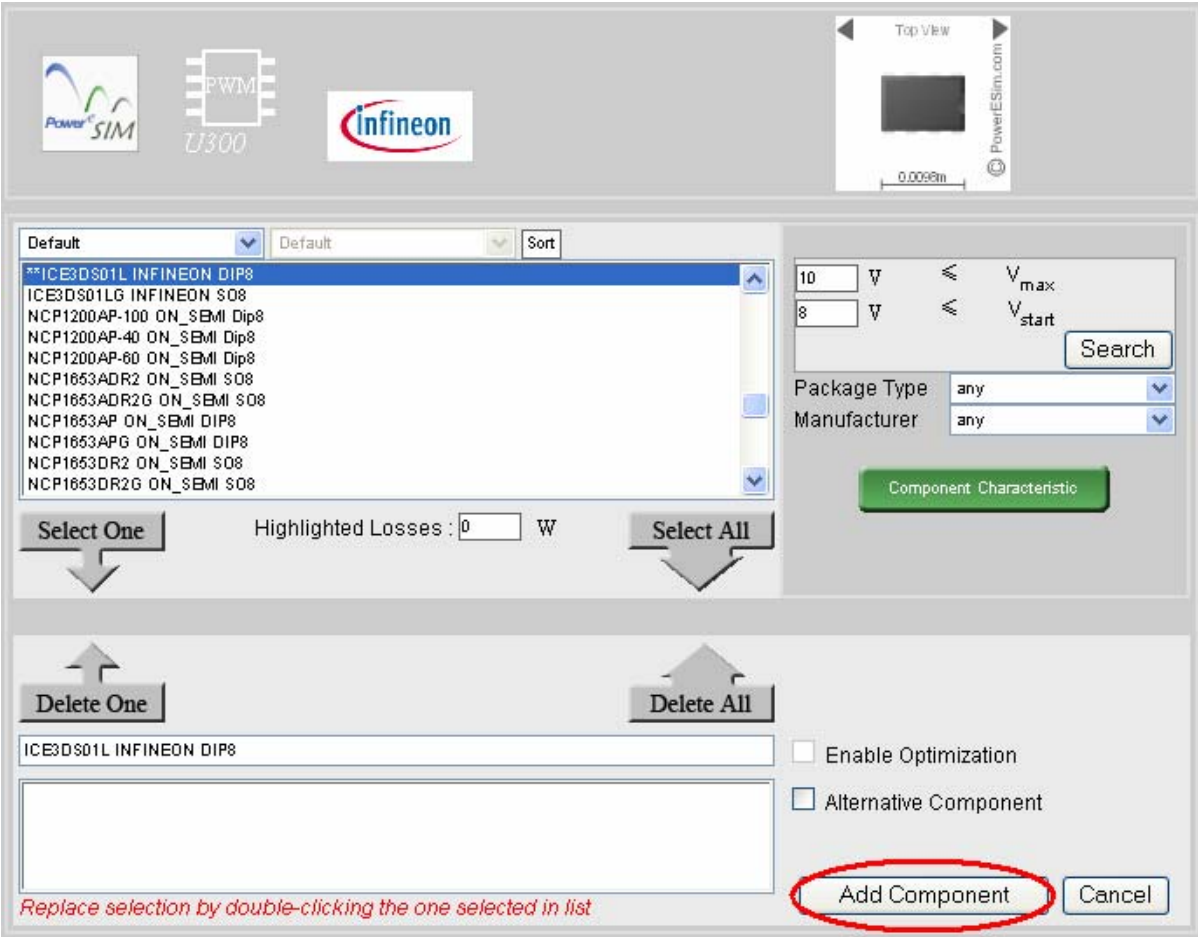

- 1. Fill in the range of the searching criteria, press "Search," all the component fulfill the criteria will be displayed at the searched components box and ready to be chosen.
- 2. Select any one component from the searched components box
- 3. Click "Select One"
- 4. Press "Add Component" after selection

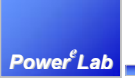

A Power Converter Technology Provider

1/F Technology Innovation & Incubation Bldg., Hong Kong University, Pokfulam Rd., Hong Kong.<br>
Tel: (852) 28578498 Fax: (852) 25460217 www.powerEsim.com www.powerelab.com *Fax : (852) 25460217* 

## **7.9.4 Define the losses of the added component**

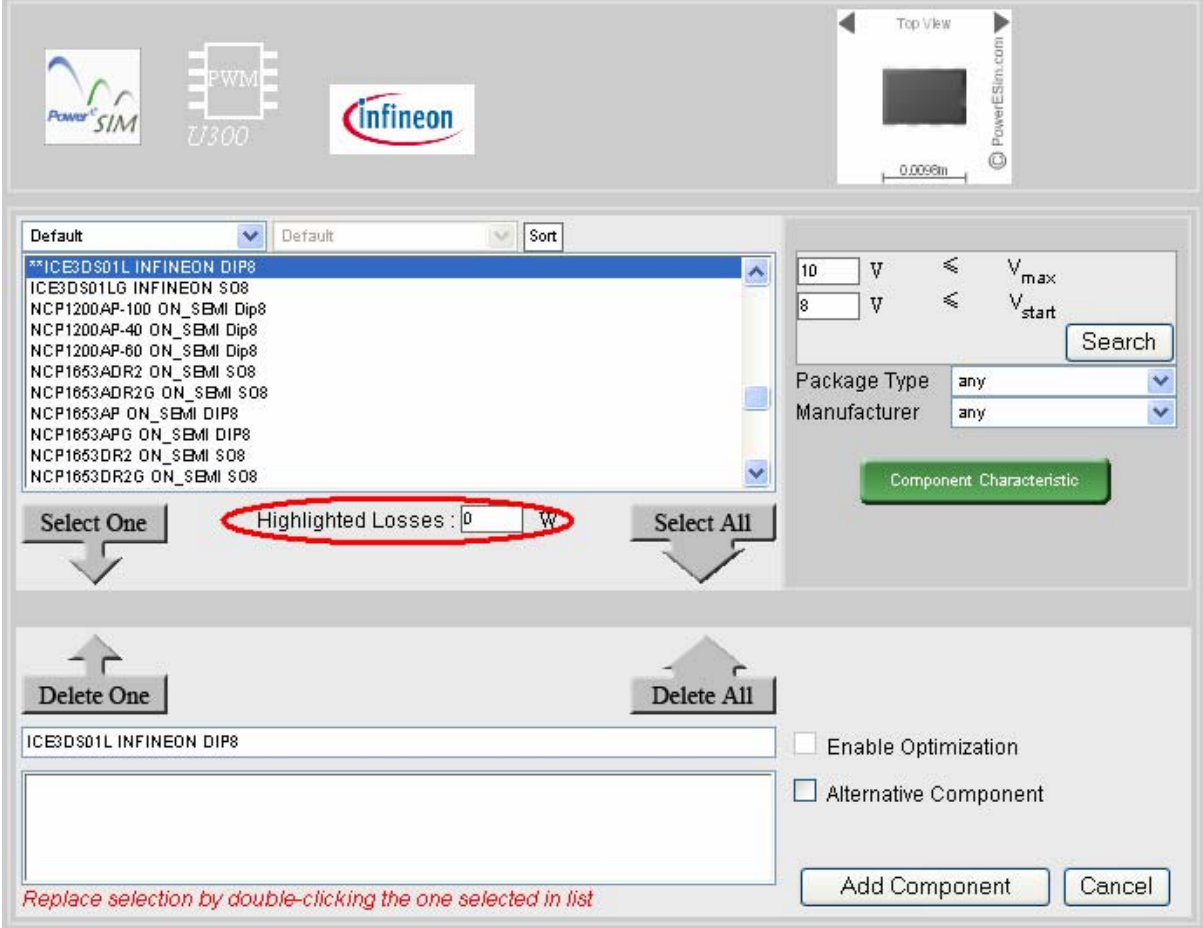

All component added from database can be enter an power losses in the "Highlighted Losses" text box for thermal analysis purpose

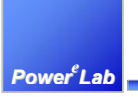

A Power Converter Technology Provider

1/F Technology Innovation & Incubation Bldg., Hong Kong University, Pokfulam Rd., Hong Kong.<br>
Tel: (852) 28578498 Fax: (852) 25460217 www.powerEsim.com www.powerelab.com *Fax : (852) 25460217* 

## **7.9.5 Create customize parts**

#### Create new components

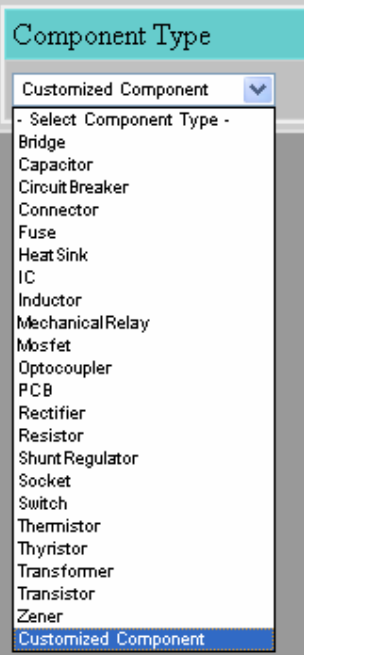

- 1. Select "Customize component" from Component Type
- 2. Press "Add" and you can see the page as below

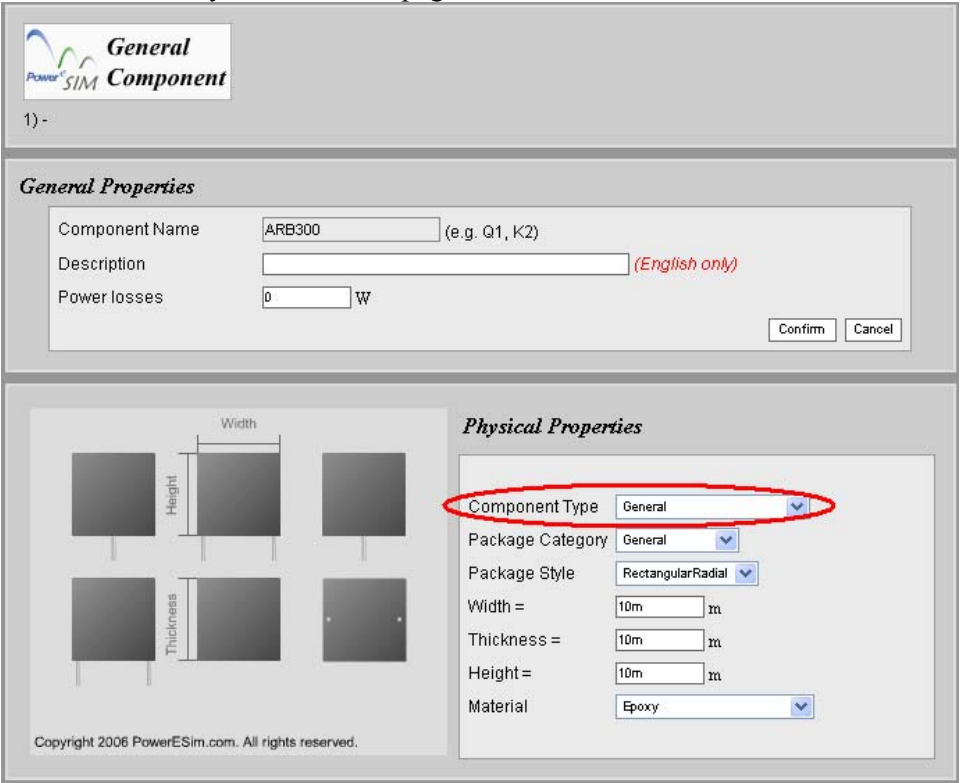

3. Select which component you want to add from "Component Type"

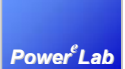

A Power Converter Technology Provider

1/F Technology Innovation & Incubation Bldg., Hong Kong University, Pokfulam Rd., Hong Kong.<br>
Tel: (852) 28578498 Fax: (852) 25460217 www.powerEsim.com www.powerelab.com *Fax : (852) 25460217* 

A lot of predefined package have been build to facility user. User can select the package style of the part from "Package style" combo box. The size and shape will be previewed at the left hand side. This shape will be as same as in Thermal Analyzer. No hand drawing is needed.

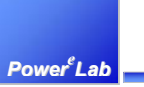

A Power Converter Technology Provider

1/F Technology Innovation & Incubation Bldg., Hong Kong University, Pokfulam Rd., Hong Kong.<br>
Tel: (852) 28578498 Fax: (852) 25460217 www.powerEsim.com www.powerelab.com *Fax : (852) 25460217* 

## **7.9.6 Define the losses of the added customize part**

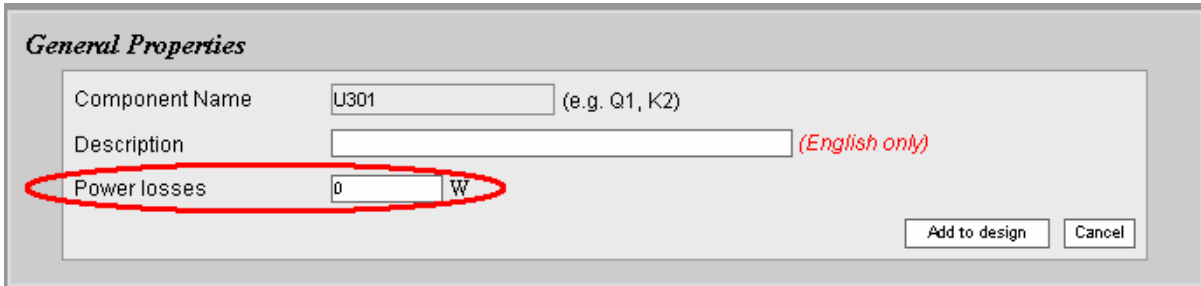

The losses of the customize part can be filled in the "Power Losses" text box.

#### **7.9.7 Define the material of the customize part**

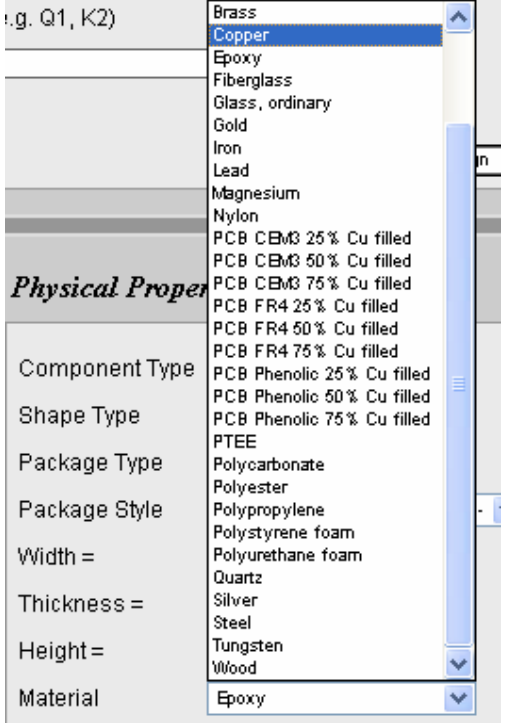

User can select different material from the "Material" combo box.

#### **7.9.8 How to set the shape of the customize part?**

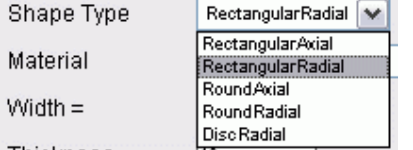

User can select from the "Shape Type" combo box to have some choice of basic shape type.

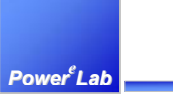

A Power Converter Technology Provider

#### **7.9.9 How to set the size of the customize part?**

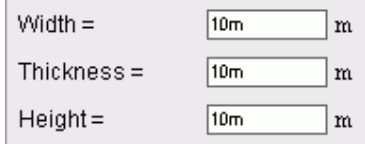

Fill in these 3 parameters to customize the size of the component.

## **7.9.10 How to edit the MTBF properties of a customized capacitor?**

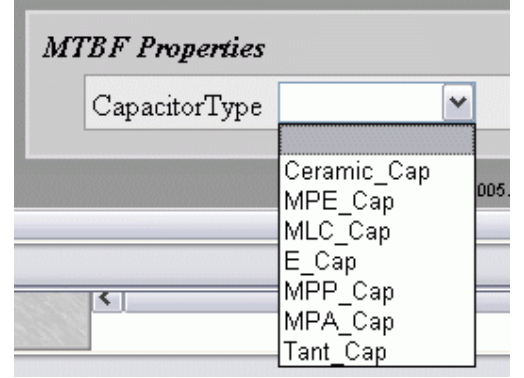

To add the capacitor, you can set the "Capacitor Type" at the bottom of the interface. This type is for the measurement in MTBF Analysis.

### **7.9.11 Customize a heat sink**

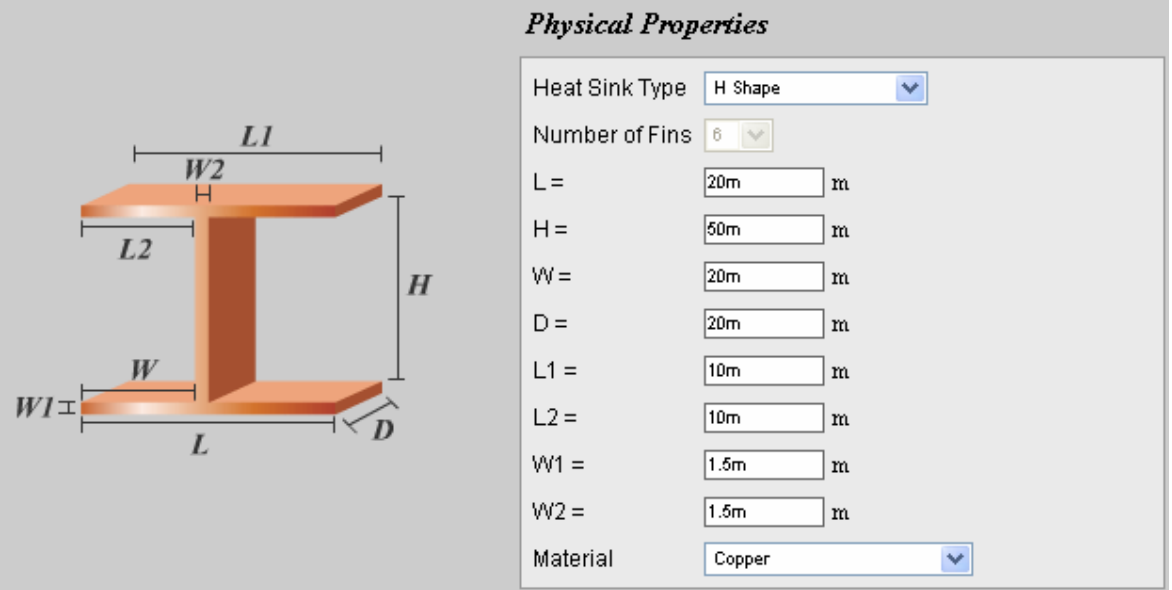

Heat sink shape can be chosen at the "Heat Sink Type" combo box

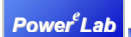

A Power Converter Technology Provider

1/F Technology Innovation & Incubation Bldg., Hong Kong University, Pokfulam Rd., Hong Kong.<br>
Tel: (852) 28578498 Fax: (852) 25460217 www.powerEsim.com www.powerelab.com *Fax : (852) 25460217* 

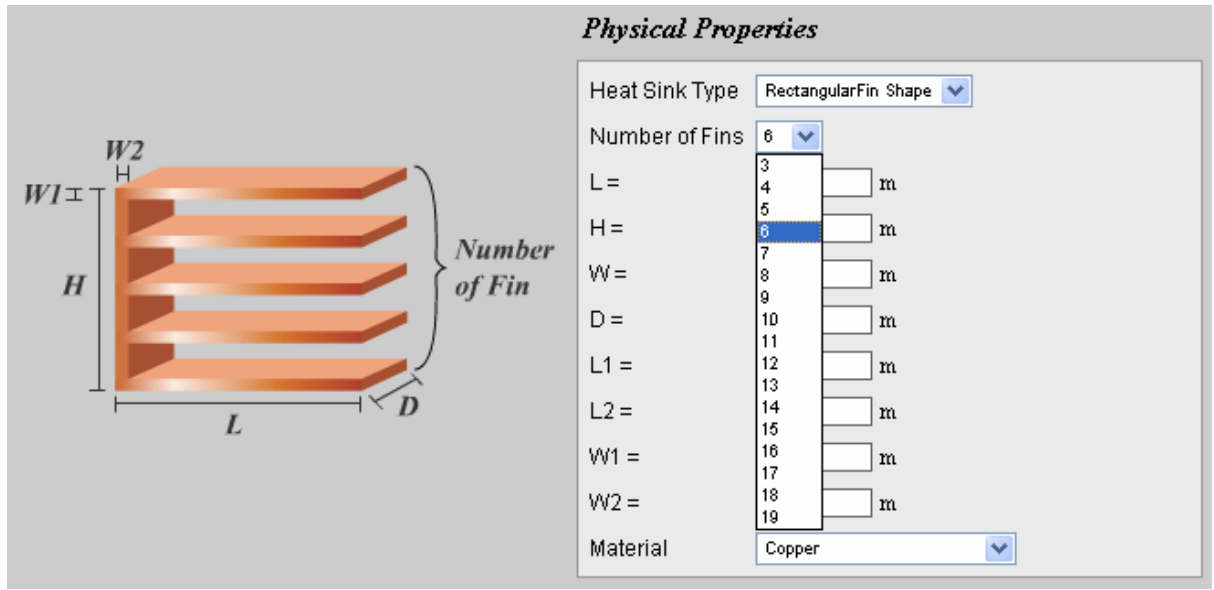

**7.9.12 Changing the fin of a heat sink** 

Select the number of fins at "Number of Fins" combo box

#### **7.9.13 Customize a PCB?**

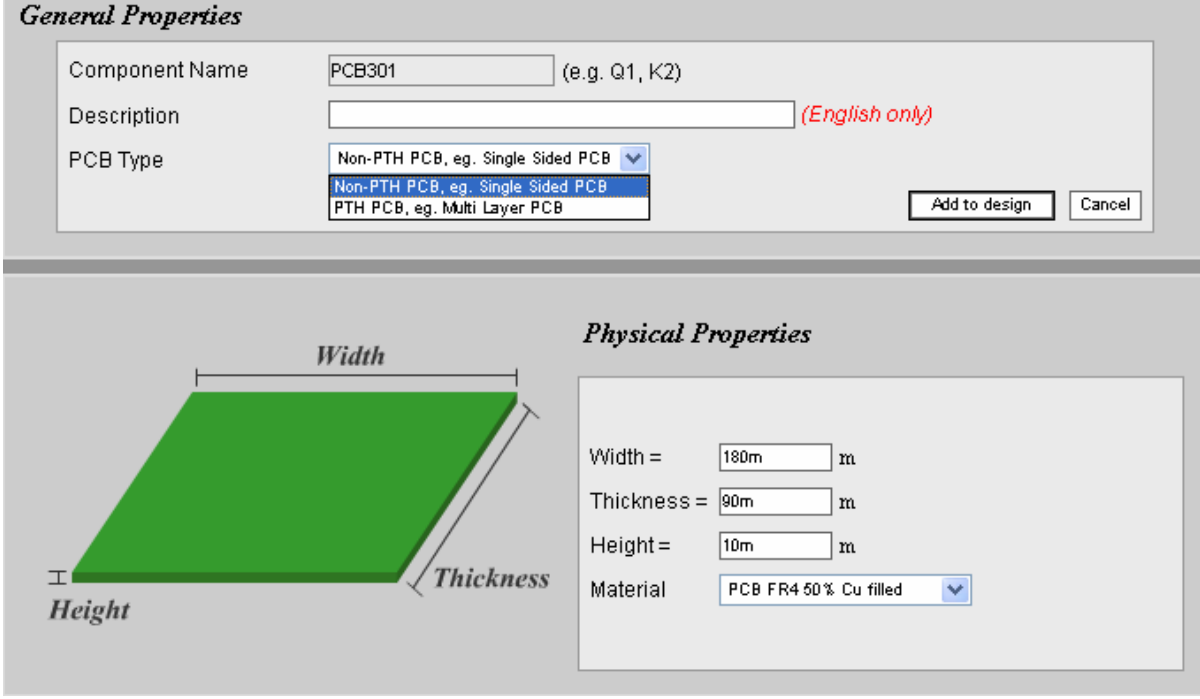

Set the PCB Size and Material.

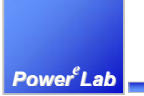

A Power Converter Technology Provider

1/F Technology Innovation & Incubation Bldg., Hong Kong University, Pokfulam Rd., Hong Kong.<br>
Tel: (852) 28578498 Fax: (852) 25460217 www.powerEsim.com www.powerelab.com *Fax : (852) 25460217* 

#### **7.9.14 How to view or delete the added parts?**

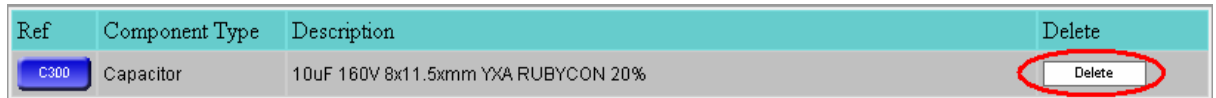

After adding component to the design, the components will be shown in the "Add Part" interface. Click on the designator to view and edit components. Click on "Delete" to remove a component from the design.

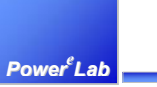

1/F Technology Innovation & Incubation Bldg., Hong Kong University, Pokfulam Rd., Hong Kong.<br>
Tel: (852) 28578498 Fax: (852) 25460217 www.powerEsim.com www.powerelab.com *Tel : (852) 28578498 Fax : (852) 25460217 www.powerEsim.com www.powerelab.com*

## 7.10 Smart Optimizer

## **7.10.1 What is the Smart Optimizer? What can it do?**

Smart optimizer navigates or iterates combinations of circuit definition (by varying pre-defined parts) and returns a number of circuit combinations in sorted order according to converter efficiency.

#### **7.10.2 How to fire off the Smart Optimizer?**

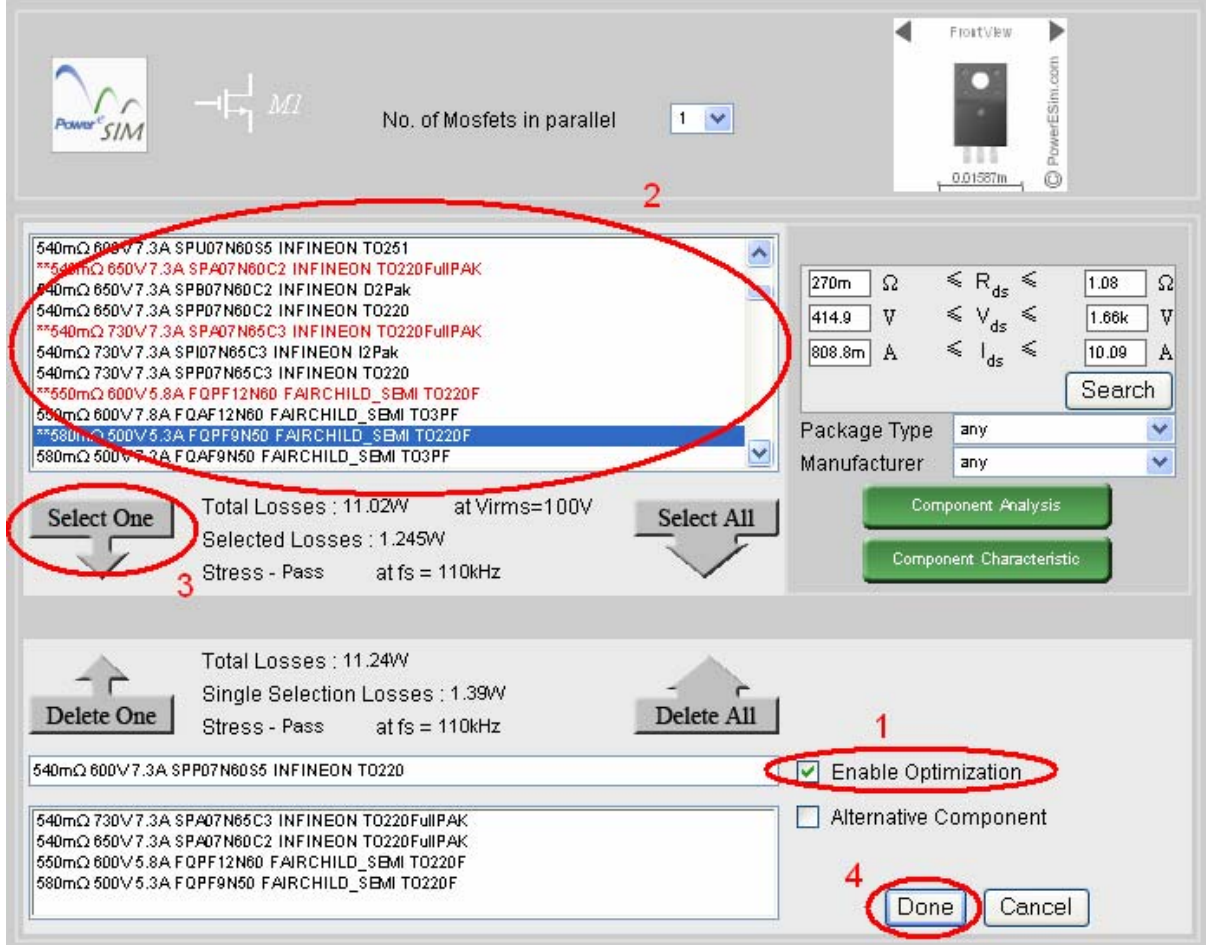

Select the part (section 5.7) you want to do optimization and see the picture as above.

- 1. Check "Enable Optimization"
- 2. Select any part from the list for optimization
- 3. Press "Select One", if you want to select more, repeat step 2
- 4. Press "Done" to confirm

After selecting parts for preparing optimization, press button **Smart Optimizer** at the bottom left of the main page to fire off smart optimizer.

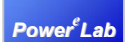

Go to

1/F Technology Innovation & Incubation Bldg., Hong Kong University, Pokfulam Rd., Hong Kong.<br>
Tel: (852) 25578498 Fax: (852) 25460217 www.powerEsim.com *Tel : (852) 28578498 Fax : (852) 25460217 www.powerEsim.com www.powerelab.com*

## **7.10.3 After pressing the Smart Optimizer button, a dialog box pops up and asks for number of iterations!**

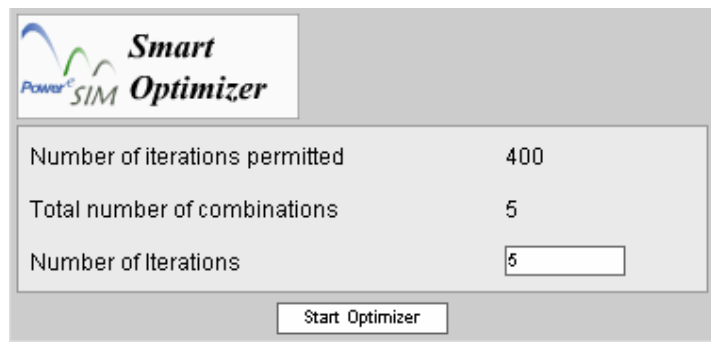

The number of iterations instructs smart optimizer which algorithm it should adopt for your request. Roughly speaking, more iteration provides better results and requires more processing time.

#### **7.10.4 View Optimization Result**

Optimization completes your request in time ranges from several seconds up to half an hour or more. It depends on total number of combinations of design definition and number of iterations specified.

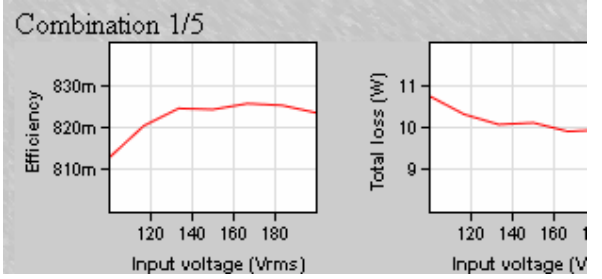

After its completion, you will be notified by combination navigation bar

bottom-left panel or at the top of every analysis window similar to  $\Box$  Combination 1/5

You can press  $\blacksquare$  and  $\blacktriangleright$  to navigate among possible combinations. Alternatively, you can press "Go to" button to view the specific combination result

#### **7.10.5 Clear Optimization Result**

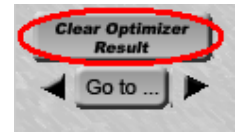

Press "Clear Optimizer Result" to remove the last optimization result.

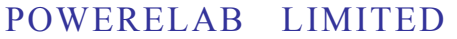

 *Power e Lab*

1/F Technology Innovation & Incubation Bldg., Hong Kong University, Pokfulam Rd., Hong Kong.<br>
Tel: (852) 28578498 Fax: (852) 25460217 www.powerEsim.com www.powerelab.com *Fax : (852) 25460217* 

- 8 Save and Load Design
- 8.1 Save your design

## **8.1.1 Before selecting a topology**

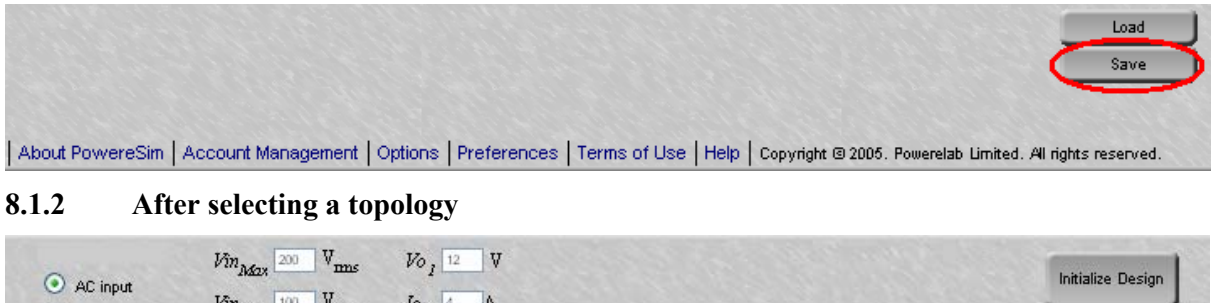

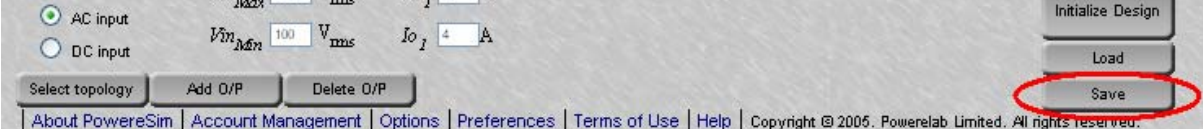

## 8.2 Load design

## **8.2.1 Before selecting a topology**

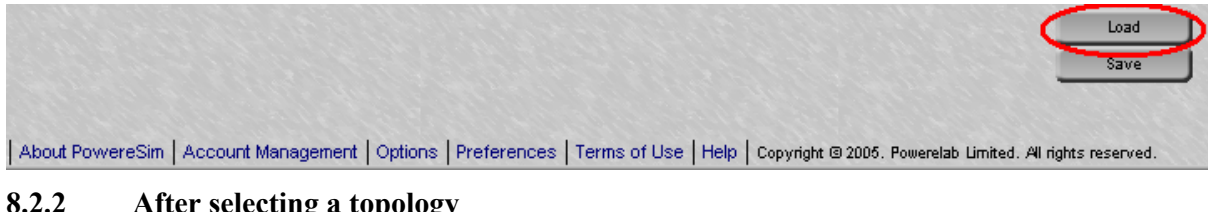

#### **8.2.2 After selecting a topology**

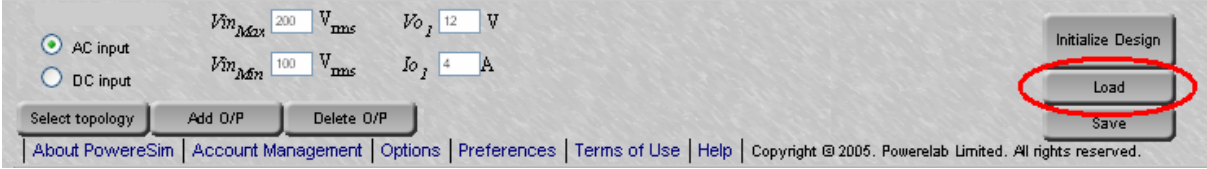

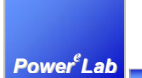

1/F Technology Innovation & Incubation Bldg., Hong Kong University, Pokfulam Rd., Hong Kong.<br>
Tel: (852) 28578498 Fax: (852) 25460217 www.powerEsim.com *Tel : (852) 28578498 Fax : (852) 25460217 www.powerEsim.com www.powerelab.com*

# 9 Troubleshooting

#### **Run PowerEsim smoothly - security setting**

In "**Internet Options**" in IE, go to Privacy/Settings. Set the Privacy level not higher than "**Medium**" or click on "**Security**" to add the www.powerEsim.com as the trusted site.

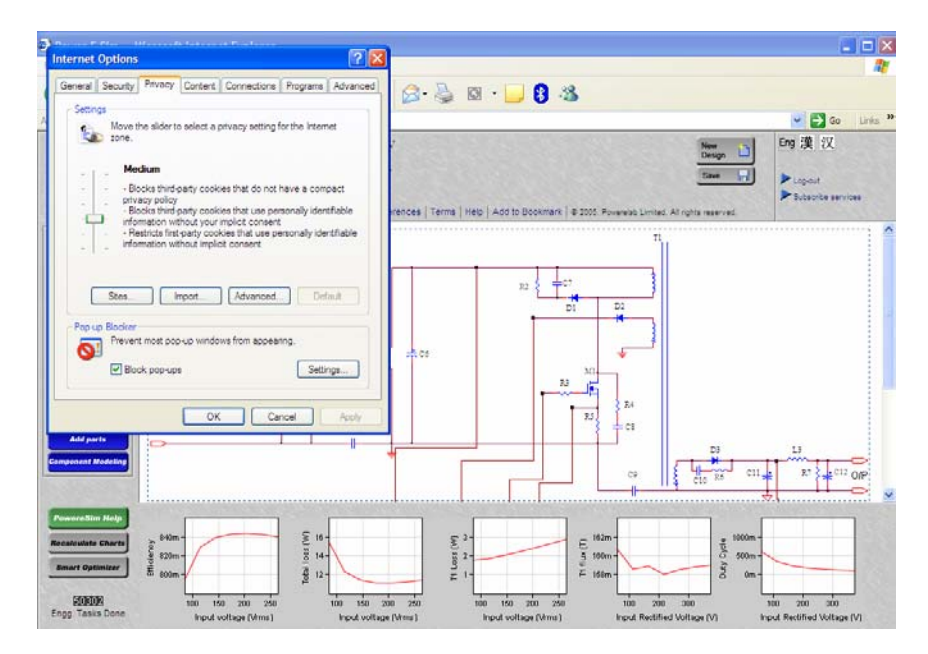

#### **Enable ActiveX control for proper views**

"Internet Explorer" has blocked this site from using an ActiveX control in an unsafe manner. As a result, this page may not display correctly."

When you notice the message above shown at the top banner of the browser, this mean the "ActiveX control" is constrained and some JavaScript actions and Flash movie are disabled. You have to do following things for proper views in PowerEsim.

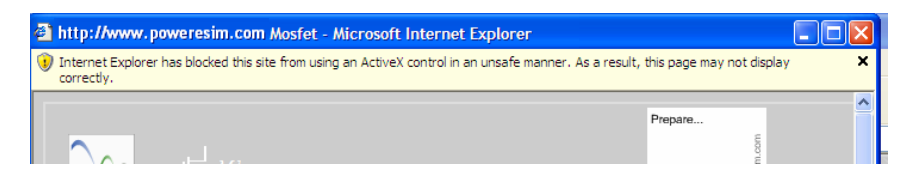

- 1) Go to "**Internet Options**" in IE
- 2) In the "**Securit**y", click on "**Custom Level**…"
- 3) You can find the "**Run ActiveX controls and plug-ins**" and "**Script ActiveX Control**" marked
- 4) Check both to "**Enable**"
- 5) Restart the browser

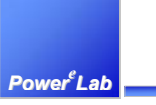

A Power Converter Technology Provider

1/F Technology Innovation & Incubation Bldg., Hong Kong University, Pokfulam Rd., Hong Kong.<br>
Tel: (852) 28578498 Fax: (852) 25460217 www.powerEsim.com www.powerelab.com *Fax : (852) 25460217* 

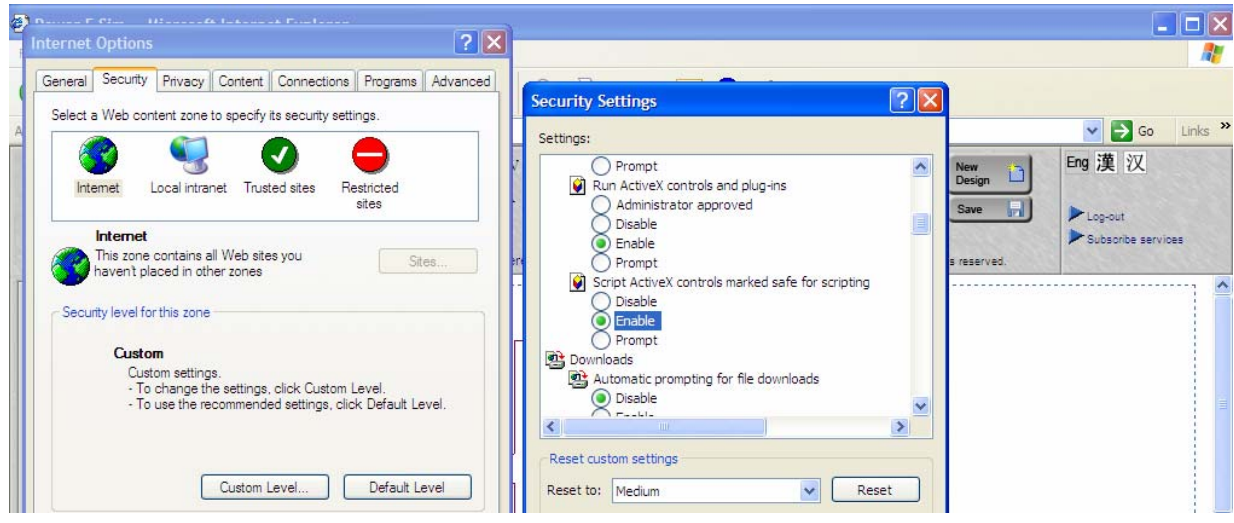

#### **Enable Status Bar Scripting**

- 1) Open Internet Explorer, click the "**Tools**" button, click "**Internet Options**", and then click the "**Security**" tab.
- 2) Click "**Internet or Restricted sites**", and then click the "**Custom level**" button.
- 3) Scroll down to "**Allow status bar updates via script**", select "**Enable**".
- 4) Click "**OK**" until you return to Internet Explorer.

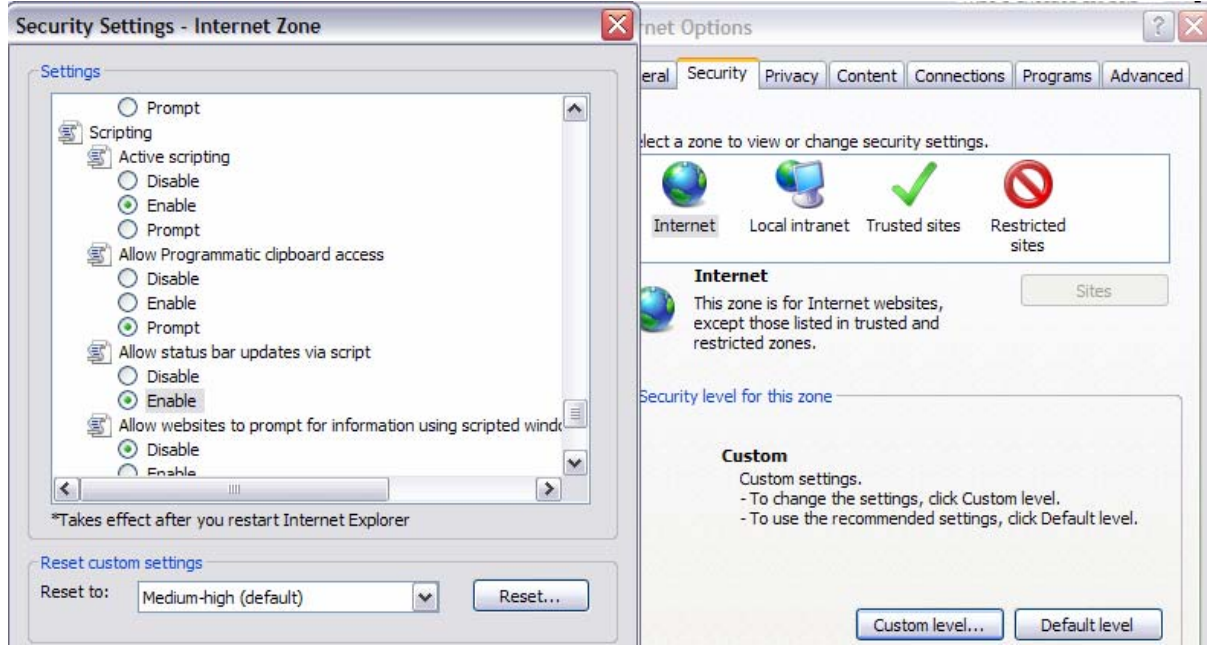

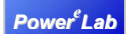

A Power Converter Technology Provider

1/F Technology Innovation & Incubation Bldg., Hong Kong University, Pokfulam Rd., Hong Kong.<br>
Tel: (852) 25578498 Fax: (852) 25460217 www.powerEsim.com *Tel : (852) 28578498 Fax : (852) 25460217 www.powerEsim.com www.powerelab.com*

# 10 Appendix

# **PowerEsim Terms of use**

## *CONDITIONS OF ACCESS FOR www.powerEsim..com*

Access to this website is granted by PowerELab Limited ("PowerELab") subject to the following terms and conditions. If you do not agree to any of these terms and conditions, please discontinue your access.

## *DISCLAIMER*

The information and materials contained in this site is provided on an "AS IS" and "WHERE IS" basis and for reference only and should not be treated as professional advice. It is strongly recommended that specific advice should be sought from professionals where the circumstances require. Whilst PowerELab has used its best endeavors to ensure that the information contained in these pages is accurate, complete and up-to-date, PowerELab makes no representation as to its accuracy or completeness, expressly disclaims all warranties of any kind, whether express or implied, including without limitation any warranty of merchantability, fitness for a particular purpose or non-infringement and expressly disclaims any liability whatsoever for any loss howsoever arising from or in reliance upon the whole or any part of information, and no warranty or representation regarding non-infringement, security, accuracy, fitness for a particular purpose or freedom from computer virus or similar items is given in conjunction with such information and materials.

Any person intending to access pages of this website should ensure that they are fully aware of all applicable legal requirements under the laws and regulations affection them.

The information in these pages does not constitute any representation, warranties or obligations binding on PowerELab who shall have absolute discretion to withdraw, vary, amend or supplement the services and products at any time.

PowerELab does not make any representation, warranty or endorsement of any of the products, services or information provided in this website. All products and services sold shall be subject to our Terms and Conditions of Sale.

This disclaimer shall take effect to the fullest extent permitted by law.

## *COPYRIGHT*

Content available through PowerEsim.com -- including, without limitation, text, graphics, software, music, sound, photographs, and videos, and any other contents is protected by copyrights. The copyright in this website is owned by PowerELab. No part of parts hereof may be reproduced, distributed, republished, displayed, broadcast, hyperlinked or transmitted in any manner or by any means or stored in an information retrieval system without the prior written permission of

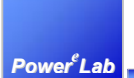

A Power Converter Technology Provider

1/F Technology Innovation & Incubation Bldg., Hong Kong University, Pokfulam Rd., Hong Kong.<br>28578498 Fax: (852) 25460217 www.powerEsim.com www.powerelab.com *Tel : (852) 28578498 Fax : (852) 25460217 www.powerEsim.com www.powerelab.com*

PowerELab provided that permission is granted to download and print the materials on this website for personal, non-commercial use only provided you do not modify the materials and that you retain all copyright and other proprietary notices contained in the materials. This permission terminates automatically if you breach any of these terms or conditions. Upon termination, you will immediately destroy any downloaded and printed materials. You also may not, without PowerELab's permission, "mirror" any material contained on this website on any other server.

## *TRADEMARKS*

The trade marks, service marks, and logos (the "Trade Marks") used and displayed on this website are registered and unregistered Trade Marks of PowerELab and others. Nothing on this website should be construed as granting, by implication, estoppels, or otherwise, any license or right to use any Trade Mark displayed on this website, without the written permission of PowerELab or other Trade Mark owner. The name of PowerELab or the PowerELab logo may not be used in any way, including in advertising or publicity pertaining to distribution of materials on this website, without prior written permission.

## *LIMITATION OF LIABILITY*

Under no circumstances, including, without limitation, negligence, shall PowerELab or its parents, subsidiaries, affiliates, officers, directors, employees, agents, or suppliers be liable for any damages, loss or expense including without limitation, direct, indirect, incidental, special, or consequential damages, or economic loss arising from or in connection with:

- 1. any access, use or the inability to access or use this website, or reliance on the contents of this website;
- 2. any system, server or connection failure, error, omission, interruption, delay in transmission, or computer virus;
- 3. any use of or access to any other website linked to this website;
- 4. any product, service or information of any merchant or service provider;
- 5. unauthorized access to or alteration of your transmissions or data, or other information that is sent or received or not sent or received, including but not limited to, damages for loss of profits, use, data, or other intangibles loss

Even if PowerELab or its agents or employees are advised of the possibility of such damages, losses and/ or expenses. Any hyperlinks to any other websites are not an endorsement or verification of such websites and such websites should only be accessed at the users' own risks. This exclusion clause shall take effect to the fullest extent permitted by law.

You agree that PowerELab is not liable for any failure to deliver, hold, or store eMail transmitted through the service. You also agree that PowerELab shall not be responsible or liable to you, or to anyone, for the statements or conduct of any third party on or arising from use of PowerELab's service.

## *INDEMNIFICATION*

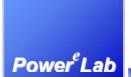

A Power Converter Technology Provider

1/F Technology Innovation & Incubation Bldg., Hong Kong University, Pokfulam Rd., Hong Kong.<br>
Tel: (852) 25578498 Fax: (852) 25460217 www.powerEsim.com www.powerelab.com *Fax : (852) 25460217* 

You agree to indemnify, defend, and hold harmless PowerELab, its parents, subsidiaries, affiliates, officers, directors, employees, agents, and suppliers from any and all losses, claims, costs, damages, actions proceedings, demands, liabilities, and expenses including, without limitation, legal fees, made by any third party arising out of or related to your use of PowerELab 's Service or your violation of this Agreement, including without limitation the infringement, by you or any other user of your information provided, of any intellectual property or other right of any person or entity. PowerELab may, at its sole discretion, assume the exclusive defense and control of any matter subject to indemnification by you. The assumption of such defense or control by PowerELab, however, shall not excuse any of your indemnity obligations.

## *YOUR TRANSMISSIONS*

Any material, information or idea you transmit to or post on this website by any means will be treated as non-confidential and non-proprietary, and may be disseminated or used by PowerELab or its affiliates for any purpose whatsoever, including, but not limited to, developing, manufacturing and marketing products. You are prohibited from posting or transmitting to or from this website any unlawful, threatening, libellous, defamatory, obscene, scandalous, inflammatory, pornographic, or profane material, or any other material that could give rise to any civil or criminal liability under the law.

## *GOVERNING LAW AND JURISDICTION*

These Terms and Conditions shall be governed by and construed in accordance with the laws of Hong Kong Special Administrative Region of the People's Republic of China ("Hong Kong") and shall be subject to the non-exclusive jurisdiction of the courts of Hong Kong.

## *REVISION OF CONDITIONS OF ACCESS*

PowerELab may at any time revise these Conditions of Access by updating this version. By using this website, you agree to be bound by any such revisions and should therefore periodically visit this page to determine the then current version of the Conditions of Access to which you are bound.

Conditions of Access version 1.0 Dated 15 April 2005

A Power Converter Technology Provider

1/F Technology Innovation & Incubation Bldg., Hong Kong University, Pokfulam Rd., Hong Kong.<br>Tel: (852) 25578498 Fax: (852) 25460217 www.powerEsim.com *Tel : (852) 28578498 Fax : (852) 25460217 www.powerEsim.com www.powerelab.com*

## 11 Index Table

3D view, 54 4 Corners Test, 62 Add Component, 94 Add Fly Pins, 90 Add Parts, 93 Add Pri Wdg, 65 Add Sec Wdg, 65 Add Stack, 3, 14 Add Topology, 24 Add user, 11 Advance Setting, 96 Advance User Setting, 4, 38, 39 Attach, 56 Automatic Compensation, 34, 36, 40, 42 Bifilar, 64 Bm, 68 bobbin partition, 87 Bobbin Setting, 73 bobbin thickness, 73 Capacitor Type, 98 Change All wire, 71 Change Password, 12 Clear Optimizer Result, 102 Compensation Setting, 35, 41 Component Analysis, 18 Component Characteristic, 19 Component Characteristics, 19 Component Loss, 29 Component Selection User Interface, 15 Component shape, 17 Component Type, 48, 49, 96 Conduction Loss, 29 Confirm this Revision, 61 core material, 69 Core Material, 69 core shape, 69 Create general parts, 96 creepage, 70 Creepage Position, 84 Creepage width, 85 Customized Component, 48 DVT Reports, 62  $\text{DVT}^{\text{e}}_{\text{SIM}}$ , 62 Enable for Automatic Loop Compensation, 41 Enable Optimization, 101

Export to Excel format, 61, 62 Faraday Shield, 66 Feedback, 21 feedback components, 41 fin, 99 Flux Band, 64 gain and phase margin, 40 Generate Drawing, 88 group button, 55 heat sink, 49, 99 Heat Sink Type, 50, 99 HeatSink, 49 Initialize Design, 14 iterations, 102  $Life<sup>e</sup><sub>SIM</sub>$ , 58 Load, 103 Lock, 55 Lock button, 55 Logout user, 11 Loop Analysis, 33, 40 Loope *SIM*, 33 Loss Analysis, 29 Lower Creepage Width, 85 Macromedia Flash, 44 Magnetic Builder, 63 Manage user, 11 manufacturer, 69 Material, 6, 50 MTBF, 98 MTBF Analysis, 58 Multi-Layer Widning, 83 multi-layer winding, 83 Naming, 25 No. of Layer, 78 No. of Turn, 86 No. of wire in parallel, 71 Number of Fins, 99 number of turns, 67 operating condition, 32 Optimization Result, 102 Optimize, 8 Optimizer, 101 Package style, 48, 96 parallel, 68 parallel winding, 67 partition, 76
## *Power e Lab*

## POWERELAB LIMITED

A Power Converter Technology Provider

1/F Technology Innovation & Incubation Bldg., Hong Kong University, Pokfulam Rd., Hong Kong.<br>
Tel: (852) 25578498 Fax: (852) 25460217 www.powerEsim.com www.powerelab.com *Tel : (852) 28578498 Fax : (852) 25460217 www.powerEsim.com www.powerelab.com*

password, 12 PCB, 49, 100 Peak Flux, 68 physical location, 53 Place a part, 47 Power Losses, 97 Preview Revision 1, 61 Print, 22 Printed Circuit Board, 49 Project Management, 4, 23 PWM Controller, 20 Recalculate, 22, 29, 53, 59 Rotate, 57 Save, 103 Select Bobbin, 89 Select from Database, 94 Select multiple components, 5, 55 Select One, 16, 20, 21, 94, 101 Selected Losses, 16, 51, 95 series, 68 shape, 97 Shape Type, 97 short-cut keys, 57 Simulated Overall Failure Rate, 58 Simulated Overall Life Time, 58 Simulated Overall MTBF, 58 Sine loading, 38 size, 98 Smart optimizer, 101 split walls, 74 split winding, 67, 86 Step loading, 37 Store, 60 Switching Loss, 30 System Requirement, 9 tape characteristic, 76

tape thickness, 77 tape type, 79 temperature distribution, 52 testing details, 88 Thermal Analysis, 5, 10, 44, 47 Thermal Analyzer, 44 thermal simulation, 52 Therme *SIM*, 44 thickness, 75 Thickness (mm), 77 topology, 13 Total Loss, 68 transfer function, 35 transfer function analyzer, 33 transfer function coefficients, 34 Transformer Drawing, 88 Transformer Loss, 68 Transient Analyzer, 39 Type, 79 Upper Creepage Width, 85 User Interface, 10 Waveform Analysis, 31 Winding, 65 Winding Construction, 76 winding indent, 70, 82 Winding Indent, 82 winding order, 67 Winding Start at Dot Sign, 80 winding start position, 81 Winding Start Position, 81 Winding Wizard, 72 Winding's Parition, 87 wire, 68 zoom in, 55 zoom out, 55